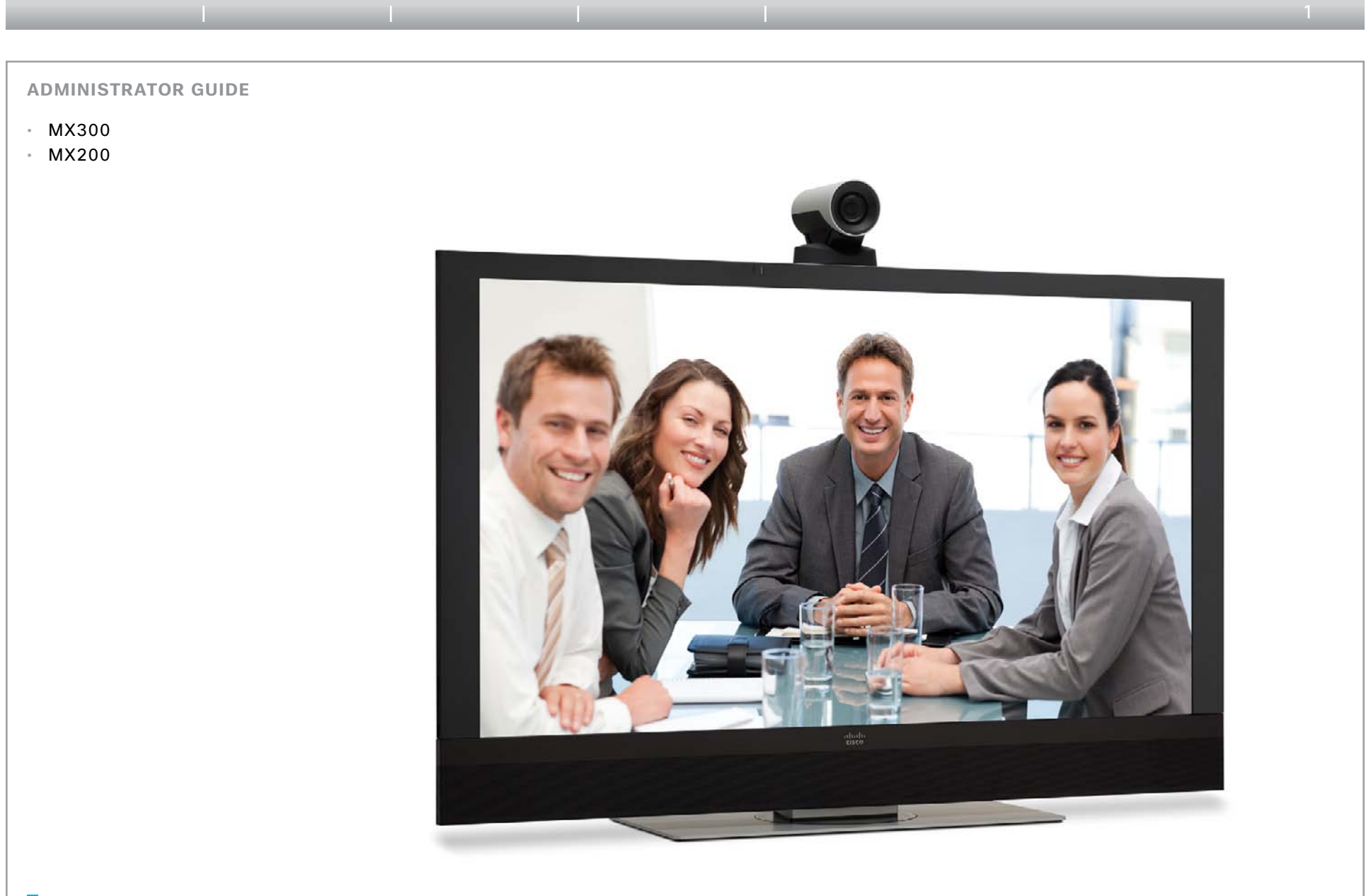

Software version TC5.0 NOVEMBER 2011

**CISCO** 

**Administrator guide**

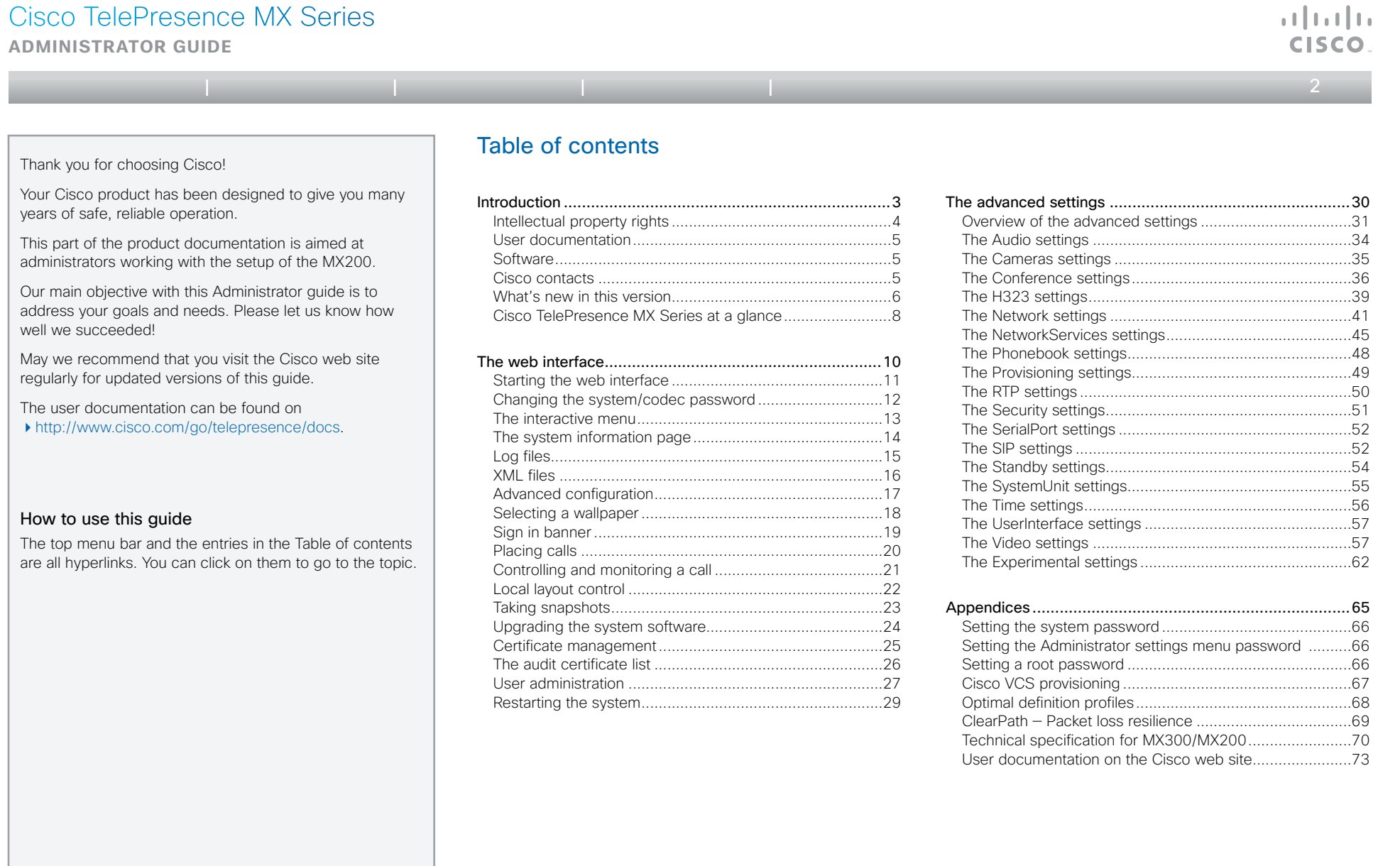

<span id="page-2-0"></span>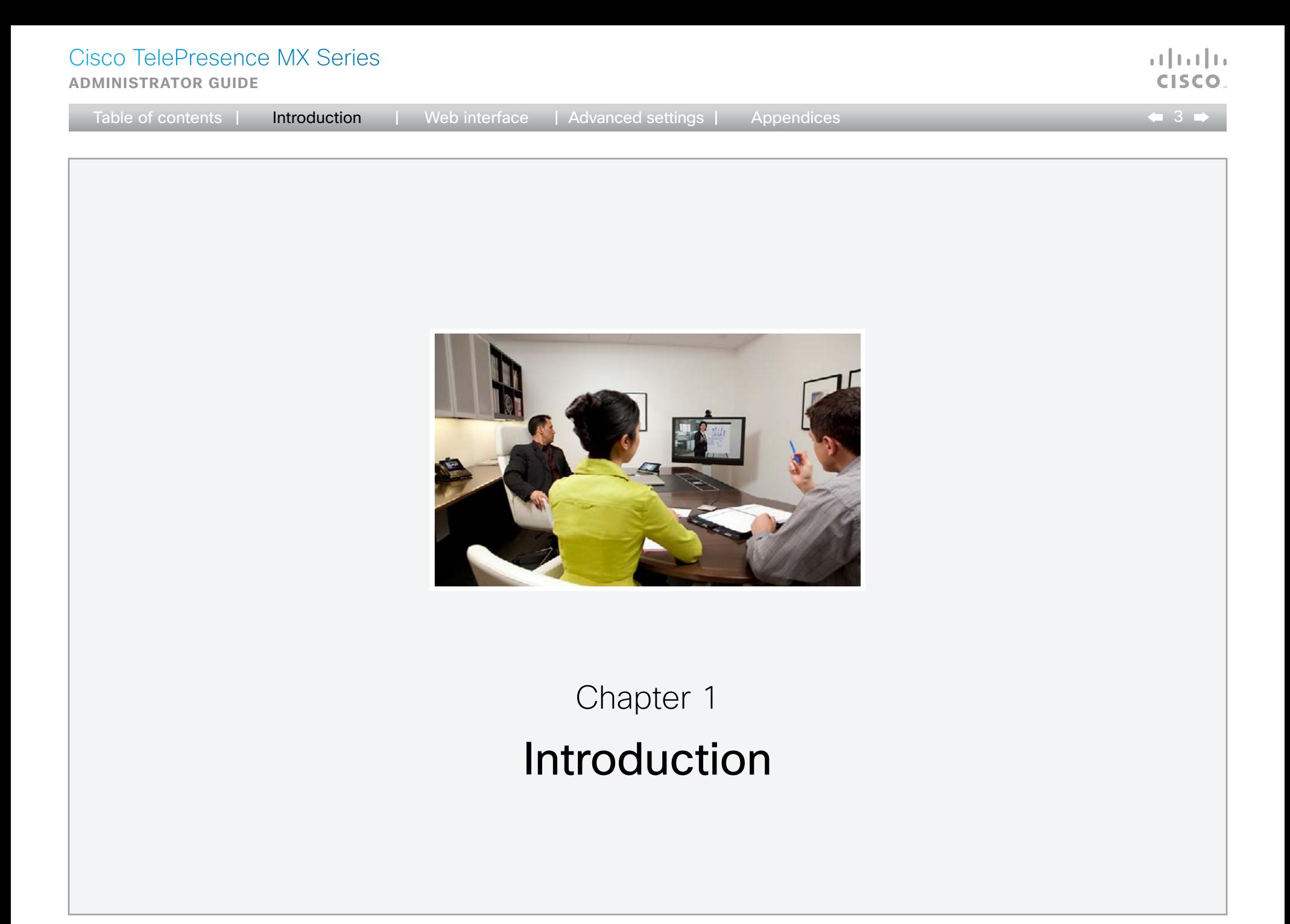

<span id="page-3-0"></span>**Administrator guide**

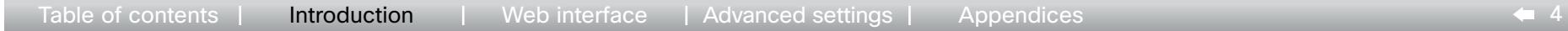

#### Intellectual property rights

THE SPECIFICATIONS AND INFORMATION REGARDING THE PRODUCTS IN THIS MANUAL ARE SUBJECT TO CHANGE WITHOUT NOTICE. ALL STATEMENTS, INFORMATION, AND RECOMMENDATIONS IN THIS MANUAL ARE BELIEVED TO BE ACCURATE BUT ARE PRESENTED WITHOUT WARRANTY OF ANY KIND, EXPRESS OR IMPLIED. USERS MUST TAKE FULL RESPONSIBILITY FOR THEIR APPLICATION OF ANY PRODUCTS.

THE SOFTWARE LICENSE AND LIMITED WARRANTY FOR THE ACCOMPANYING PRODUCT ARE SET FORTH IN THE INFORMATION PACKET THAT SHIPPED WITH THE PRODUCT AND ARE INCORPORATED HEREIN BY THIS REFERENCE. IF YOU ARE UNABLE TO LOCATE THE SOFTWARE LICENSE OR LIMITED WARRANTY, CONTACT YOUR CISCO REPRESENTATIVE FOR A COPY.

The Cisco implementation of TCP header compression is an adaptation of a program developed by the University of California, Berkeley (UCB) as part of UCB's public domain version of the UNIX operating system. All rights reserved. Copyright © 1981, Regents of the University of California.

NOTWITHSTANDING ANY OTHER WARRANTY HEREIN. ALL DOCUMENT FILES AND SOFTWARF OF THESF SUPPLIFRS ARF PROVIDED "AS IS" WITH ALL FAULTS. CISCO AND THE ABOVE-NAMED SUPPLIERS DISCLAIM ALL WARRANTIES, EXPRESSED OR IMPLIED, INCLUDING, WITHOUT LIMITATION, THOSE OF MERCHANTABILITY, FITNESS FOR A PARTICULAR PURPOSE AND NONINFRINGEMENT OR ARISING FROM A COURSE OF DEALING, USAGE, OR TRADE PRACTICE.

IN NO EVENT SHALL CISCO OR ITS SUPPLIERS BE LIABLE FOR ANY INDIRECT, SPECIAL, CONSEQUENTIAL, OR INCIDENTAL DAMAGES, INCLUDING, WITHOUT LIMITATION, LOST PROFITS OR LOSS OR DAMAGE TO DATA ARISING OUT OF THE USE OR INABILITY TO USE THIS MANUAL, EVEN IF CISCO OR ITS SUPPLIERS HAVE BEEN ADVISED OF THE POSSIBILITY OF SUCH DAMAGES.

Cisco and the Cisco Logo are trademarks of Cisco Systems, Inc. and/or its affiliates in the U.S. and other countries. A listing of Cisco's trademarks can be found at www.cisco.com/go/trademarks. Third party trademarks mentioned are the property of their respective owners. The use of the word partner does not imply a partnership relationship between Cisco and any other company. (1005R)

Any Internet Protocol (IP) addresses and phone numbers used in this document are not intended to be actual addresses and phone numbers. Any examples, command display output, network topology diagrams, and other figures included in the document are shown for illustrative purposes only. Any use of actual IP addresses or phone numbers in illustrative content is unintentional and coincidental.

TANDBERG is now a part of Cisco. TANDBERG® is a registered trademark belonging to Tandberg ASA.

 $\mathbf{d}$  and  $\mathbf{d}$ **CISCO** 

#### <span id="page-4-0"></span>**Administrator guide**

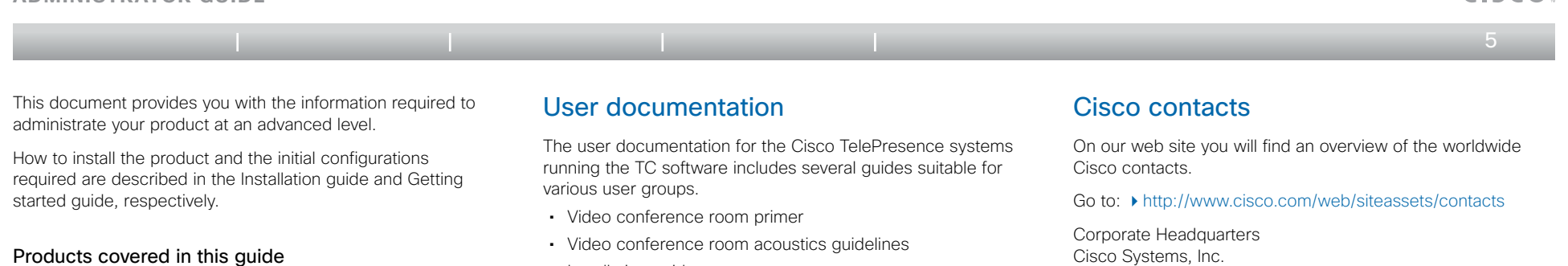

- • Cisco TelePresence MX300
- • Cisco TelePresence MX200
- Installation quides
- Getting started guide for the Cisco TelePresence systems
- • Software release notes for the TC software
- User quide for the TelePresence systems (with Touch controller)
- • Quick reference guides for the TelePresence systems
- • Administrator guides
- Regulatory compliance and safety information guide
- Legal & license information for products using TC software

#### Downloading the user documentation

We recommend you visit the Cisco web site regularly for updated versions of the user documentation.

Go to: ▶ [http://www.cisco.com/go/telepresence/docs.](http://www.cisco.com/go/telepresence/docs)

Guidelines how to find the documentation on the Cisco web site are included in the  $\rightarrow$  User documentation on the Cisco [web site](#page-72-1) appendix.

#### **Software**

You can download the software for your product from the Cisco web site, go to:

<http://www.cisco.com/cisco/software/navigator.html>

Cisco Systems, Inc. 170 West Tasman Dr. San Jose, CA 95134 USA a batu CISCO

<span id="page-5-0"></span>**Administrator guide**

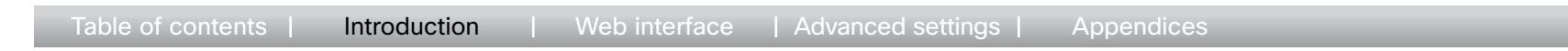

### What's new in this version

This section provides an overview of the new and changed advanced settings and new features in the TC5.0 software version.

#### Software release notes

For a complete overview of the news and changes, we recommend reading the Software Release Notes (TC5).

Go to: [http://www.cisco.com/en/US/products/ps11776/](http://www.cisco.com/en/US/products/ps11776/tsd_products_support_series_home.html) [tsd\\_products\\_support\\_series\\_home.html](http://www.cisco.com/en/US/products/ps11776/tsd_products_support_series_home.html)

#### Software download

For software download go to: [http://www.cisco.com/cisco/](http://www.cisco.com/cisco/software/navigator.html) [software/navigator.html](http://www.cisco.com/cisco/software/navigator.html)

#### New features and improvements

#### *Support for native Cisco UCM registration*

With TC5 the video systems are able to register to the Cisco Unified Communications Manager (UCM) version 8.6 as a native Cisco device. Supported features are:

- Basic telephony features like call, hold/resume, transfer
- • Cisco UCM provisioning
- • Cisco UCM phonebook
- • Software upgrade

Encrypted calls are not supported.

#### *Support for Cisco TelePresence Multipoint Switch (CTMS)*

In TC5 interoperability with CTMS version 1.8 is achieved. The following features are supported:

- • Multipoint conferences hosted on CTMS
- • Unrestricted 720p/1080p conferences (unrestricted 1080p is not available when there is a CTS system in the conference)
- • H.264 GDR (Gradual Decoder Refresh)
- • Legacy stream (CIF/360p) to WebEX and MXE
- Informational Black Screen Codes

Encryption is not supported. CTMS calls must be SIP only.

#### *Support for One Button To Push (OBTP) meetings*

Both the Touch controller and the OSD (On Screen Display) menu will display scheduled OBTP meetings from CTS-MAN (version 1.8 or later) or TelePresence Management Suite (TMS, version 13.1 or later). Supported features are:

- • A reminder for scheduled meetings will appear on screen. Press one button to start the meeting
- Press the Meetings button to see a list of all scheduled meetings
- • WebEx indication
- Meeting extension if the meeting is booked using CTS-MAN

#### *Web interface enhancements*

New call application with support for:

- Making calls and start/stop presentation
- Selecting source for both main source and presentation
- • Volume control
- Microphone mute
- Local camera control including preset selection
- • Layout control
- • Diagnostics information
- Web snapshots of any local source

#### *Cisco Touch enhancements*

The user interface has been changed:

- • Call rate button. If changed from default, the new call rate is displayed on the button
- Meetings button on the main menu
- Possibility to enable/disable web snapshots.
- Local camera control, including preset selection

#### New languages supported:

- • Finnish
- • French
- • German
- • Japanese
- • Russian
- • Simplified Chinese
- • Swedish

#### *Software upgrade from TMS Agent/Cisco VCS*

When using large scale provisioning, the TMS Agent (requires TMS 13.1) now supports software upgrade. The upgrade is initiated from the TMS GUI, but the upgrade itself will be done by the TMS Agent running on a Cisco VCS.

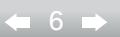

والتوالي

**Administrator guide**

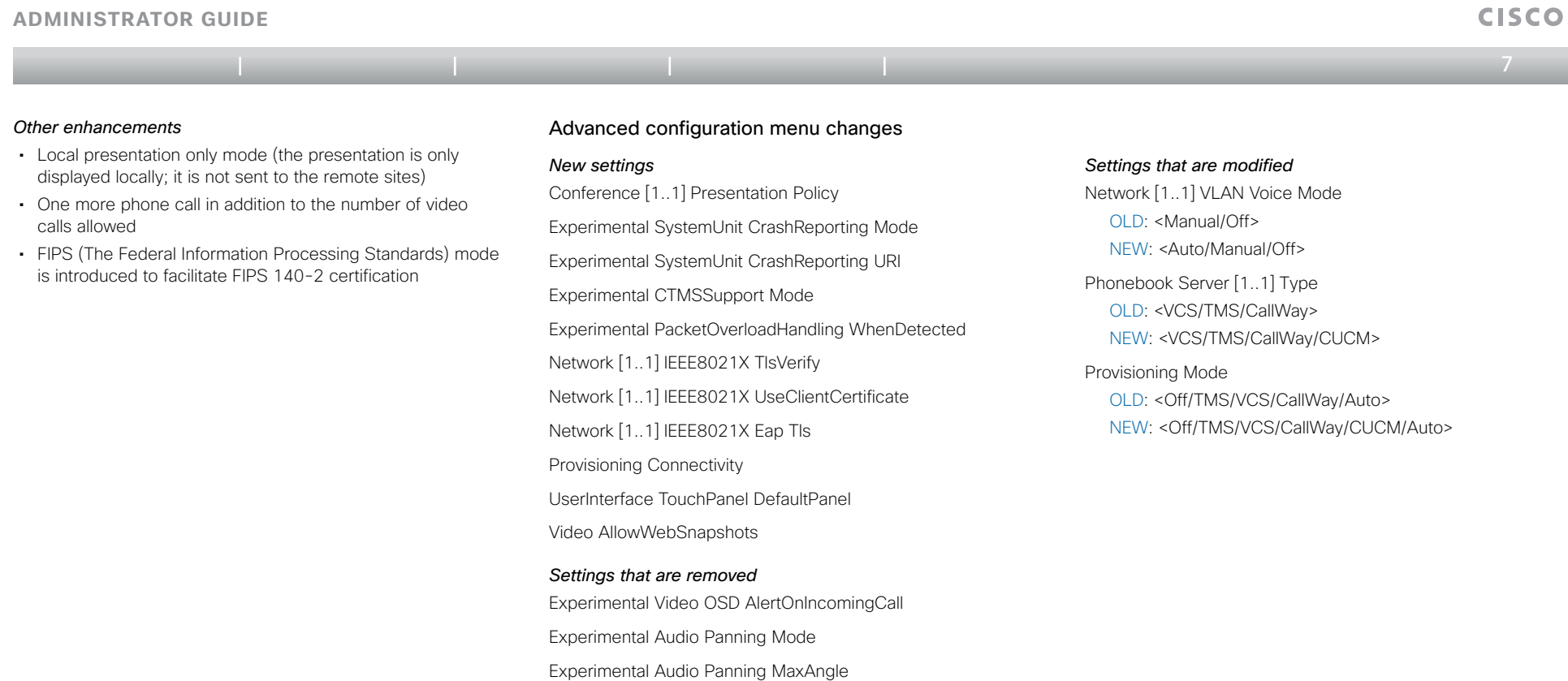

Experimental Audio Panning MonitorLeft Experimental Audio Panning MonitorRight

Network VLAN Voice Priority Network VLAN Data Mode Network VLAN Data VlanId Network VLAN Data Priority SystemUnit MenuType

D14850.02 MX Series Administrator Guide (TC5.0) | 2011 NOVEMBER | © 2011 Cisco Systems, Inc. All rights reserved. www.cisco.com

 $\frac{1}{2}$   $\frac{1}{2}$   $\frac{1}{2}$   $\frac{1}{2}$   $\frac{1}{2}$ 

<span id="page-7-0"></span>**Administrator guide**

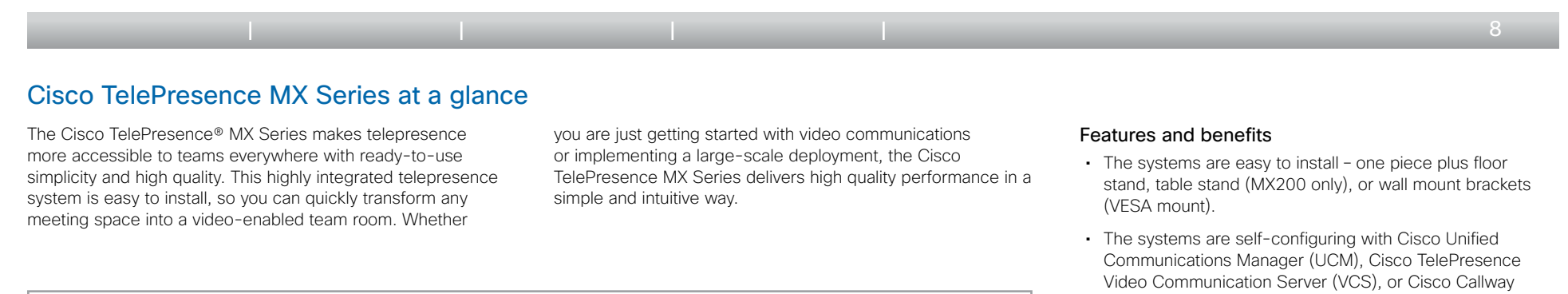

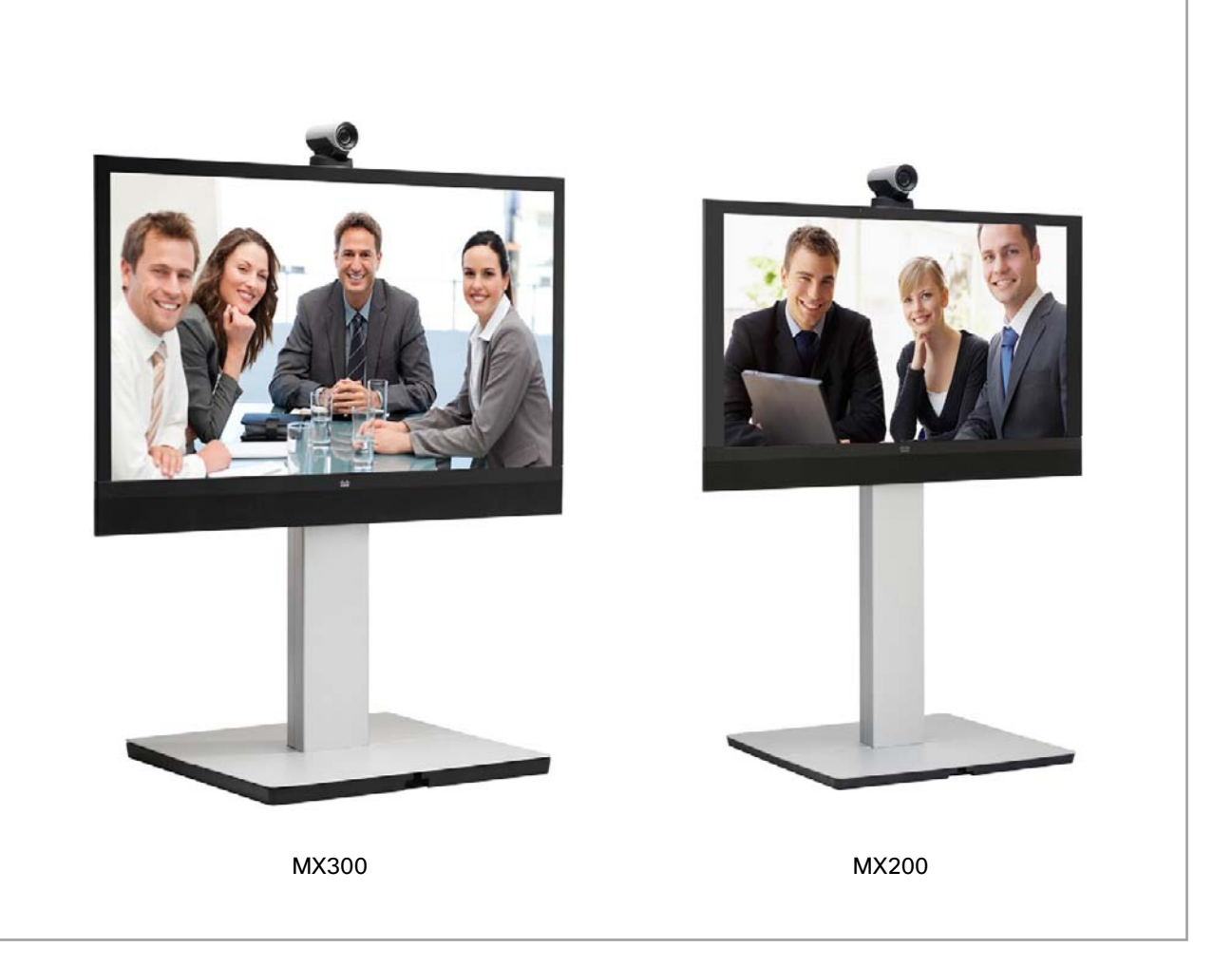

- provisioning. All you need is to authenticate your endpoint to the network.
- PrecisionHD camera with pan, tilt, and 4x optical zoom helps ensure optimal framing and video clarity.
- Dedicated camera presets provide flexibility and easy viewing for any meeting scenario.
- • The 8-inch Touch interface offers simple control.
- • Simple *one-button-to-push* calling integrates with common calendar programs.
- • Video resolutions of 1080p30 and 720p60 bring telepresence experience to any meeting room or office.
- • The high-quality 42-inch (MX200) and 55-inch (MX300) displays with 1920 x 1080 resolution enable clear images.
- • You can easily connect and share your PC content at WXGA and 720p30 resolution and frame rate.
- The systems support H.323 and Session Initiation Protocol (SIP) with bandwidth up to 6 Mbps point-to-point.
- Two front speakers provide superior audio quality.
- The systems are standards-based.
- • Capabilities for large conferences and transparent escalation from point-to-point to multipoint calls using the Cisco TelePresence Multiway™ technology.

**CISCO** 

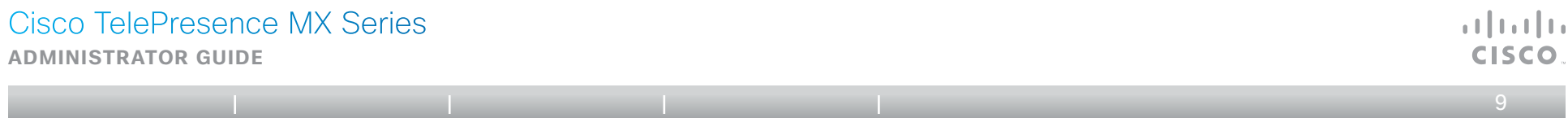

### Cisco TelePresence MX Series at a glance (continued)

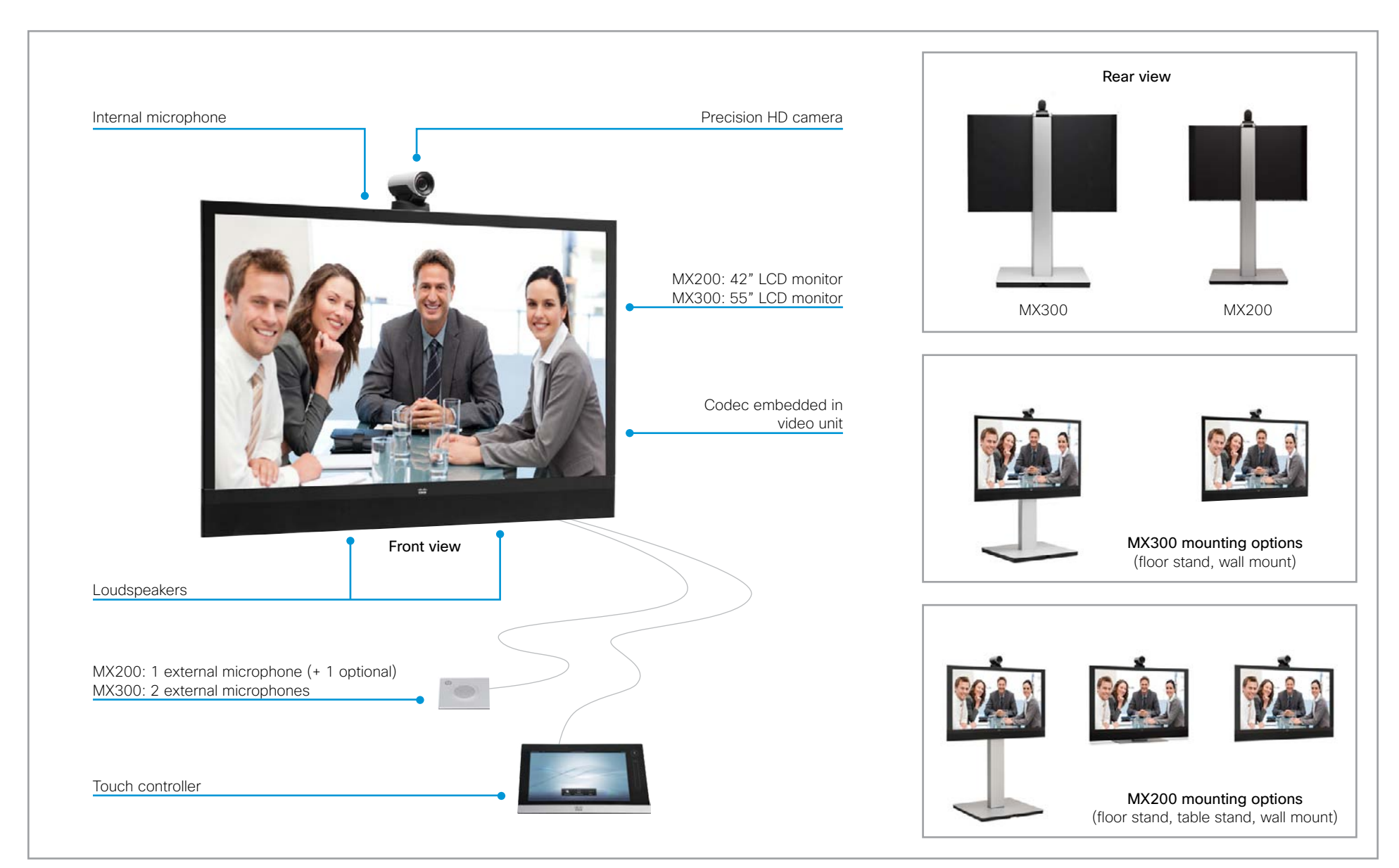

<span id="page-9-0"></span>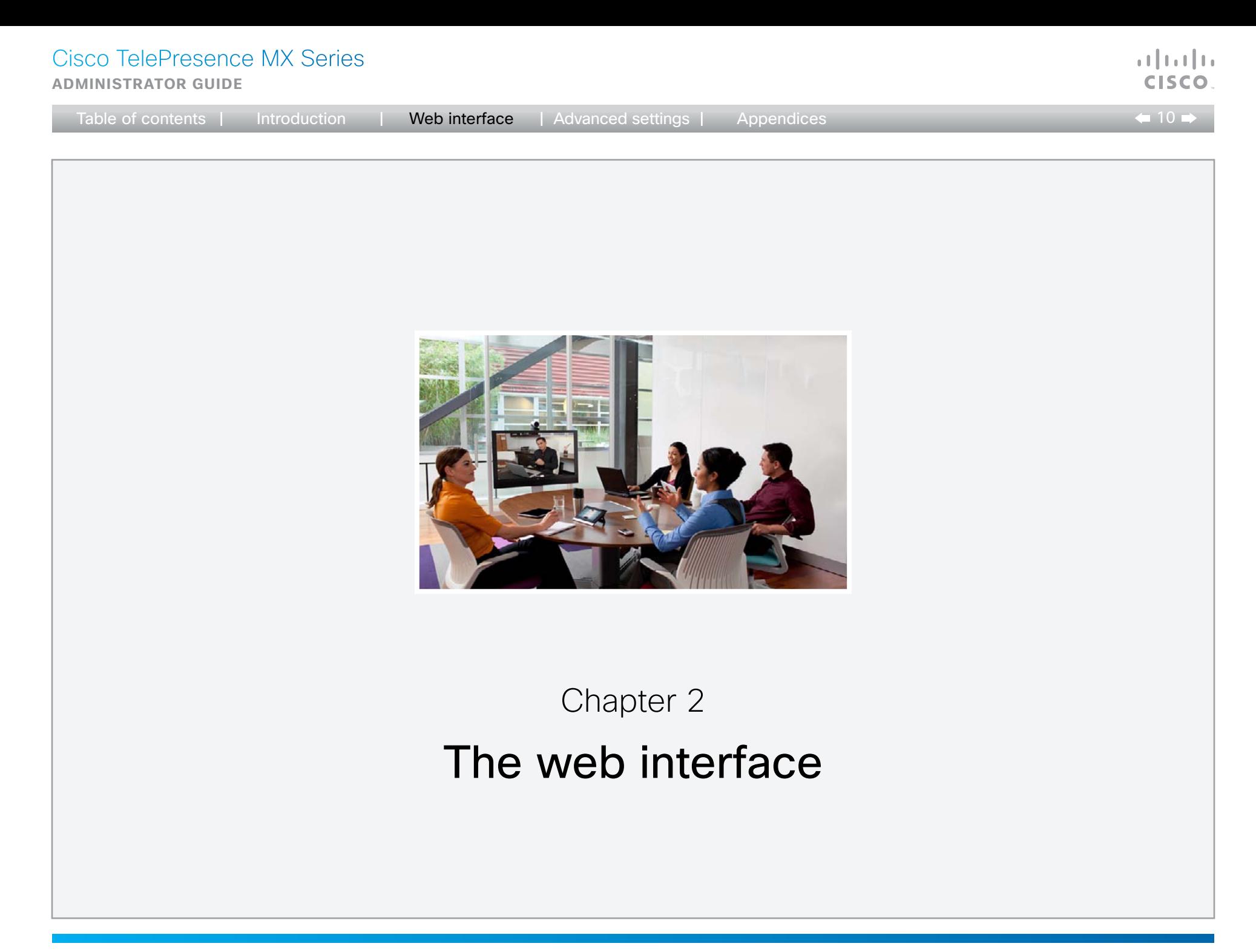

#### <span id="page-10-0"></span>Cisco TelePresence MX Series  $\mathbf{d}$  and  $\mathbf{d}$ **Administrator guide CISCO** Table of contents | Introduction | Web interface | Advanced settings | Appendices  $-11$ Starting the web interface The web interface provides full configuration access to your **C** & ati http://192.168.1.128 ☆ video conference system.  $\sim$ dsto CISCO Codec: MySystem You can connect from a computer and administer the system remotely. Please Sign In In the following you will find information how to use the web interface for system configuration and maintenance. Username: Password: Sign In Recommended browsers: Firefox 3 x and net Explorer B 1. Connect to the video system 2. Sign in Open a web browser and enter the Enter the user name and password for IP address of the video system in the your video system and click *Sign In*. address bar. The system is delivered with a default To find the IP address (IPv4 or user named admin with no password IPv6), tap *More > Settings > System*  (i.e. leave the *Password* field blank *Information* on a Touch controller; or when signing in for the first time). navigate to *Home > Settings > System*  NOTE: We strongly recommend that *information* when using a remote you set a password for the admin control and the on-screen menu. user to restrict access to system configuration, see the next page. **CISCO Codec: MySystem**  $\rightarrow$  $(11111)$ CISCO.

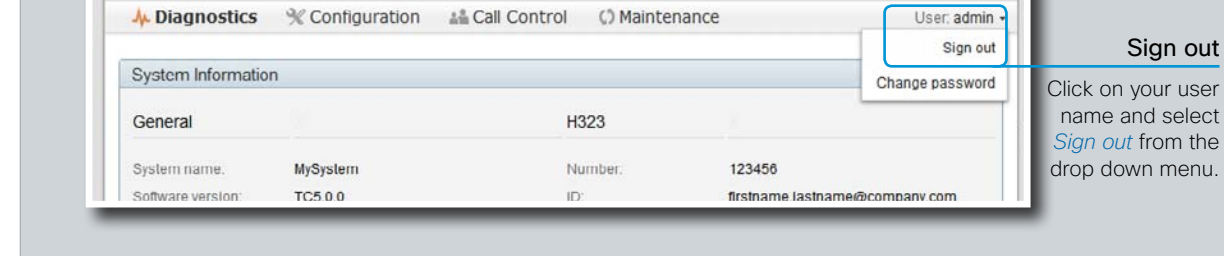

<span id="page-11-0"></span>**Administrator guide**

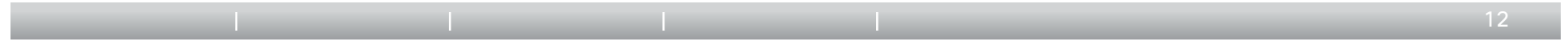

### Changing the system/codec password

You sign in to the web interface with the same user name and password as for the video conference system.

NOTE: We strongly recommend that you set a password for the default admin user, and any other users with ADMIN rights, to restrict access to system configuration.

You can read more about password protection in the ▶ [Password protection](#page-65-1) section.

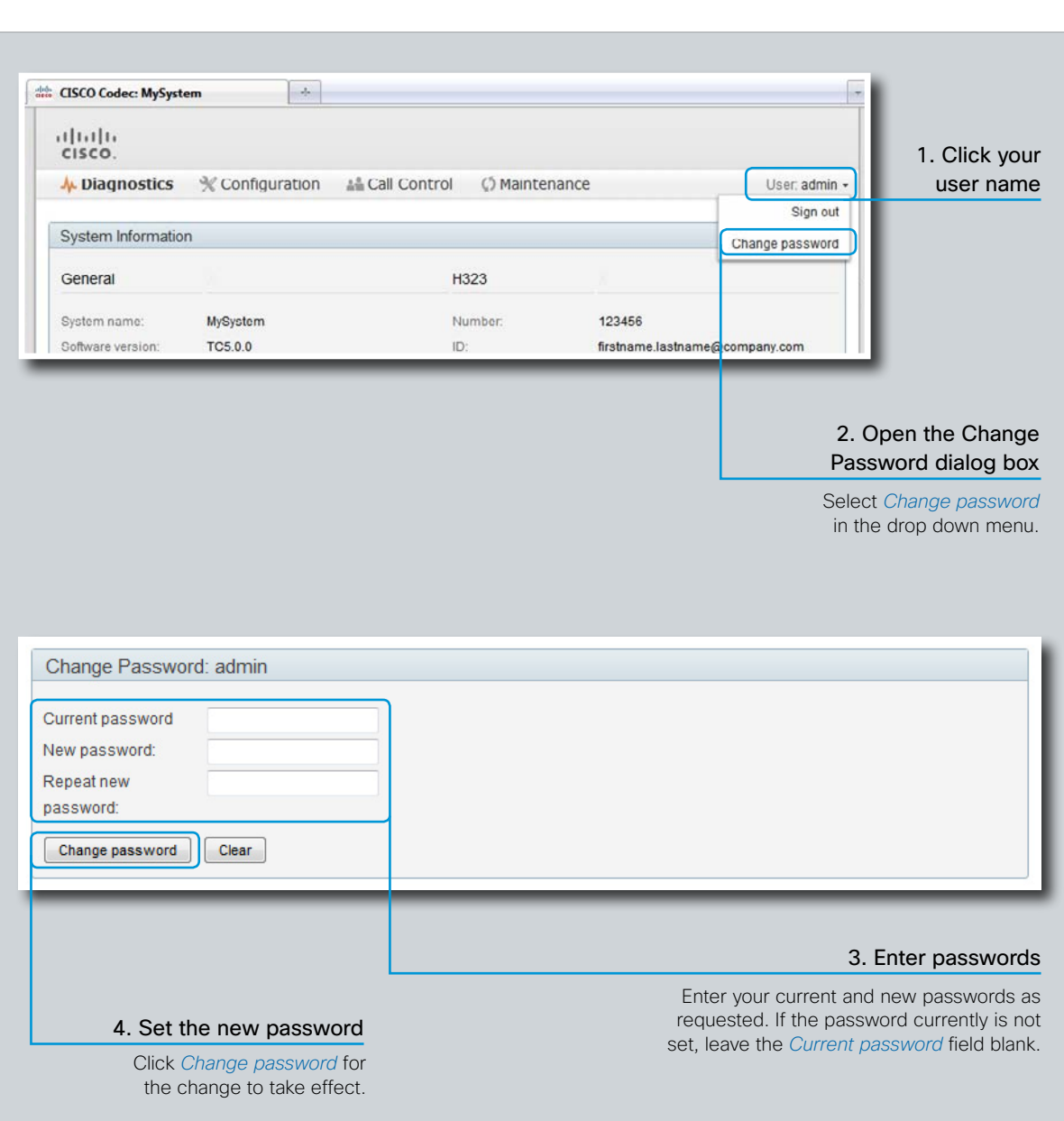

ata ta **CISCO** 

<span id="page-12-0"></span>**Administrator guide**

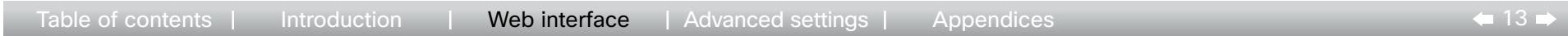

### The interactive menu

The web interface provides access to tasks and configurations grouped in four categories, which are available from the main menu.

The main menu appears near the top of the page when you have signed in.

The sub-pages for the different tasks are described on the following pages.

#### Menu availability and user roles

A user possesses one or more user roles. Three user roles are defined: ADMIN, AUDIT and USER. Note that the default admin user holds all three roles.<sup>1</sup>

The table below shows which menus are available for users holding the different roles.

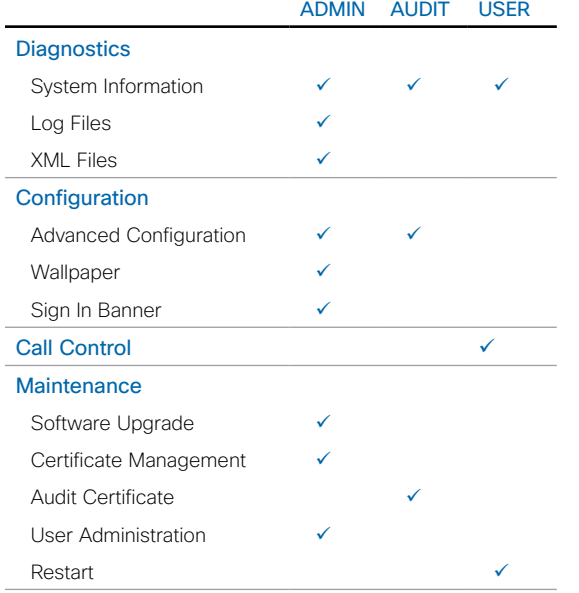

[User administration](#page-26-1) section.

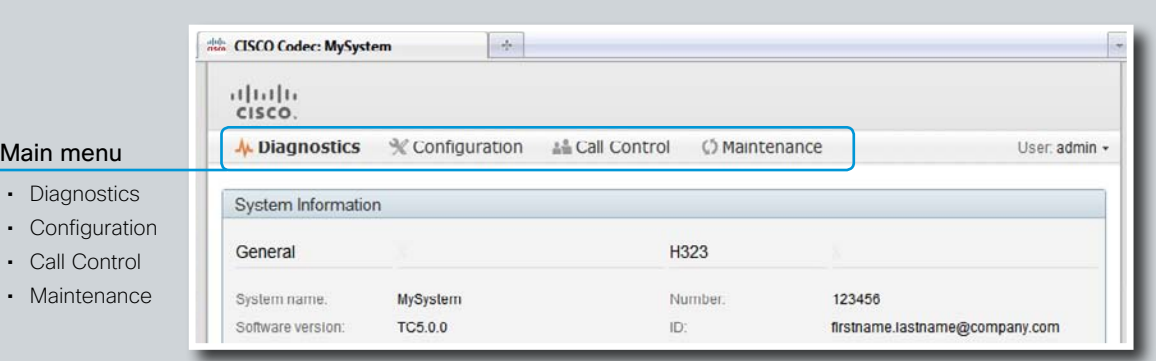

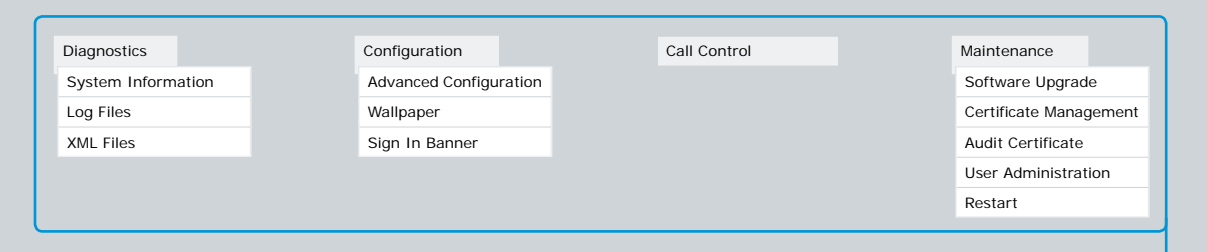

#### Open sub-pages

When you hover the mouse over a main menu item, the titles of related sub-pages appear. 2

Click a sub-page's title to open it. If there are no related sub-pages, click the main menu item itself.

<sup>2</sup> The illustration lists all the sub-menus. A user not possessing all user roles will only see the sub-set relevant for his type of user.<br><sup>1</sup> You can read more about user administration and user roles in the

a batu **CISCO** 

<span id="page-13-0"></span>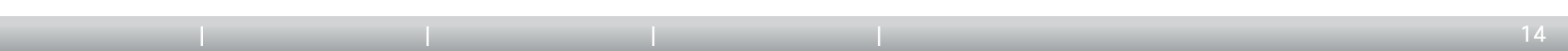

### The system information page

You can find an overview of your video system set-up on the System Information page.

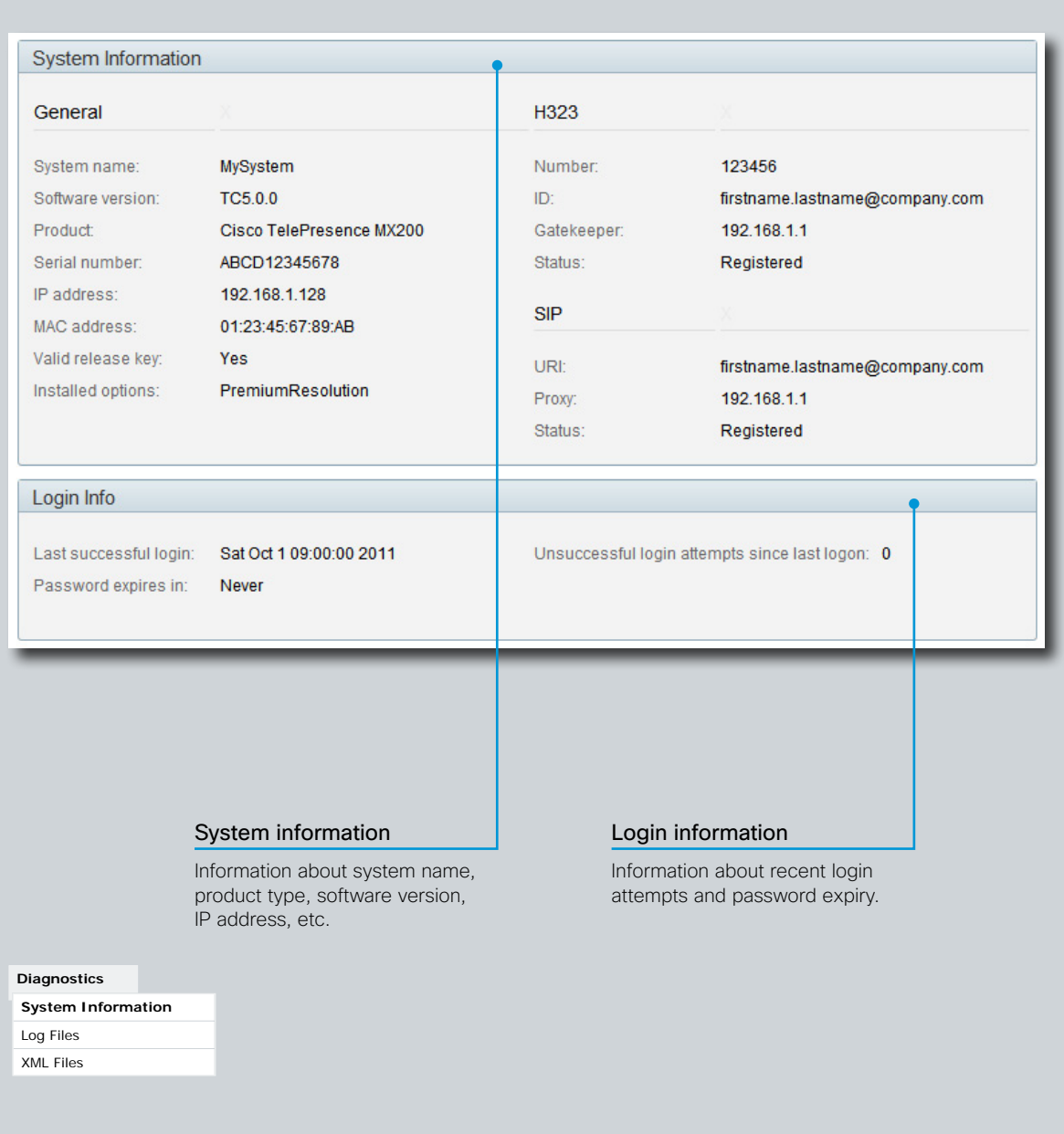

 $\frac{1}{2}$  and  $\frac{1}{2}$ CISCO.

<span id="page-14-0"></span>**Administrator guide**

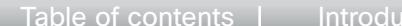

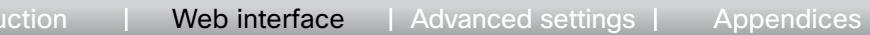

 $\mathbf{u}$  and  $\mathbf{u}$ **CISCO** 

### Log files

The log files are Cisco specific debug files which may be requested by the Cisco support organization if you need technical support.

The current log files are time stamped event log files.

All current log files are archived in a time stamped historical log file each time the system reboots.

Click on a log file and follow the instructions in the dialog box to save or open the file (left or right click depending on your browser).

You can also download all log files as a bundle; click the corresponding link on the web page and follow the instructions.

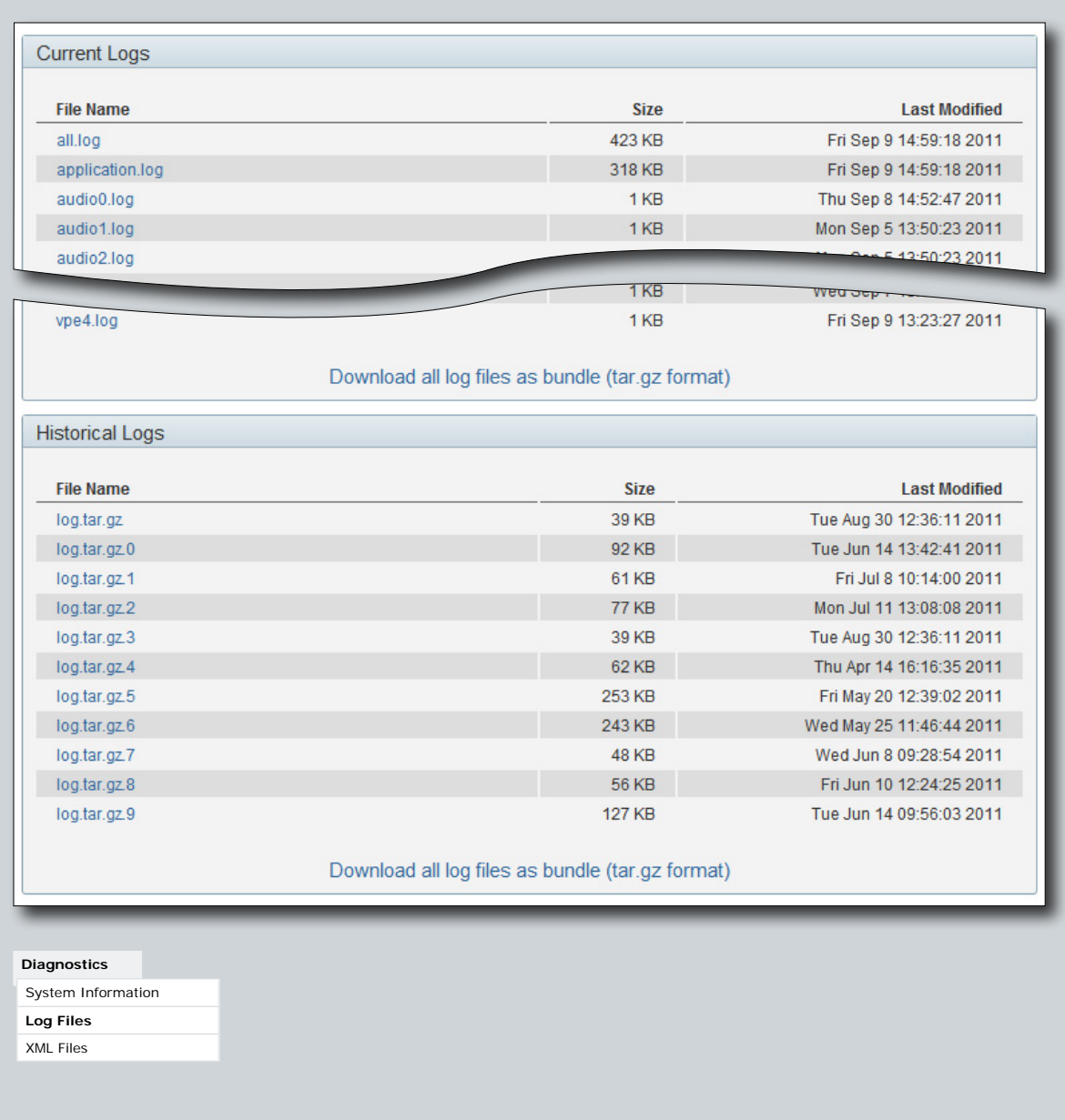

<span id="page-15-0"></span>**Administrator guide**

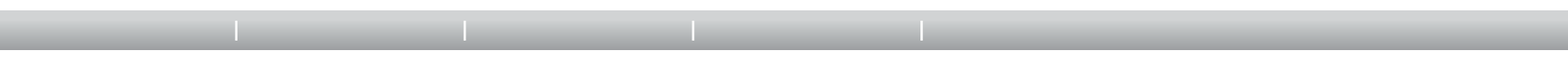

### XML files

The XML files are structured in a hierarchy building up a database of information about the codec.

Click the file names to open the corresponding file.

- • Select *configuration.xml* to see an overview of the system settings, which are controlled from the web interface or from the API (Application Programmer Interface).
- The information in *status.xml* is constantly updated by the system to reflect system and process changes. The status information is normally monitored from the API.
- • Select *command.xml* to see an overview of the commands available to instruct the system to perform an action. The commands are issued from the API.
- Select *valuespace xml* to see an overview of all the value spaces used in the system settings, status information, and commands.

**XML Files** 

The XML files are a part of the codecs Application Programmable Interface (API) and contain all current configurations, state etc. on the codec.

The files are protected using Basic Authentication, thus you may be prompted for a user name and password to access the files. Note that this is not necessarily the same user name/password used for accessing the web-interface.

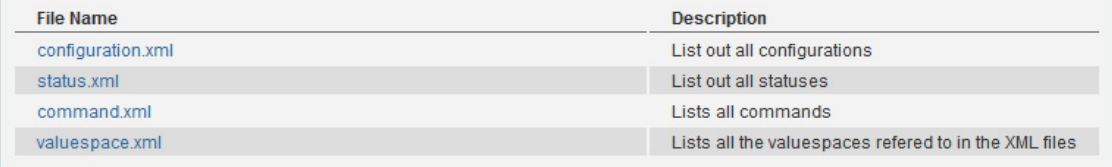

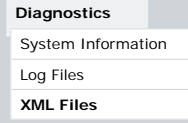

وبا بواب **CISCO** 

<span id="page-16-0"></span>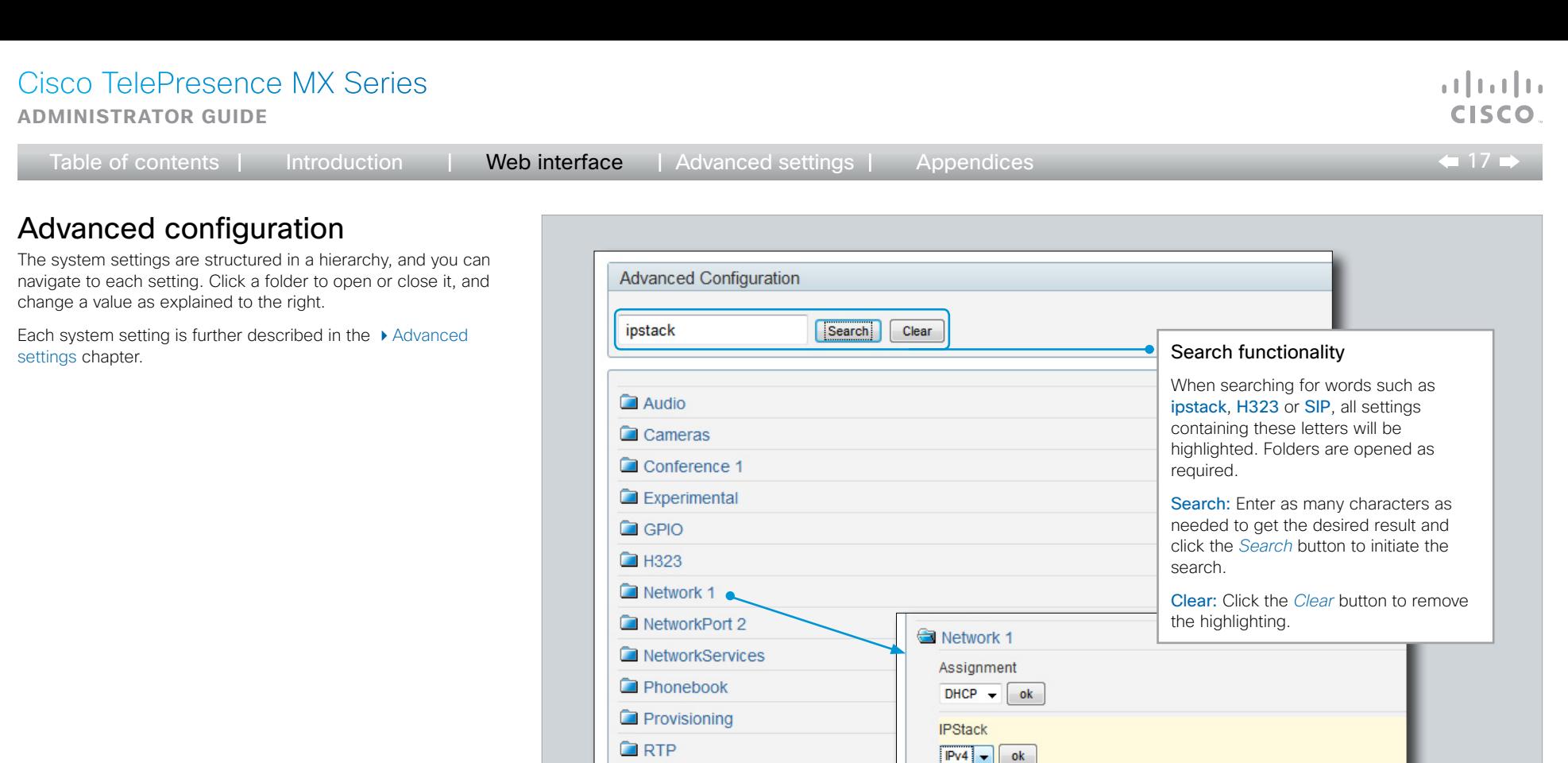

IPv4  $Pv6$ 

1500

Speed

Auto

**O** DNS

 $\Box$  IPv4

 $PV6$ **QoS** 

**O** VLAN

E IEEE8021X

RemoteAccess TrafficControl

 $\bullet$  ok

**Configuration**

 $\Box$  SIP

G Security

G SerialPort

G Standby

 $\blacksquare$  Time

Video

SystemUnit

UserInterface

Wallpaper Sign In Banner

**Advanced Configuration**

Changing system settings Value space: The value space is specified for each setting, either as a drop down list or with explanatory text

following a text input field.

the new value.

 $\boxed{\mathsf{ok}}$  (Valid from 576 to 1500)

Edit: Enter a new value in the text input field or select a value from the drop down list. Press the *ok* button to save

### <span id="page-17-0"></span>Cisco TelePresence MX Series **Administrator guide** Table of contents | Introduction | Web interface | Advanced settings | Appendices

 $\leftarrow$  18  $\rightarrow$ 

### Selecting a wallpaper

You can select between a set of predefined wallpapers as background on your display.

If you want the company logo or a custom picture to be displayed on the main display, you may also upload and use a custom wallpaper.

The custom wallpaper applies to the main display only and will not appear on the Touch controller. When you choose a new predefined wallpaper on the Touch controller, it will replace your custom wallpaper on the main display as well.

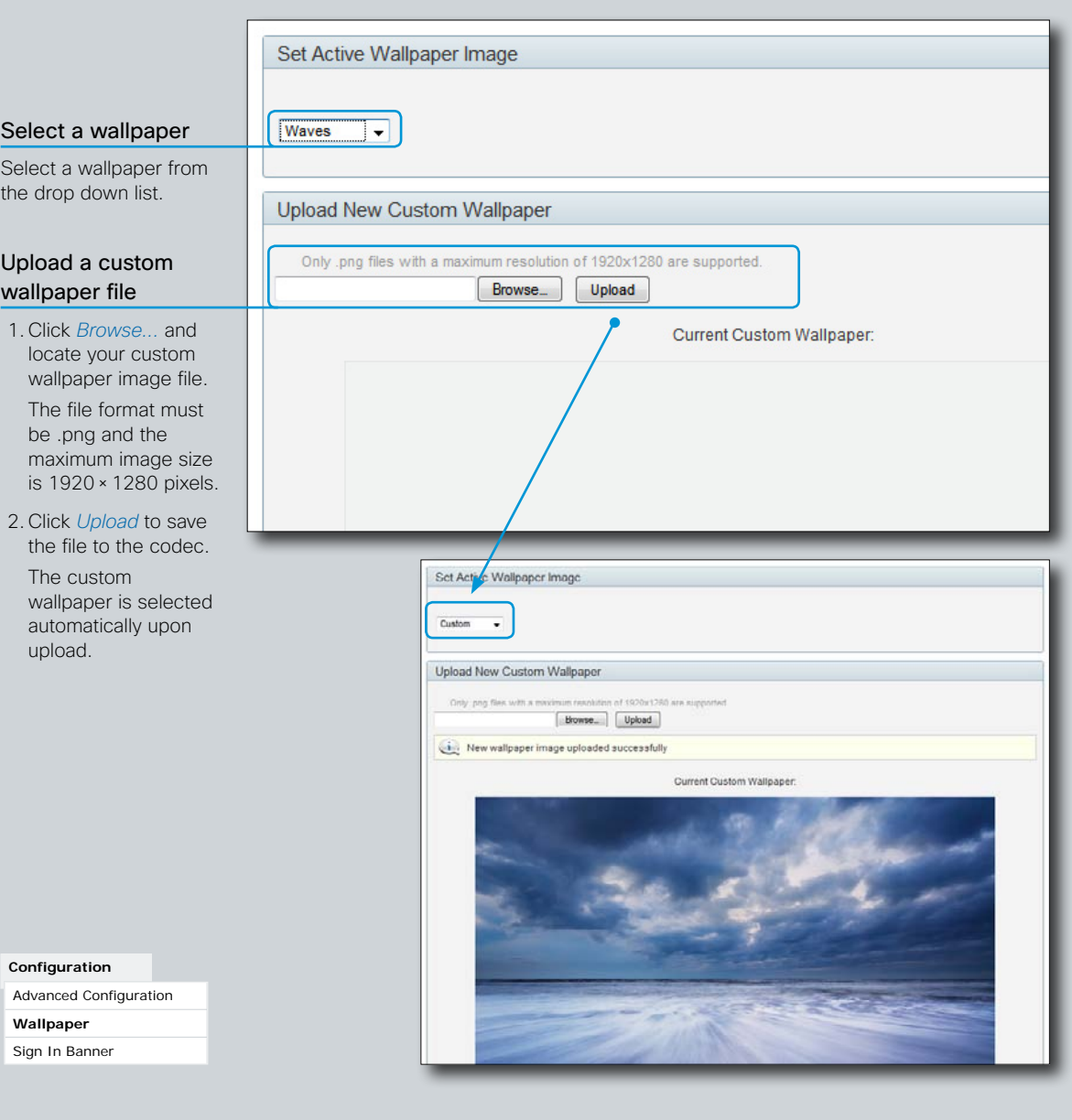

<span id="page-18-0"></span>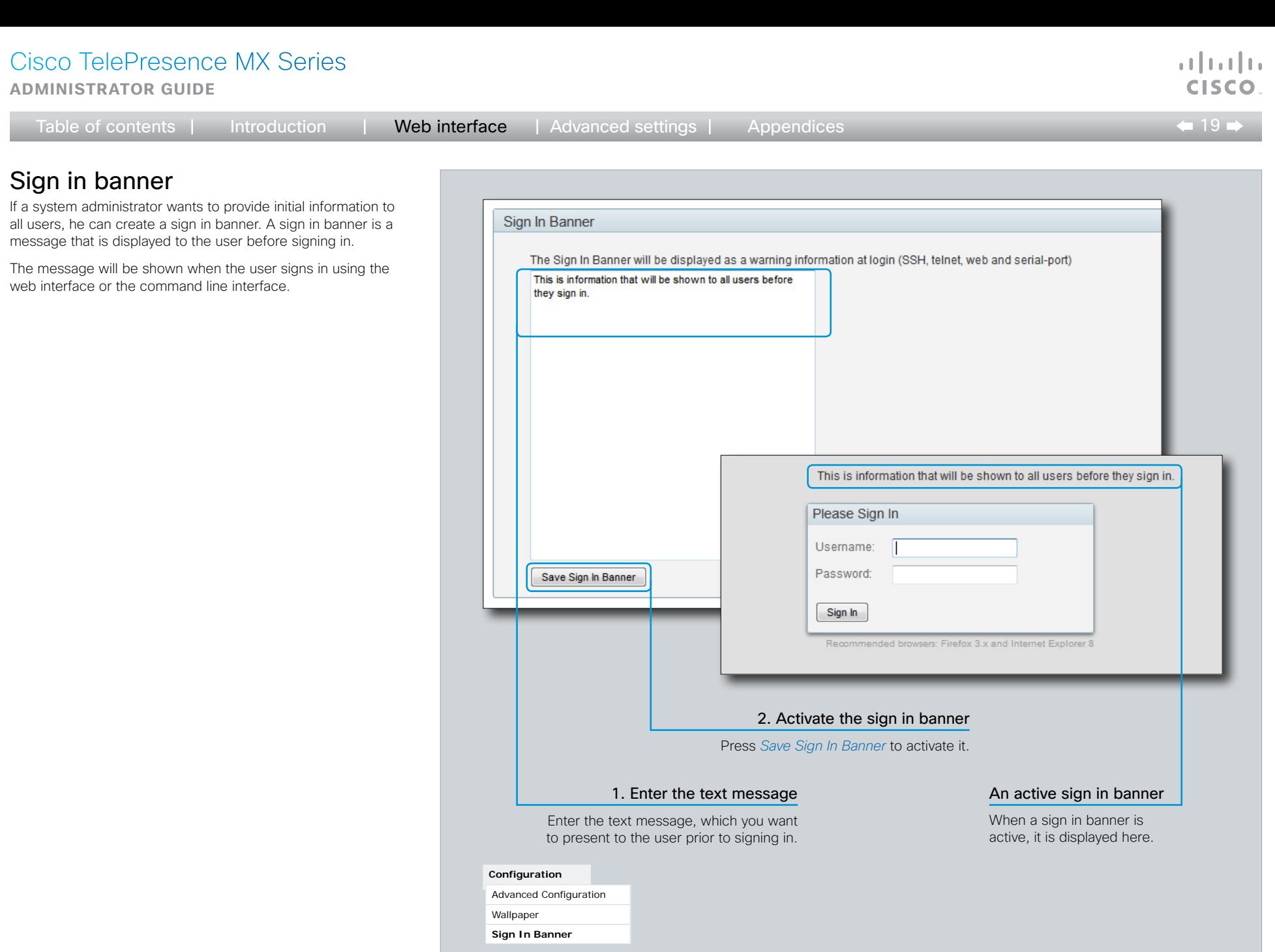

<span id="page-19-0"></span>**Administrator guide**

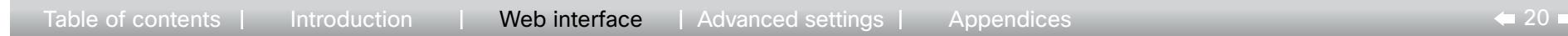

### Placing calls

You can use the Call Control page of the web interface to initiate a call.

NOTE: Even if the web interface is used to initiate the call it is the video system (display, microphones and loudspeakers) that is used for the call; not the PC running the web interface.

#### Calling someone

Enter one or more characters in the address input field until the name you want to call appears in the dynamic search list or, enter the complete name or number. Then click *Dial*.

Click *End all* to disconnect the call.

#### Sharing contents

Select a Presentation Source from the drop down list, and click the *Start Presentation* button.

Normally a PC is used as presentation source, but other options may be available depending on your system setup.

To stop the content sharing, click the *Stop Presentation* button that becomes visible while sharing.

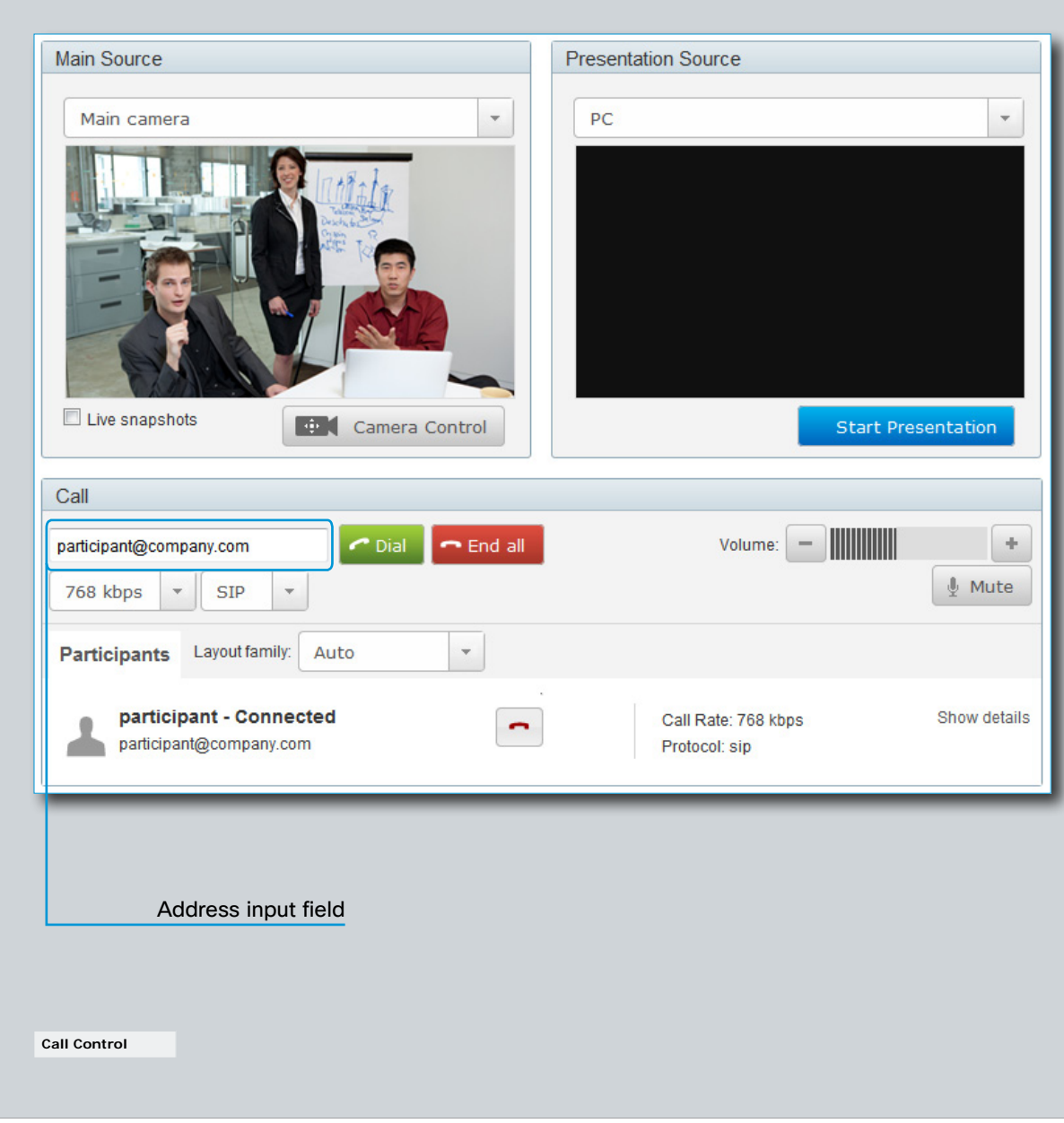

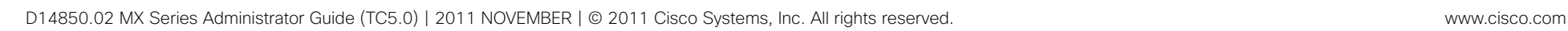

وبا بواب **CISCO** 

### <span id="page-20-0"></span>Controlling and monitoring a call

You can control and monitor several call features using the Call Control page.

#### Adjusting the sound volume

Use + and - on the volume control bar to adjust the sound volume of your system (not the keyboard + and - keys).

#### Deactivating the microphone

Use the *Mute* button when you want to deactivate the microphone for privacy reasons.

When the microphone is muted, the button is replaced by an *Unmute* button. Use this button to re-activate the microphone.

#### Controlling the camera

First, click the *Camera Control* button. Then, in the window that opens, use  $+$  and  $-$  to adjust the zoom and the arrow keys to adjust the camera's angle.

If a camera preset is defined it is listed to the right. Apply the preset by clicking its name.

#### Call settings

When you load the Call Control page, the default call bit rate and the default call protocol are shown in the *Call bit rate* and *Call protocol* boxes, respectively. If preferred, you can select another bit rate or another protocol from the drop down lists. You can not change these settings during a call.

#### Call status

Click *Show details* to provide information on call rate, encryption, as well as important video and audio parameters.

*Hide details* removes the information.

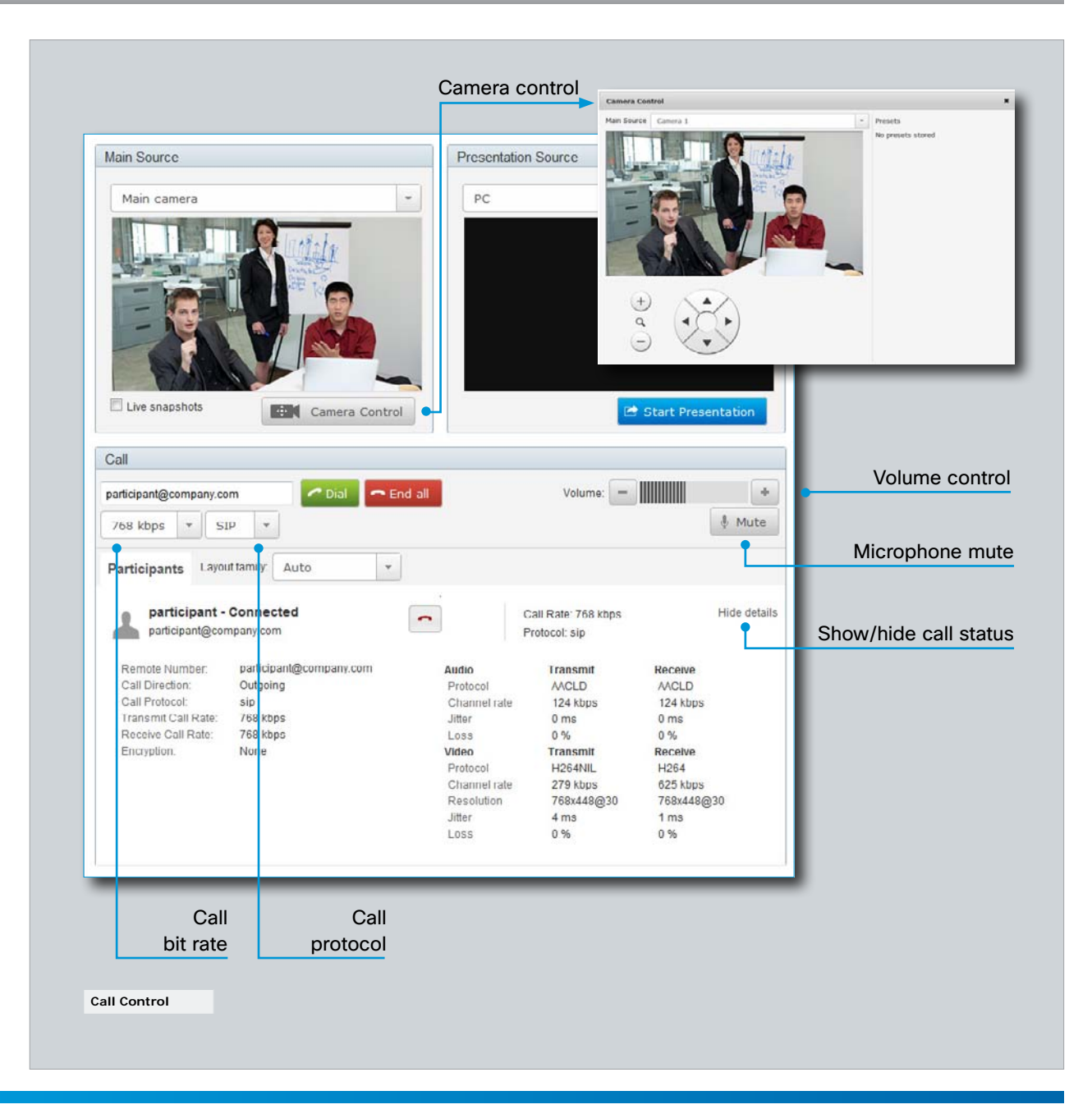

 $\leftarrow$  21 $\rightleftarrow$ 

وبالبواب

#### <span id="page-21-0"></span>Cisco TelePresence MX Series **Administrator guide**

Table of contents | Introduction | Web interface | Advanced settings | Appendices

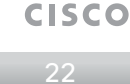

 $\mathbf{d}$  and  $\mathbf{d}$ 

### Local layout control

You can select a local layout using the Call Control page.

The term layout is used to describe the various ways a video conversation appear on screen. Different types of meetings will require different layouts.

Each layout will typically specify a screen layout well suited when you are not in a meeting or you are in a meeting with one, two or three parties; when the meeting does or does not involve a second video stream for presentations; when the screen aspect ratio is 4:3 or 16:9.

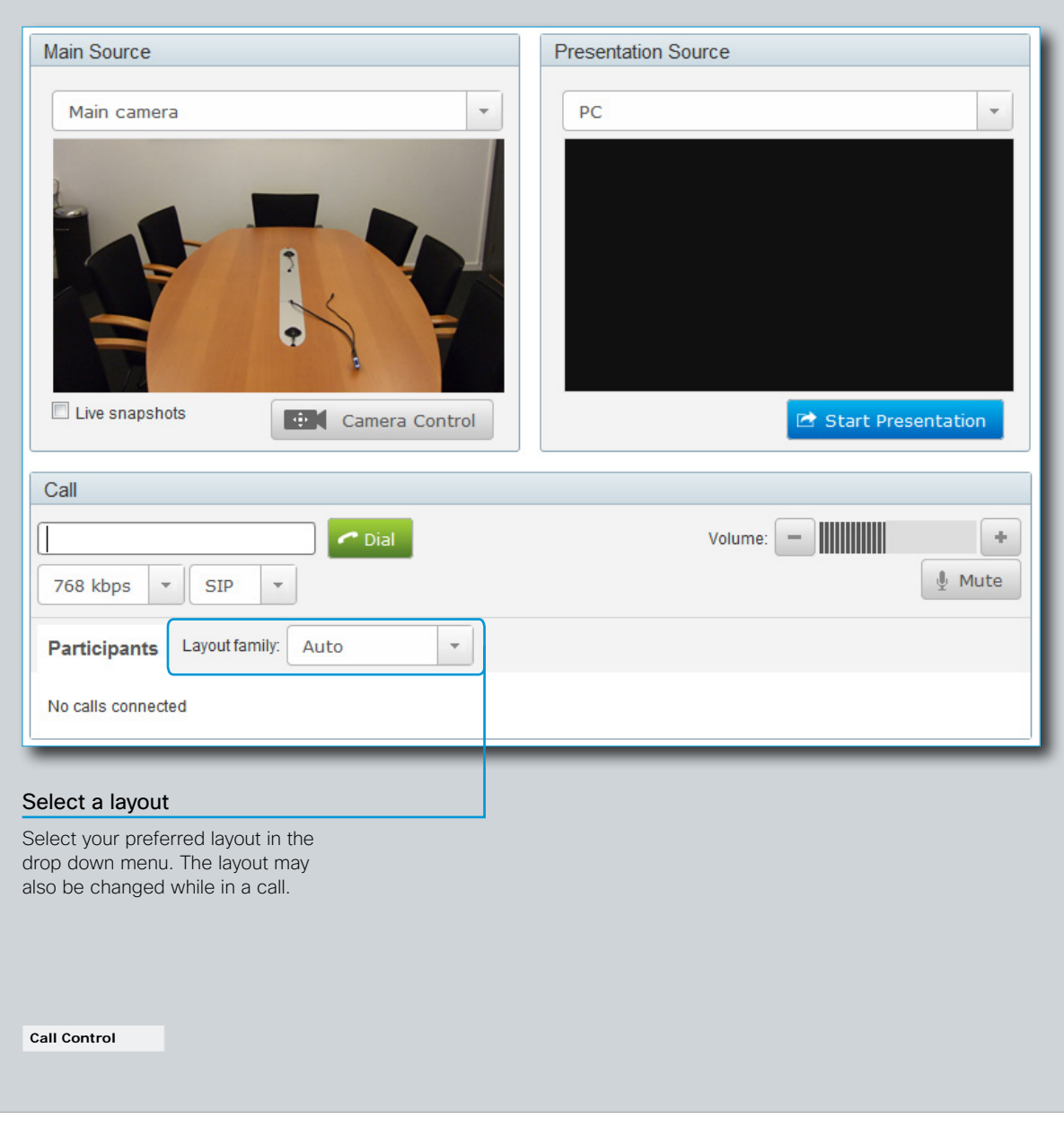

<span id="page-22-0"></span>**Administrator guide**

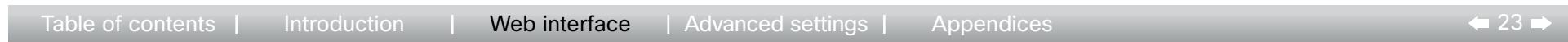

### Taking snapshots

Snapshots of what the video system's camera captures can be obtained from the Call Control page, provided that the feature has been enabled on the video system.

This feature might come in handy when administering the video system from a remote location, e.g. to check the camera view.

To use web snapshots you have to sign in with ADMIN credentials.

#### Enabling the live snapshot feature

NOTE: The live snapshot feature is disabled by default.

The live snapshot feature can be enabled using the Touch controller.

• Tap *More > Settings > Administrator Settings > Web Snapshots* and select On.

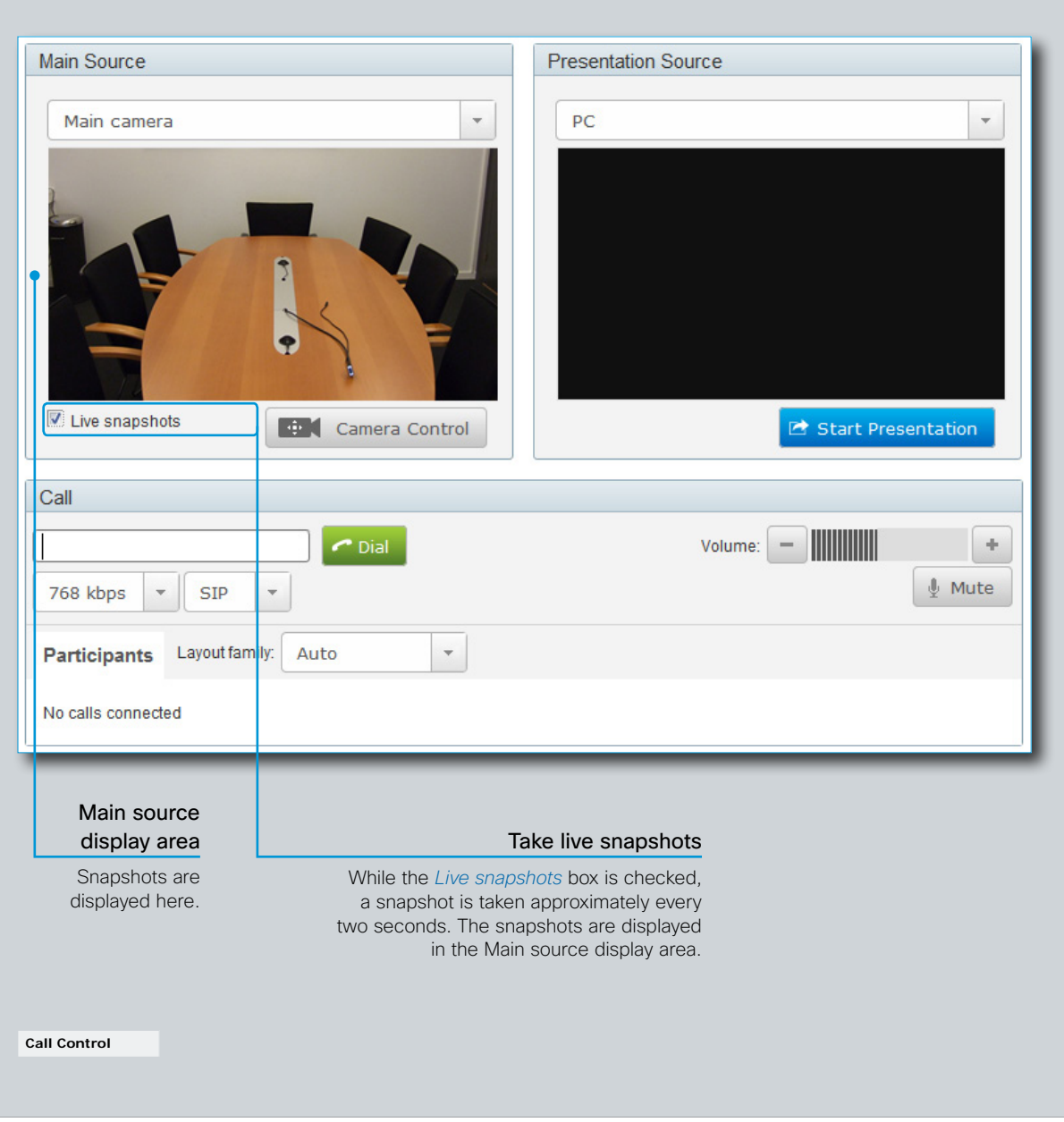

ata ta **CISCO** 

<span id="page-23-0"></span>**Administrator guide** Table of contents | Introduction | Web interface | Advanced settings | Appendices  $\bullet$  24 Upgrading the system software From the Upgrade Software page you can initiate software Upgrade Software upgrades and add a release key and option keys. Current software version: TC5.0.0 Software versions Browse<sub>.</sub> This video conference system is using TC software. Upgrade If you are upgrading from one major software version to another (e.g. from TC 4.x to TC 5.x) please ensure that you have added a new release NOTE: Contact your system administrator if you have key for this software version before you do the upgrade. Failing to do so will leave the device in an unusable state until a correct release key is questions about the software version. added Software release notes and upgrade files **Add Release Key** For a complete overview of the news and changes, we recommend reading the Software Release Notes (TC5). Add Go to: [http://www.cisco.com/en/US/products/ps11776/](http://www.cisco.com/en/US/products/ps11776/tsd_products_support_series_home.html) A new release key is needed for every major software version. Make sure you have this key available prior to upgrading to a new major version. [tsd\\_products\\_support\\_series\\_home.html](http://www.cisco.com/en/US/products/ps11776/tsd_products_support_series_home.html) Contact Your Cisco representative to obtain the required release key for this codec. Release keys are based on the unique serial number of the codec together with the major software version number. The serial number for this codec is. Downloading new software **Add Option Key** For software download, go to: [http://www.cisco.com/cisco/](http://www.cisco.com/cisco/software/navigator.html) [software/navigator.html](http://www.cisco.com/cisco/software/navigator.html) Add Release key Option keys allow for extended functionality of the codec. Contact Your Cisco representative for information about available keys and to obtain required option key(s). Option keys are based on the unique serial number of the codec. The serial number for this codec is The release key is required to be able to use the released software. A new release key is required for every major software release (e.g. from TC4.x to TC5.x). 1. Add the release and option keys 2. Upgrade the software on the codec Contact your Cisco representative to obtain the release key. Contact your Cisco representative to i. Before you can start the upgrade you obtain the required key(s). If you will add must download the software upgrade file. both a release key and one or more option The file format is "s52000tc5\_0\_0.pkg" Option keys keys, the correct procedure will be: (each software version has a unique file Option keys allow for extended functionality of the system. name). i. Enter the *release key* and press *Add*. The keys are required to activate the optional functionality. You Key format: "1TC001-1-0C22E348" ii. Press *Browse...* and select the .PKG file. may have several option keys in your system. (each system will have a unique key). iii.Press the *Upgrade* button to start the The available options are: ii. Enter the *option key* and press *Add*. **installation** • Premium resolution **Maintenance** Key format: "1N000-1-AA7A4A09" iv.Leave the system to allow the installation **Software Upgrade** Contact your Cisco representative to obtain the option keys. (each system will have a unique key). process to complete. You can follow the Certificate Management iii. If you have more than one option key, progress on this page. When the upgrade Audit Certificate add the remaining keys. is successfully completed a message will User Administration appear. The installation process may take Restart up to 30 minutes.

<span id="page-24-0"></span>**Administrator guide**

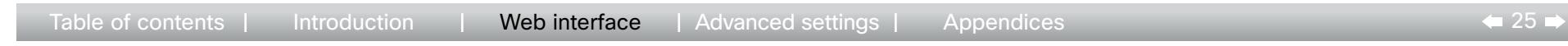

### Certificate management

The SSL certificate is a text file which verifies the authenticity of your video conference system. The certificate may be issued by a certificate authority (CA). Other parties can check this certificate before setting up communication with you.

The list of trusted CA certificates is a list containing the SSL certificates of all parties that you want your system to trust.

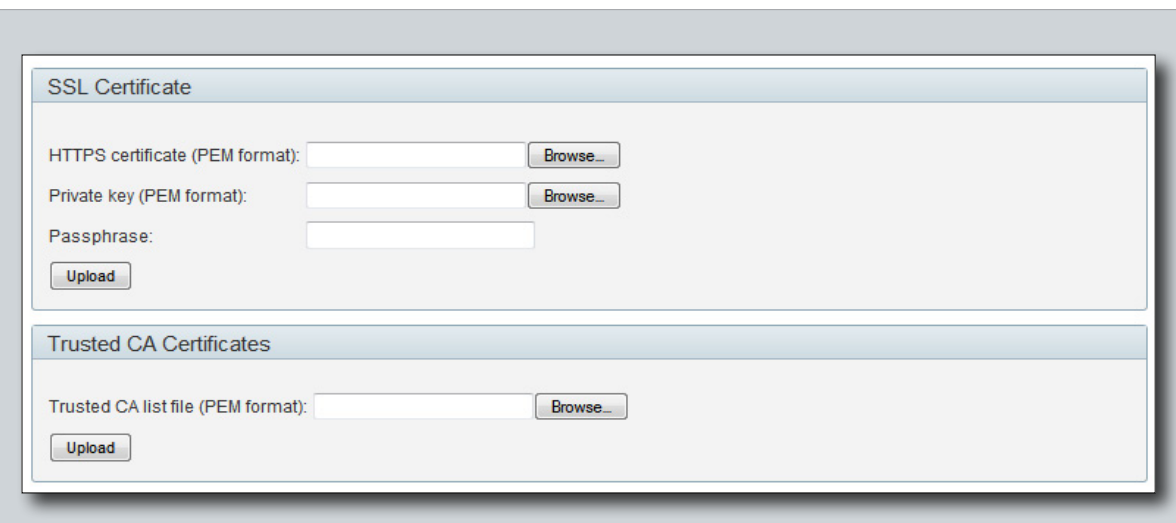

#### Uploading the trusted CA certificates list

To install the trusted CA certificates list, you will need the following:

• Trusted CA list file ( .PEM format).

Contact your system administrator to obtain the required file.

- 1. Press *Browse...* and locate the file with the Trusted CA list (.PEM format).
- 2. Press *Upload* to upload the certificate list to your system.

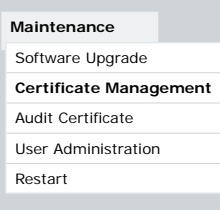

#### Uploading the SSL certificate

To install the SSL certificate, you will need the following:

- HTTPS certificate ( .PEM format)
- Private key ( .PEM format)
- Passphrase (optional)

Contact your system administrator to obtain the required files.

- 1. Press *Browse...* and locate the HTTPS certificate file (.PEM format).
- 2. Press *Browse...* and locate the Private key file (.PEM format).
- 3. Enter the *Passphrase*.
- 4. Press *Upload* to upload the certificate to your system.

ata ta **CISCO** 

<span id="page-25-0"></span>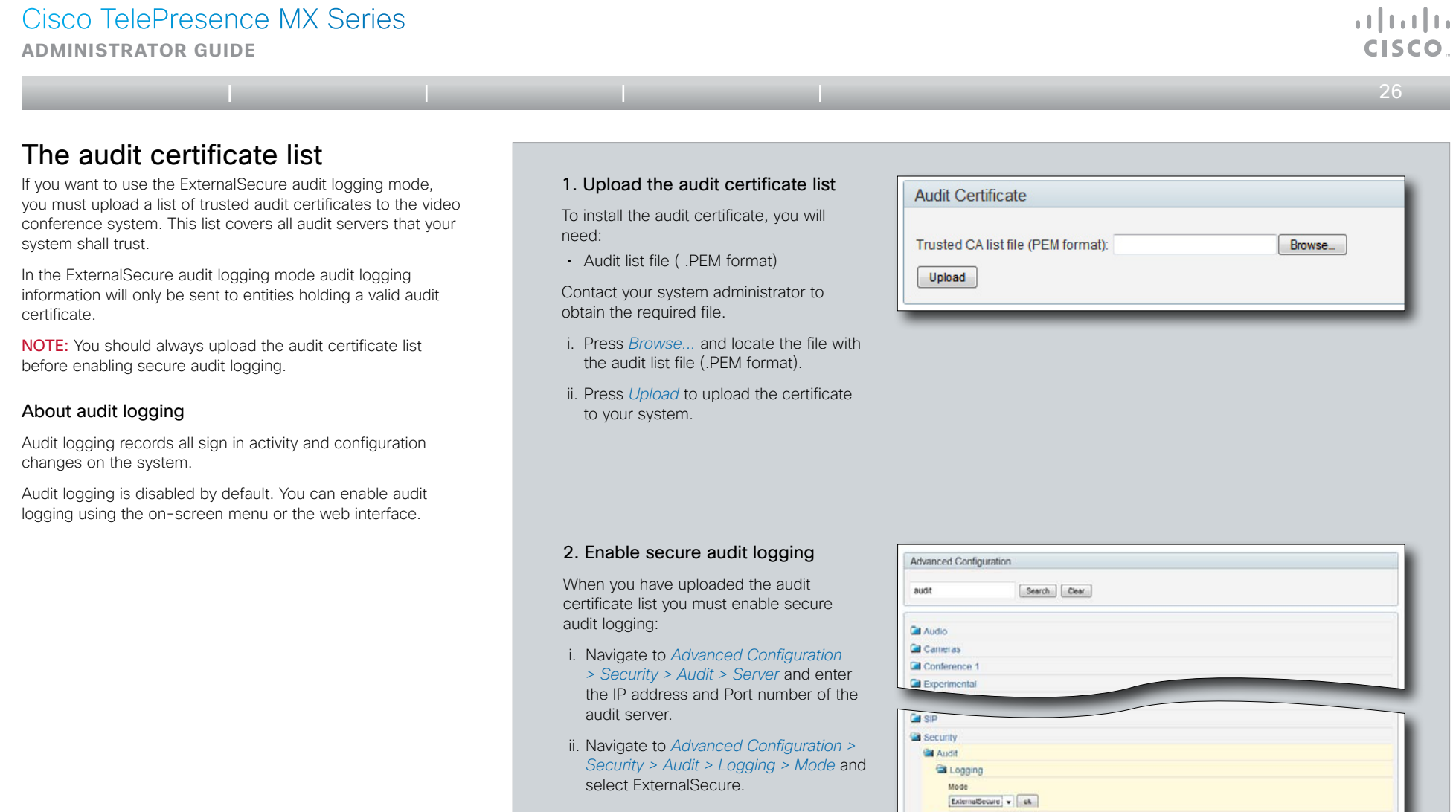

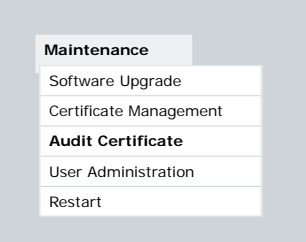

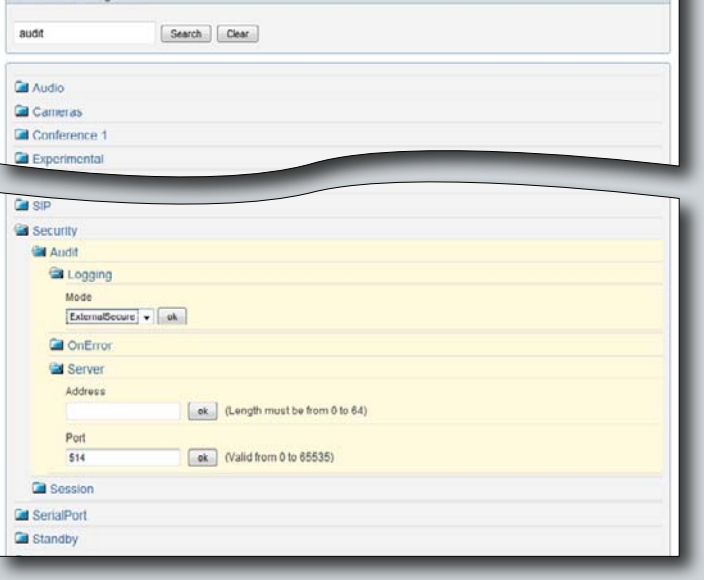

<span id="page-26-0"></span>**Administrator guide**

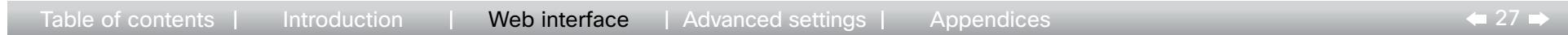

### <span id="page-26-1"></span>User administration

From this page you can manage the user accounts of your video conference system. You can create new user accounts, edit the details of existing users, and delete users.

#### The default user account

The system comes with a default administrator user account with username *admin* and no password set. The *admin* user has full access rights, and it is highly recommended to set a password for this user.

Read more about passwords in the ▶ [Password protection](#page-65-1) chapter.

#### About user roles

A user account must hold one or a combination of several user roles. Three user roles exist, representing different rights:

- ADMIN: A user holding this role can create new users and change all settings, except the security audit settings. He cannot upload audit certificates.
- • USER: A user holding this role can make calls and search the phonebook.
- • AUDIT: A user holding this role can change the security audit configurations and upload audit certificates.

It is important to note that these three roles have nonoverlapping rights.

An administrator user account with full access rights, like the default admin user, must possess all the three roles.

#### Security mode

You can enable/disable the strong security mode from this page.

Strong security mode sets very strict password requirements, and requires all users to change their password on next sign in.

Software upload from TMS, web snapshots and making calls from the web interface are prohibited in strong security mode.

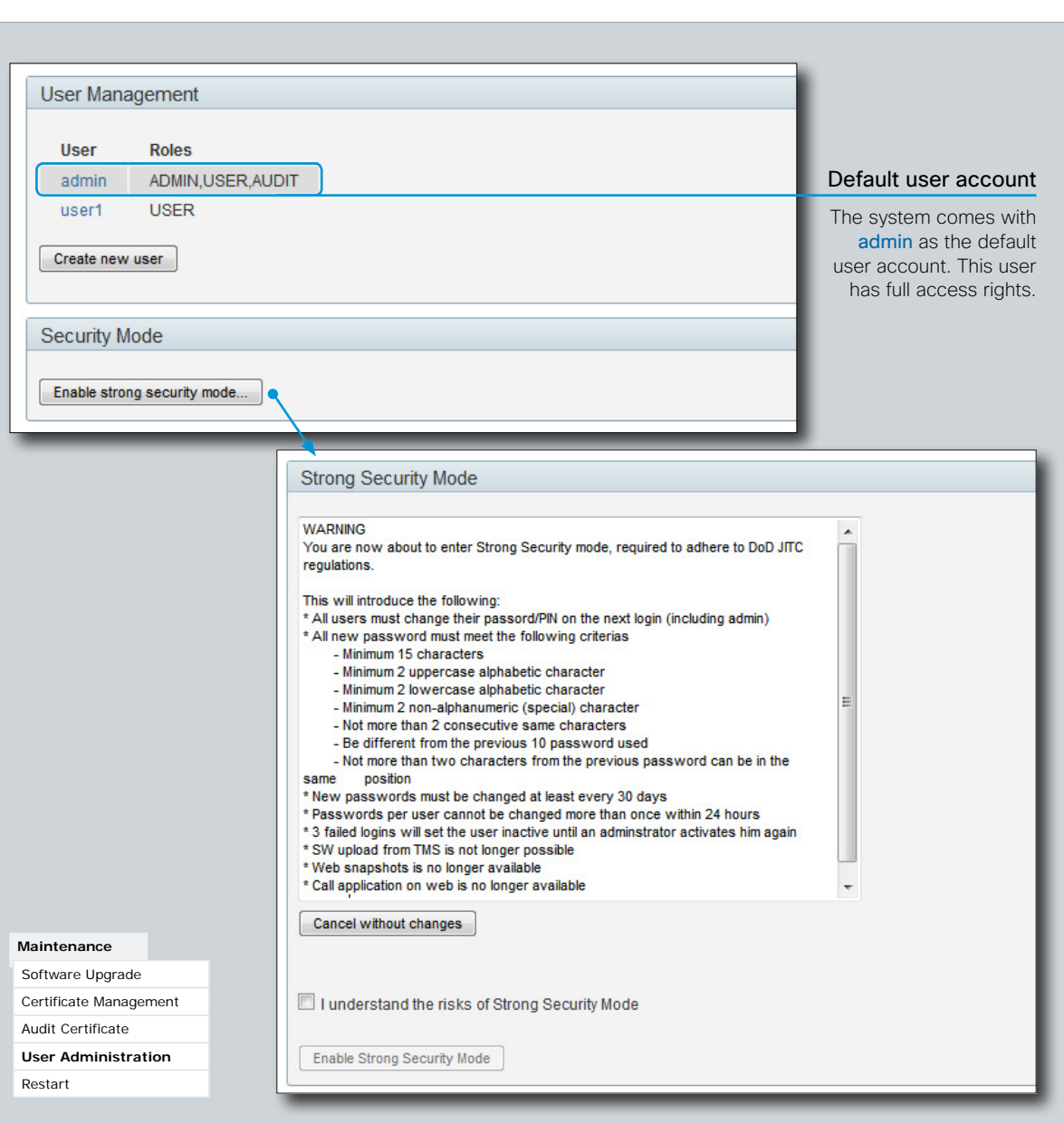

وبا بوبا بو CISCO

**Administrator guide**

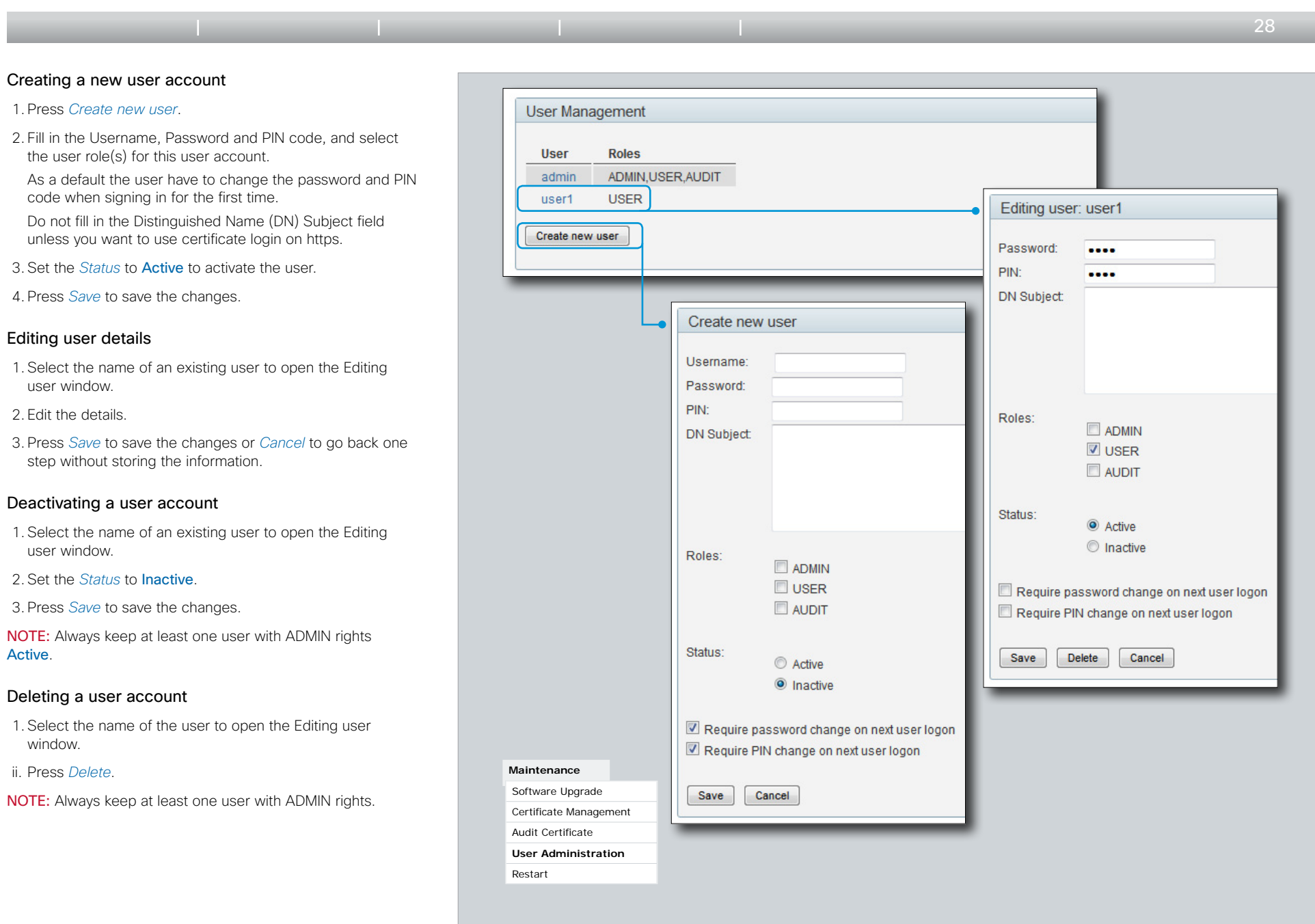

وبا بواب

### **Administrator guide**

<span id="page-28-0"></span>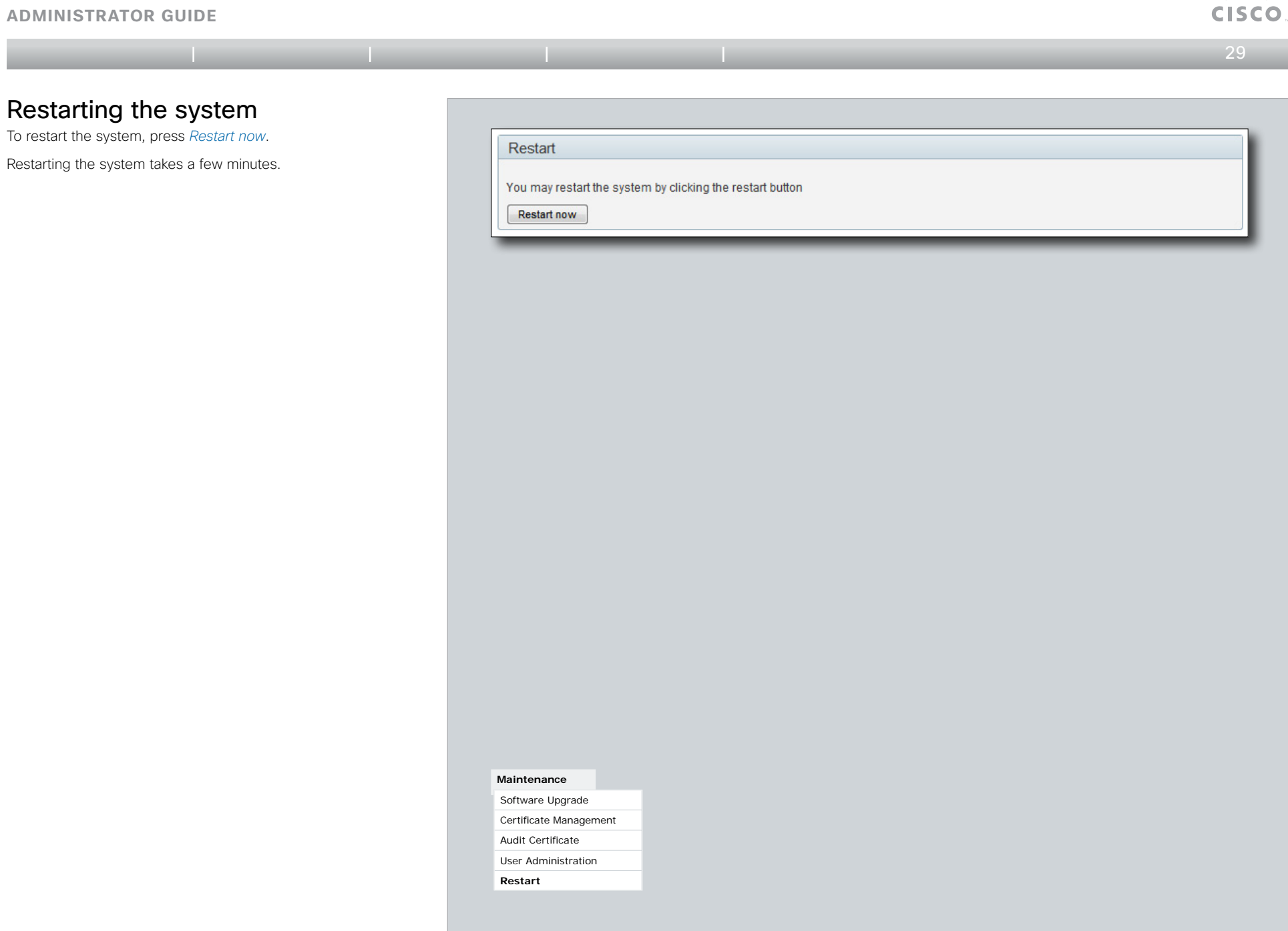

 $\pm 1$   $\pm 1$   $\pm 1$ 

<span id="page-29-1"></span><span id="page-29-0"></span>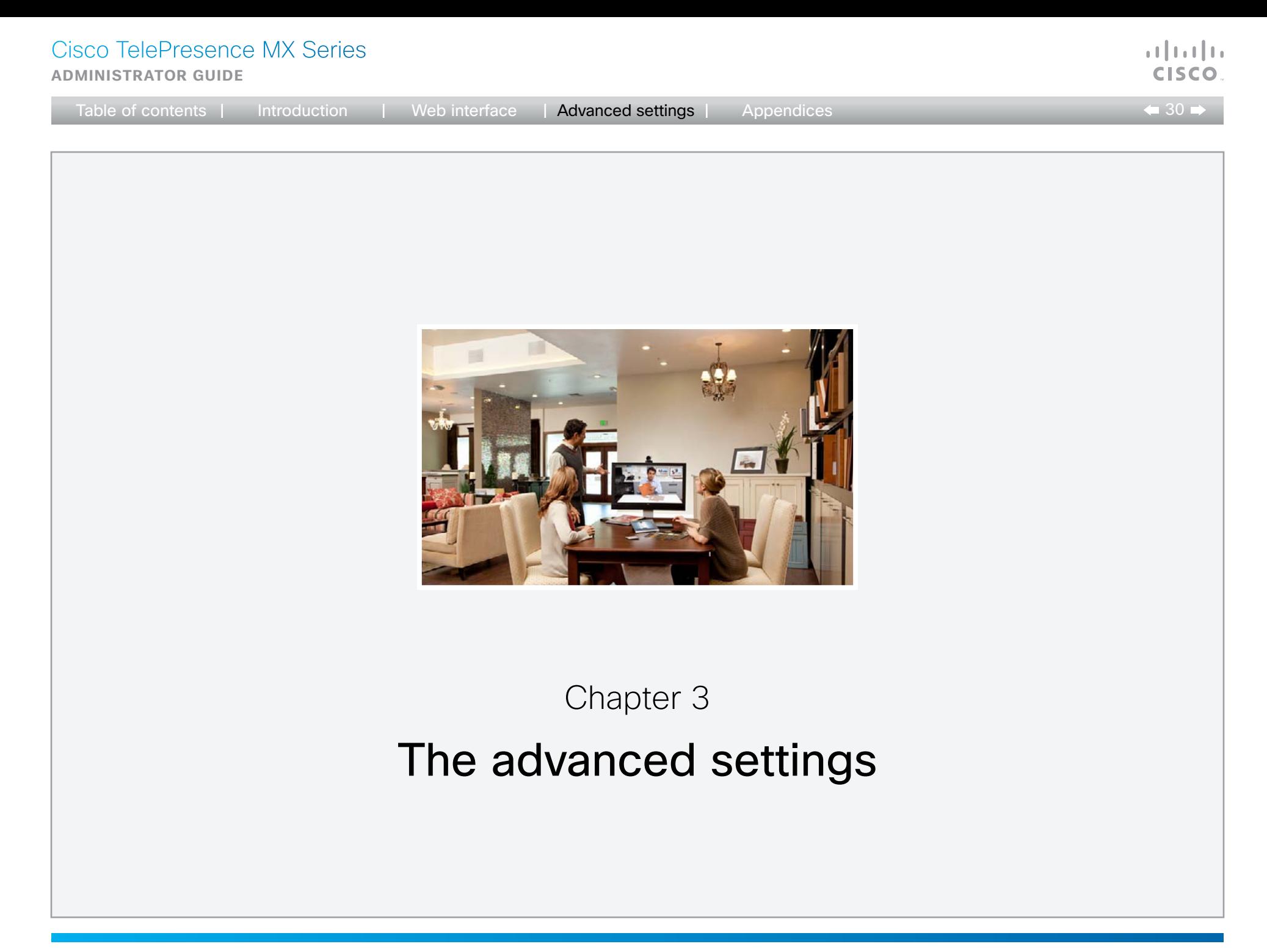

The examples show either the default value or an example of

ADMINICTRATOR CHINE

a value.

<span id="page-30-0"></span>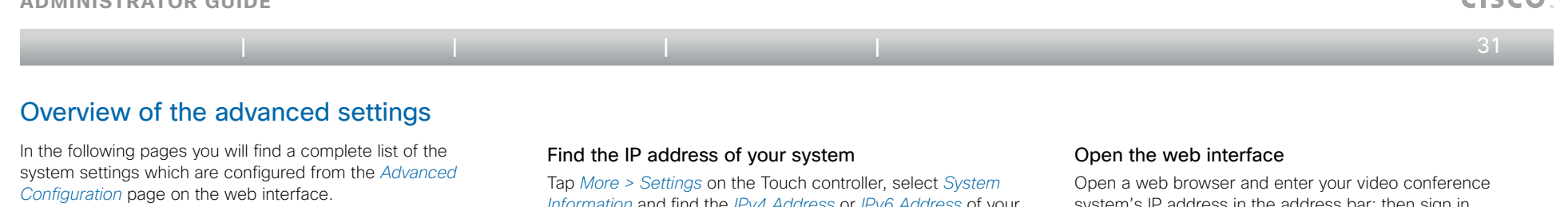

Audio InternalSpeaker Mode 34 

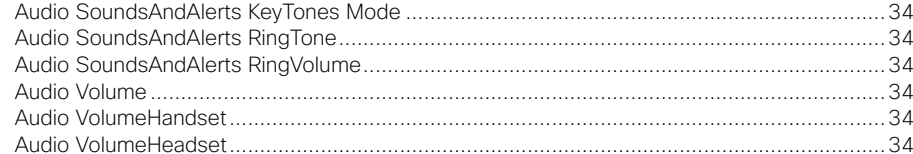

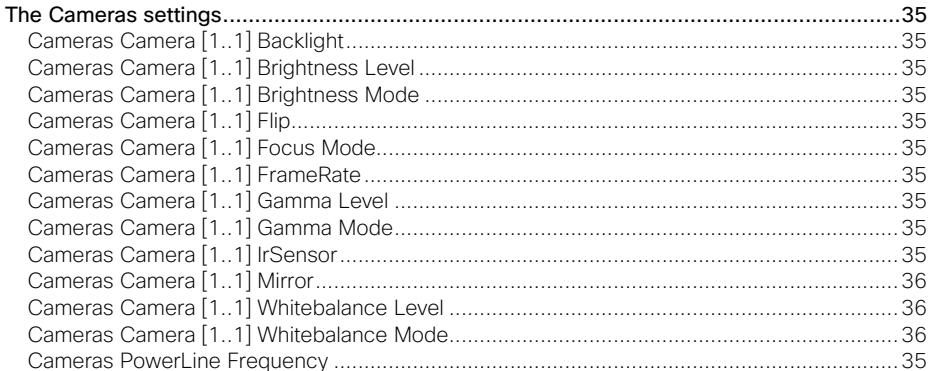

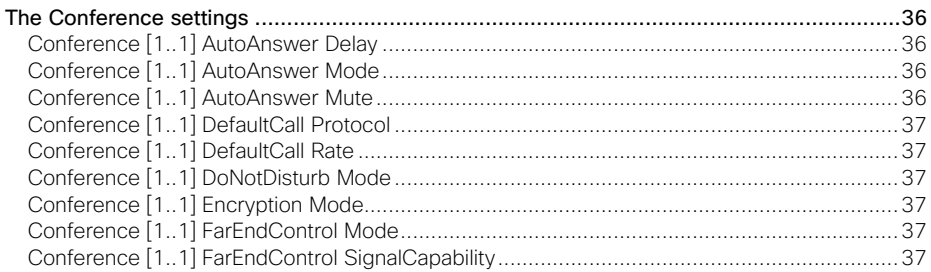

Information and find the IPv4 Address or IPv6 Address of your system.

system's IP address in the address har; then sign in

#### Conference [1 1] MaxReceiveCallRate 38 Conference [1 1] Packetl ossResilience Mode 38

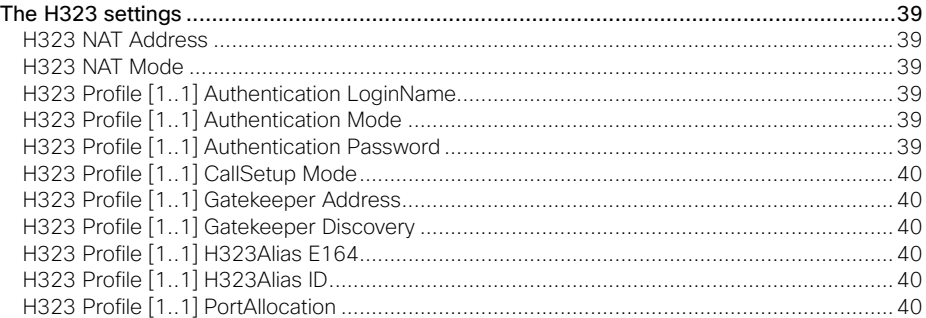

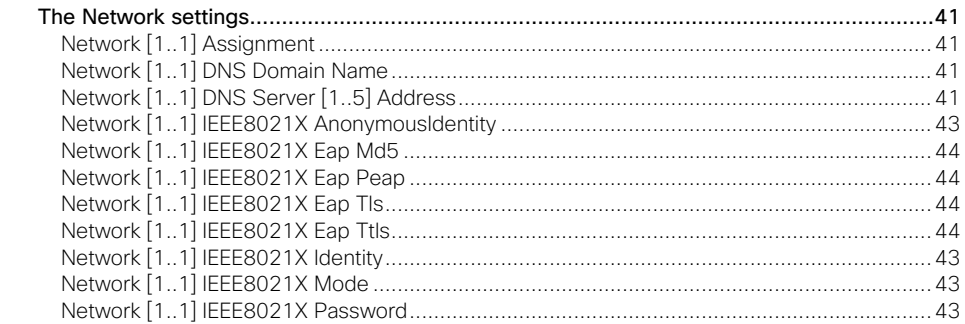

بالسالب

**ADMINISTRATOR GUIDE** 

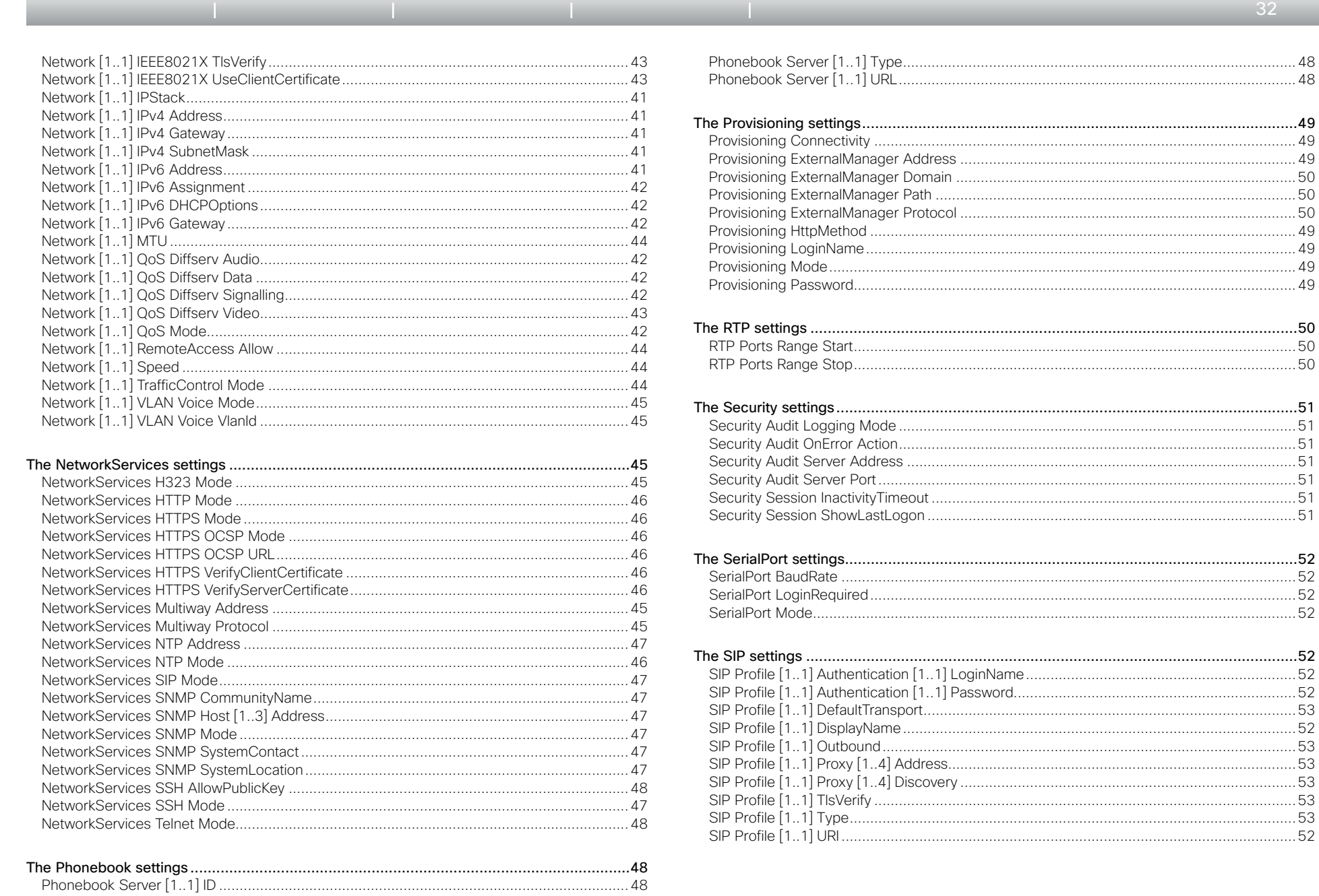

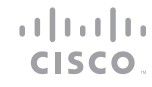

 $\bullet$  32  $\bullet$ 

#### **ADMINISTRATOR GUIDE**

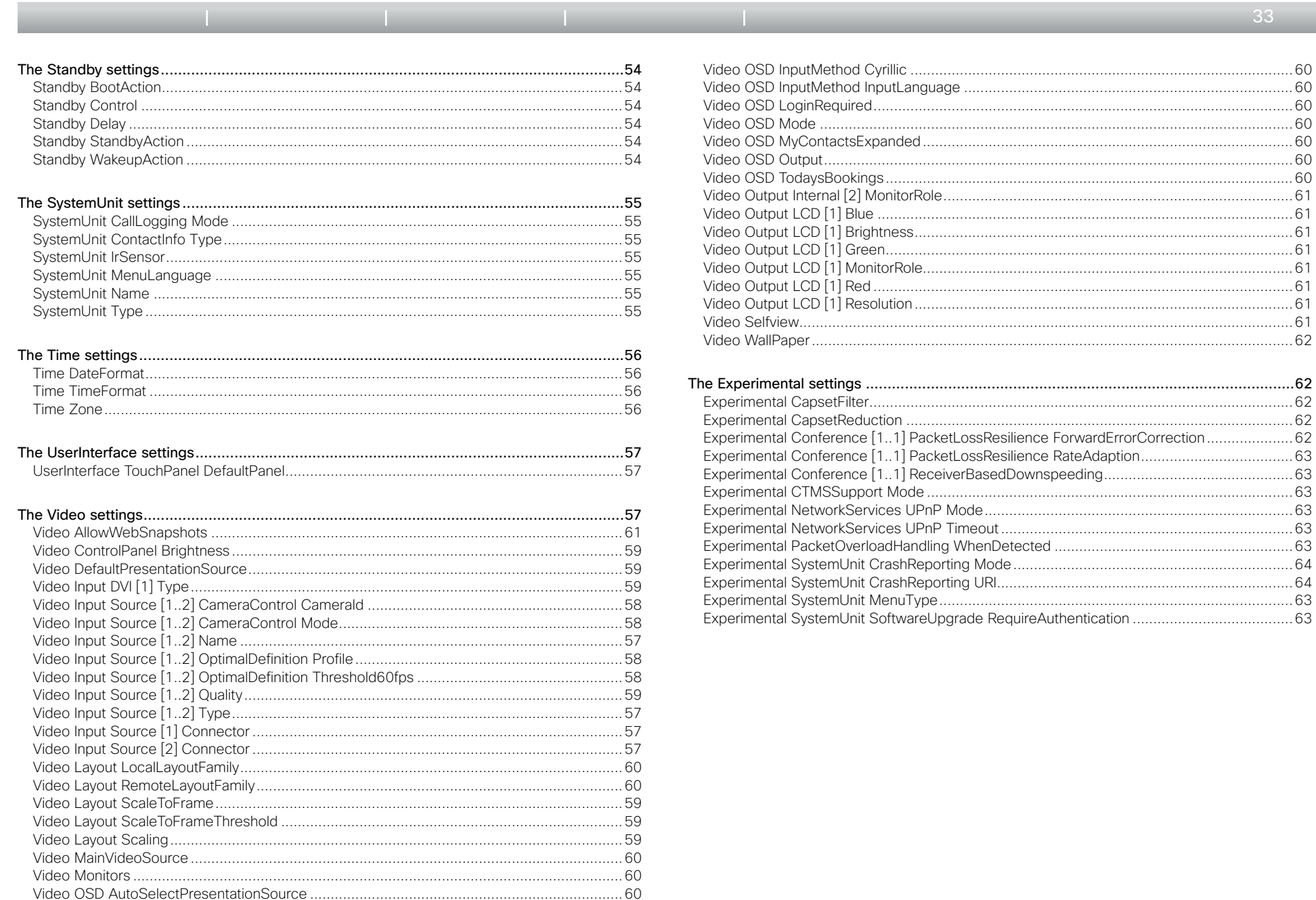

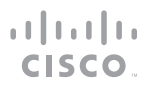

 $33 \rightarrow$ 

<span id="page-33-0"></span>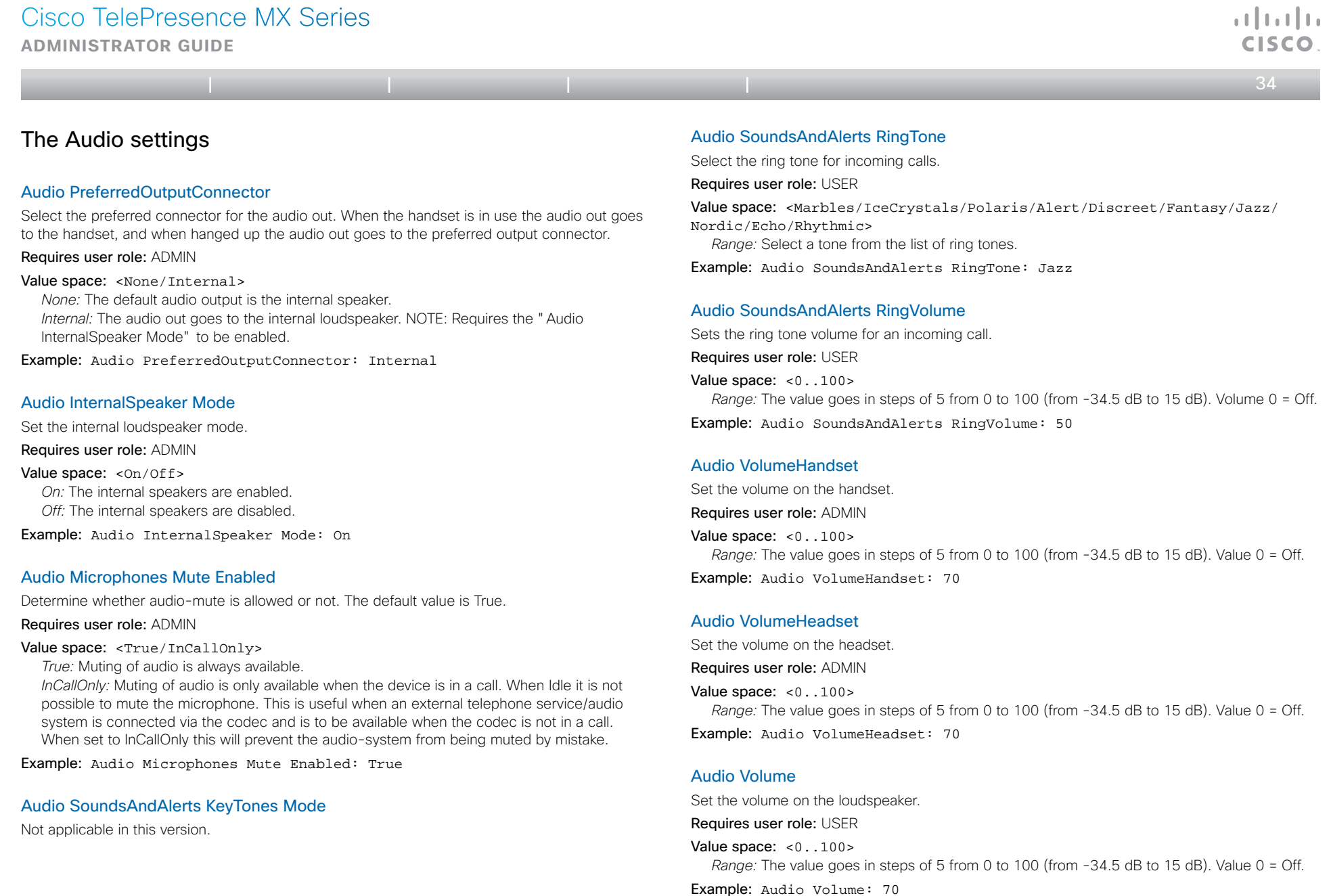

<span id="page-34-0"></span>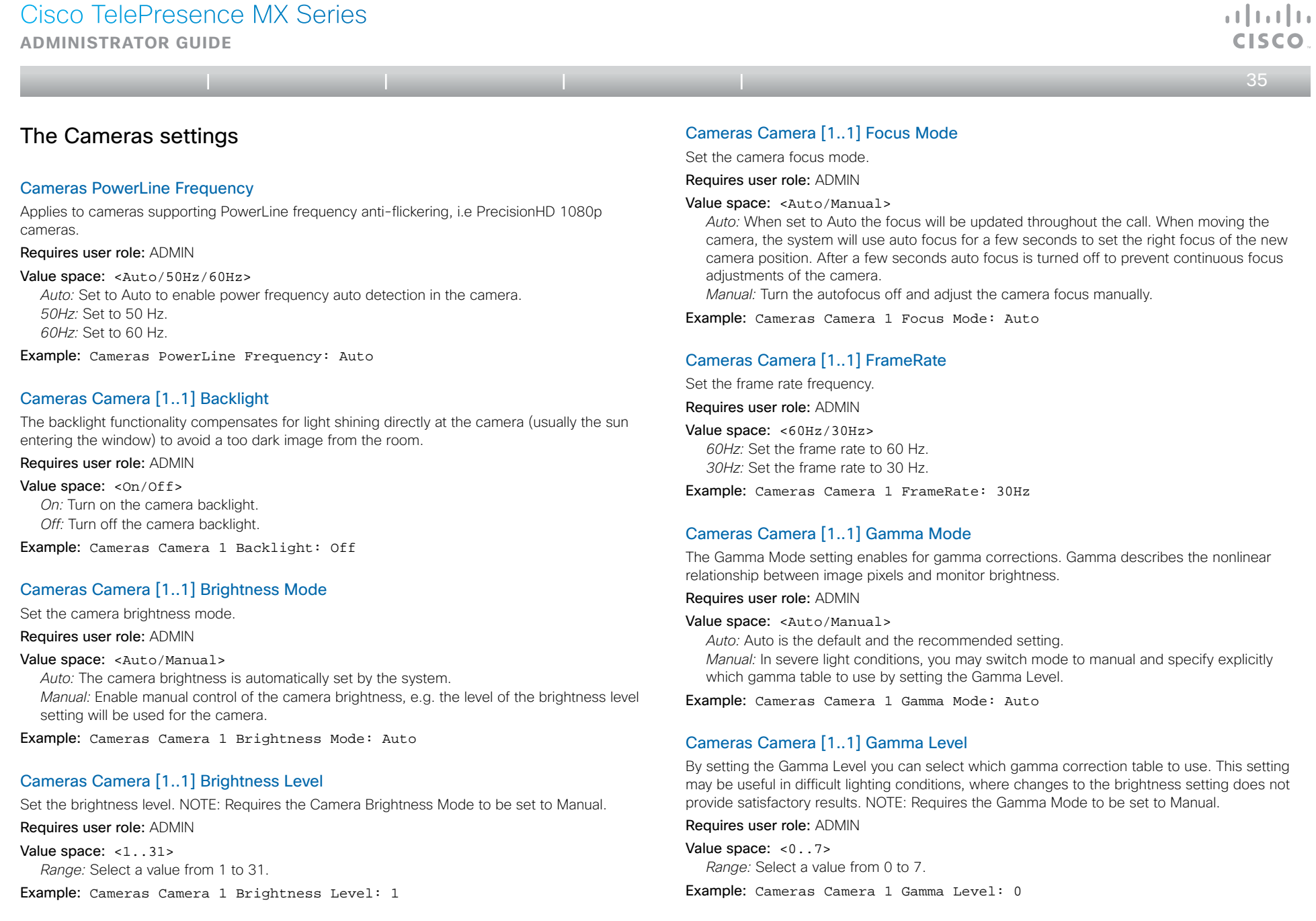

Cameras Camera [1..1] IrSensor Not applicable in this version.

#### Cameras Camera [1..1] Flip

Not applicable in this version.

<span id="page-35-0"></span>**Administrator guide**

 $\leftarrow$  36 $\rightarrow$ 

#### Cameras Camera [1..1] Mirror

Not applicable in this version.

#### Cameras Camera [1..1] Whitebalance Mode

Set the camera whitebalance mode.

#### Requires user role: ADMIN

#### Value space: <Auto/Manual>

*Auto:* The camera will continuously adjust the whitebalance depending on the camera view. *Manual:* Enables manual control of the camera whitebalance, e.g. the level of the whitebalance level setting will be used for the camera.

Example: Cameras Camera 1 Whitebalance Mode: Auto

#### Cameras Camera [1..1] Whitebalance Level

Set the whitebalance level. NOTE: Requires the Camera Whitebalance Mode to be set to manual.

Requires user role: ADMIN

#### Value space: <1..16>

*Range:* Select a value from 1 to 16.

Example: Cameras Camera 1 Whitebalance Level: 1

### The Conference settings

#### Conference [1..1] TelephonyPrefix

Enter the prefix to be used for telephony calls. Requires user role: ADMIN Value space:  $\leq$ S: 0, 80> *Format:* String with a maximum of 80 characters.

Example: Conference 1 TelephonyPrefix: "520"

#### Conference [1..1] AutoAnswer Mode

Set the AutoAnswer mode.

Requires user role: ADMIN

#### Value space: <On/Off>

*On:* Enable AutoAnswer to let the system automatically answer all incoming calls. *Off:* The incoming calls must be answered manually by pressing the green Accept key on the touch controller.

Example: Conference 1 AutoAnswer Mode: Off

#### Conference [1..1] AutoAnswer Mute

Determine if the microphone shall be muted when an incoming call is automatically answered. NOTE: Requires the AutoAnswer Mode to be enabled.

#### Requires user role: ADMIN

#### Value space: <0n/0ff>

*On:* The incoming call will be muted when automatically answered. *Off:* The incoming call will not be muted.

Example: Conference 1 AutoAnswer Mute: Off

#### Conference [1..1] AutoAnswer Delay

Define how long (in seconds) an incoming call has to wait before it is answered automatically by the system. NOTE: Requires the AutoAnswer Mode to be enabled.

Requires user role: ADMIN

Value space: <0..50> *Range:* Select a value from 0 to 50 seconds.

Example: Conference 1 AutoAnswer Delay: 0
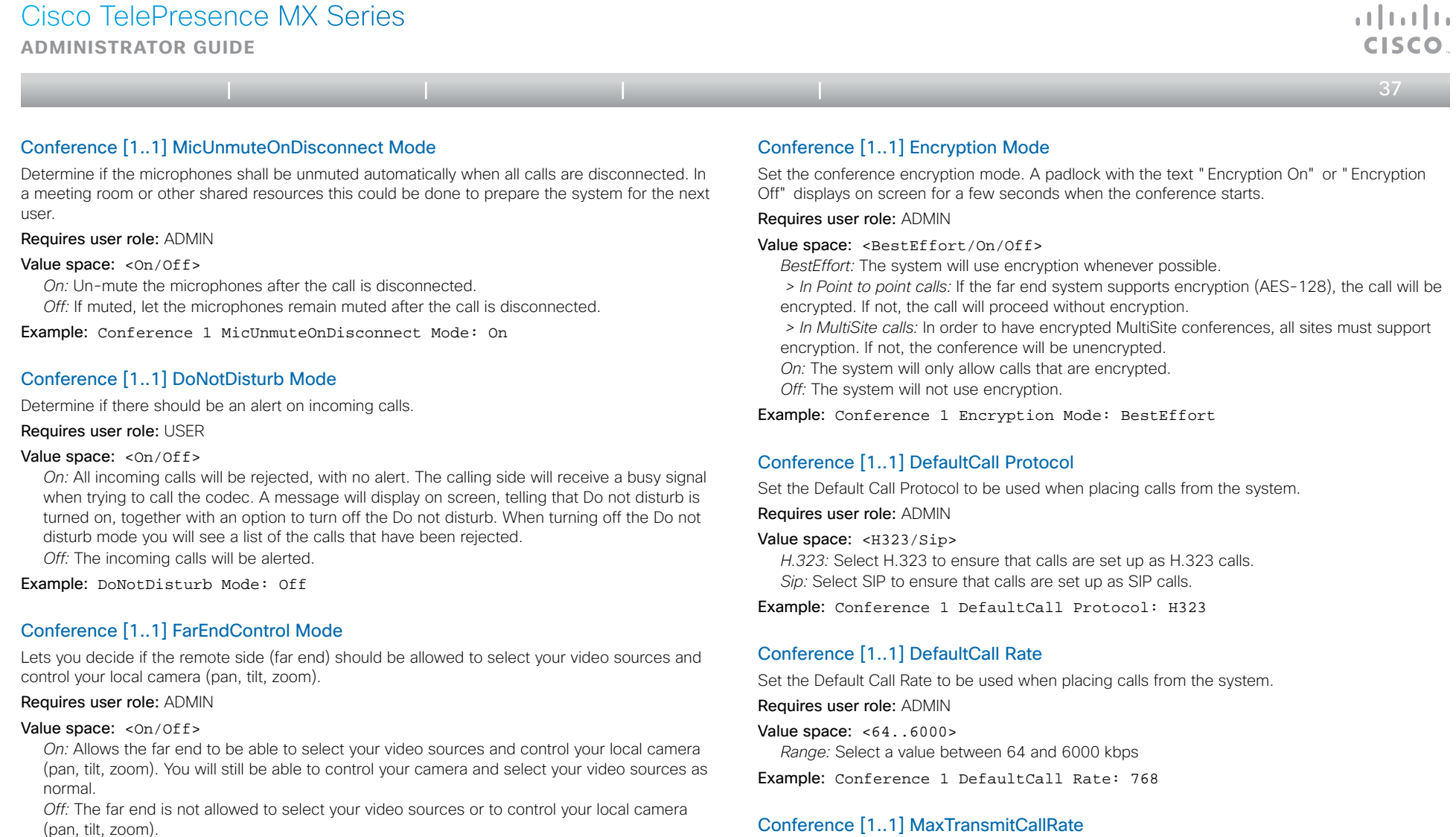

Example: Conference 1 FarEndControl Mode: On

# Conference [1..1] FarEndControl SignalCapability

Set the far end control (H.224) signal capability mode.

Requires user role: ADMIN

## Value space: <On/Off>

*On:* Enable the far end control signal capability. *Off:* Disable the far end control signal capability.

Example: Conference 1 FarEndControl SignalCapability: On

# Conference [1..1] MaxTransmitCallRate

Specify the maximum transmit call rate to be used when placing or receiving calls.

Requires user role: ADMIN

Value space: <64..6000>

*Range:* Select a value between 64 and 6000 kbps.

Example: Conference 1 MaxTransmitCallRate: 6000

وبا بوبا بو

 $\leftarrow$  38 $\rightleftarrows$ **Administrator guide** Conference [1..1] MaxReceiveCallRate Specify the maximum receive call rate to be used when placing or receiving calls. Requires user role: ADMIN Value space: <64..6000> *Range:* Select a value between 64 and 6000 kbps. Example: Conference 1 MaxReceiveCallRate: 6000 Conference [1..1] VideoBandwidth Mode Set the conference video bandwidth mode. Requires user role: ADMIN Value space: <Dynamic/Static> *Dynamic:* The available transmit bandwidth for the video channels are distributed among the currently active channels. If there is no presentation, the main video channels will use the bandwidth of the presentation channel. *Static:* The available transmit bandwidth is assigned to each video channel, even if it is not active. Example: Conference 1 VideoBandwidth Mode: Dynamic Conference [1..1] VideoBandwidth MainChannel Weight The available transmit video bandwidth is distributed on the main channel and presentation channel according to "MainChannel Weight" and "PresentationChannel Weight". If the main channel weight is 2 and the presentation channel weight is 1, then the main channel will use twice as much bandwidth as the presentation channel. Requires user role: ADMIN Value space: <1..10> *Range:* 1 to 10. Example: Conference 1 VideoBandwidth MainChannel Weight: 5 Conference [1..1] VideoBandwidth PresentationChannel Weight Conference [1..1] PacketLossResilience Mode Set the packetloss resilience mode. This configuration will only take effect for calls initiated after the configuration is set. Requires user role: ADMIN Value space: < On / Off > *On:* Enable the packetloss resilience. *Off:* Disable the packetloss resilience. Example: Conference 1 PacketLossResilience Mode: On Conference [1..1] Presentation Policy Control how the presentation service is to be performed. Requires user role: ADMIN Value space: <LocalRemote/LocalOnly> *LocalRemote:* The presentation will be shown locally and sent to remote side. *LocalOnly:* The presentation will only be shown locally. Example: Conference 1 Presentation Policy: LocalRemote Conference [1..1] IncomingMultisiteCall Mode Set the incoming Multisite call mode. The MultiSite feature allows participants from more than two locations to join a meeting — by video and/or telephone. Requires user role: ADMIN Value space: <Allow/Deny> *Allow:* Accept incoming calls to an already active call/conference. The incoming call will be added to the MCU conference. *Deny:* The system will not accept incoming calls when you are in a call. The calling side will receive a busy signal. Example: Conference 1 IncomingMultisiteCall Mode: Allow Table of contents | Introduction | Web interface | Advanced settings | Appendices

The available transmit video bandwidth is distributed on the main channel and presentation channel according to "MainChannel Weight" and "PresentationChannel Weight". If the main channel weight is 2 and the presentation channel weight is 1, then the main channel will use twice as much bandwidth as the presentation channel.

Requires user role: ADMIN

Value space: <1..10> *Range:* 1 to 10.

Example: Conference 1 VideoBandwidth PresentationChannel Weight: 5

**Administrator guide**

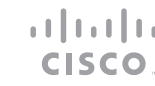

 $\leftarrow$  39

Table of contents | Introduction | Web interface | Advanced settings | Appendices

# The H323 settings

## H323 NAT Mode

The firewall traversal technology creates a secure path through the firewall barrier, and enables proper exchange of audio/video data when connected to an external video conferencing system (when the IP traffic goes through a NAT router). NOTE: NAT does not work in conjunction with gatekeepers.

### Requires user role: ADMIN

#### Value space: <Auto/On/Off>

*Auto:* The system will determine if the "NAT Address" or the real IP-address should be used within signalling. This is done to make it possible to place calls to endpoints on the LAN as well as endpoints on the WAN.

*On:* The system will signal the configured "NAT Address" in place of its own IP-address within Q.931 and H.245. The NAT Server Address will be shown in the startup-menu as: "My IP Address: 10.0.2.1".

*Off:* The system will signal the real IP Address.

Example: H323 NAT Mode: Off

### H323 NAT Address

Enter the external/global IP-address to the router with NAT support. Packets sent to the router will then be routed to the system.

In the router, the following ports must be routed to the system's IP-address:

\* Port 1720

\* Port 5555-5574

\* Port 2326-2485

Requires user role: ADMIN

# Value space:  $\langle S: 0, 64 \rangle$

*Format:* String with a maximum of 64 characters.

Example: H323 NAT Address: ""

# H323 Profile [1..1] Authentication Mode

Set the authenticatin mode for the H.323 profile.

### Requires user role: ADMIN

### Value space: <On/Off>

*On:* If the H.323 Gatekeeper Authentication Mode is set to On and a H.323 Gatekeeper indicates that it requires authentication, the system will try to authenticate itself to the gatekeeper. NOTE: Requires the Authentication LoginName and Authentication Password to be defined on both the codec and the Gatekeeper.

*Off:* If the H.323 Gatekeeper Authentication Mode is set to Off the system will not try to authenticate itself to a H.323 Gatekeeper, but will still try a normal registration.

Example: H323 Profile 1 Authentication Mode: Off

# H323 Profile [1..1] Authentication LoginName

The system sends the Authentication Login Name and the Authentication Password to a H.323 Gatekeeper for authentication. The authentication is a one way authentication from the codec to the H.323 Gatekeeper, i.e. the system is authenticated to the gatekeeper. If the H.323 Gatekeeper indicates that no authentication is required, the system will still try to register. NOTE: Requires the H.323 Gatekeeper Authentication Mode to be enabled.

### Requires user role: ADMIN

Value space:  $\langle S: 0, 50 \rangle$ 

*Format:* String with a maximum of 50 characters.

Example: H323 Profile 1 Authentication LoginName: ""

### H323 Profile [1..1] Authentication Password

The system sends the Authentication Login Name and the Authentication Password to a H.323 Gatekeeper for authentication. The authentication is a one way authentication from the codec to the H.323 Gatekeeper, i.e. the system is authenticated to the gatekeeper. If the H.323 Gatekeeper indicates that no authentication is required, the system will still try to register. NOTE: Requires the H.323 Gatekeeper Authentication Mode to be enabled.

Requires user role: ADMIN

Value space: <s: 0, 50>

*Format:* String with a maximum of 50 characters.

Example: H323 Profile 1 Authentication Password:

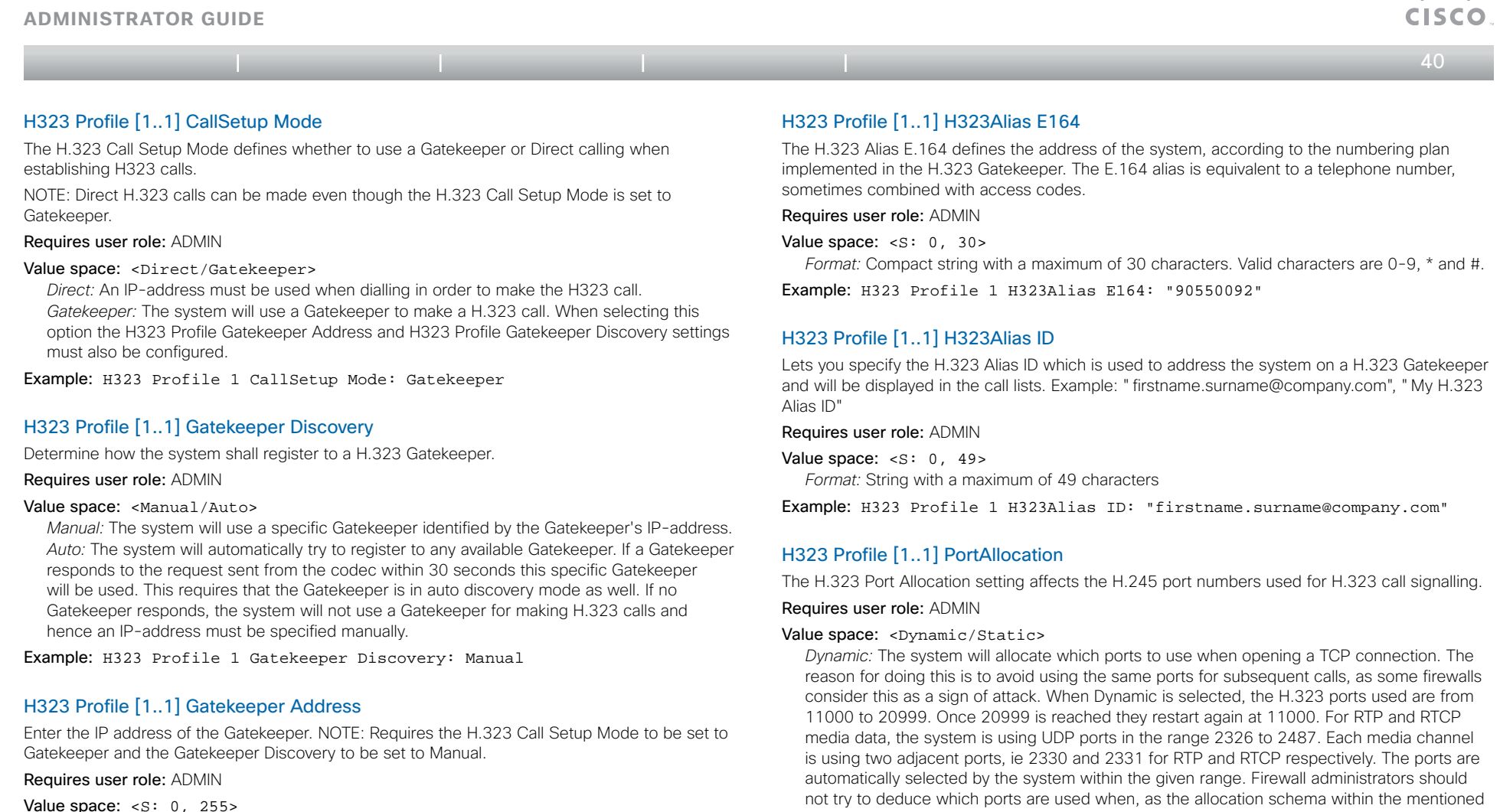

range may change without any further notice.

Example: H323 Profile 1 PortAllocation: Dynamic

*Static:* When set to Static the ports are given within a static predefined range [5555-6555].

*Format:* Only the valid IP address format is accepted. An IP address that contains letters (192.a.2.0) or unvalid IP addresses (192.0.1234.0) will be rejected.

Example: H323 Profile 1 Gatekeeper Address: "192.0.2.0"

attacha

**Administrator guide**

Table of contents | Introduction | Web interface | Advanced settings | Appendices

 $\leftarrow$  41 $\rightarrow$ 

# The Network settings

### Network [1..1] Assignment

Define whether to use DHCP or Static IPv4 assignment.

Requires user role: ADMIN

#### Value space: <Static/DHCP>

*Static:* Set the network assignment to Static and configure the static IPv4 settings (IP Address, SubnetMask and Gateway). *DHCP:* The system addresses are automatically assigned by the DHCP server.

Example: Network 1 Assignment: DHCP

### Network [1..1] DNS Domain Name

DNS Domain Name is the default domain name suffix which is added to unqualified names.

Example: If the DNS Domain Name is "company.com" and the name to lookup is "MyVideoSystem", this will result in the DNS lookup "MyVideoSystem.company.com".

Requires user role: ADMIN

Value space:  $\langle S: 0, 64 \rangle$ *Format:* String with a maximum of 64 characters.

Example: Network 1 DNS Domain Name: ""

# Network [1..1] DNS Server [1..5] Address

Define the network addresses for DNS servers. Up to 5 addresses may be specified. If the network addresses are unknown, contact your administrator or Internet Service Provider.

Requires user role: ADMIN

Value space: <s: 0, 64> *Format:* String with a maximum of 64 characters.

Example: Network 1 DNS Server 1 Address: ""

### Network [1..1] IPStack

Select which internet protocols the system will support.

#### Requires user role: ADMIN

Value space: <IPv4/IPv6>

*IPv4:* IP version 4 is supported. *IPv6:* IP version 6 is supported. The IPv4 settings (IP Address, IP Subnet Mask and Gateway)

will be disabled.

Example: Network 1 IPStack: IPv4

## Network [1..1] IPv4 Address

Enter the static IPv4 network address for the system. Only applicable if the Network Assignment is set to Static.

Requires user role: ADMIN

#### Value space:  $\langle S: 0, 64 \rangle$

*Format:* Only the valid IP address format is accepted. An IP address that contains letters (192.a.2.0) or unvalid IP addresses (192.0.1234.0) will be rejected.

Example: Network 1 IPv4 Address: "192.0.2.0"

### Network [1..1] IPv4 Gateway

Define the IPv4 network gateway. Only applicable if the Network Assignment is set to Static.

Requires user role: ADMIN

Value space:  $\langle S: 0, 64 \rangle$ *Format:* Compact string with a maximum of 64 characters.

Example: Network 1 IPv4 Gateway: "192.0.2.0"

### Network [1..1] IPv4 SubnetMask

Define the IPv4 network subnet mask. Only applicable if the Network Assignment is set to Static.

Requires user role: ADMIN

Value space:  $\leq$ S: 0, 64> *Format:* Compact string with a maximum of 64 characters.

Example: Network 1 IPv4 SubnetMask: "255.255.255.0"

### Network [1..1] IPv6 Address

Enter the static IPv6 network address for the system. Only applicable if the Network IPv6 Assignment is set to Static.

Requires user role: ADMIN

Value space:  $\leq$   $\leq$  : 0, 64> *Format:* The IPv6 address of host name.

Example: Network 1 IPv6 Address: "ffff:ffff:ffff:ffff:ffff:ffff:ffff:ff  $f \in \mathbb{F}$ 

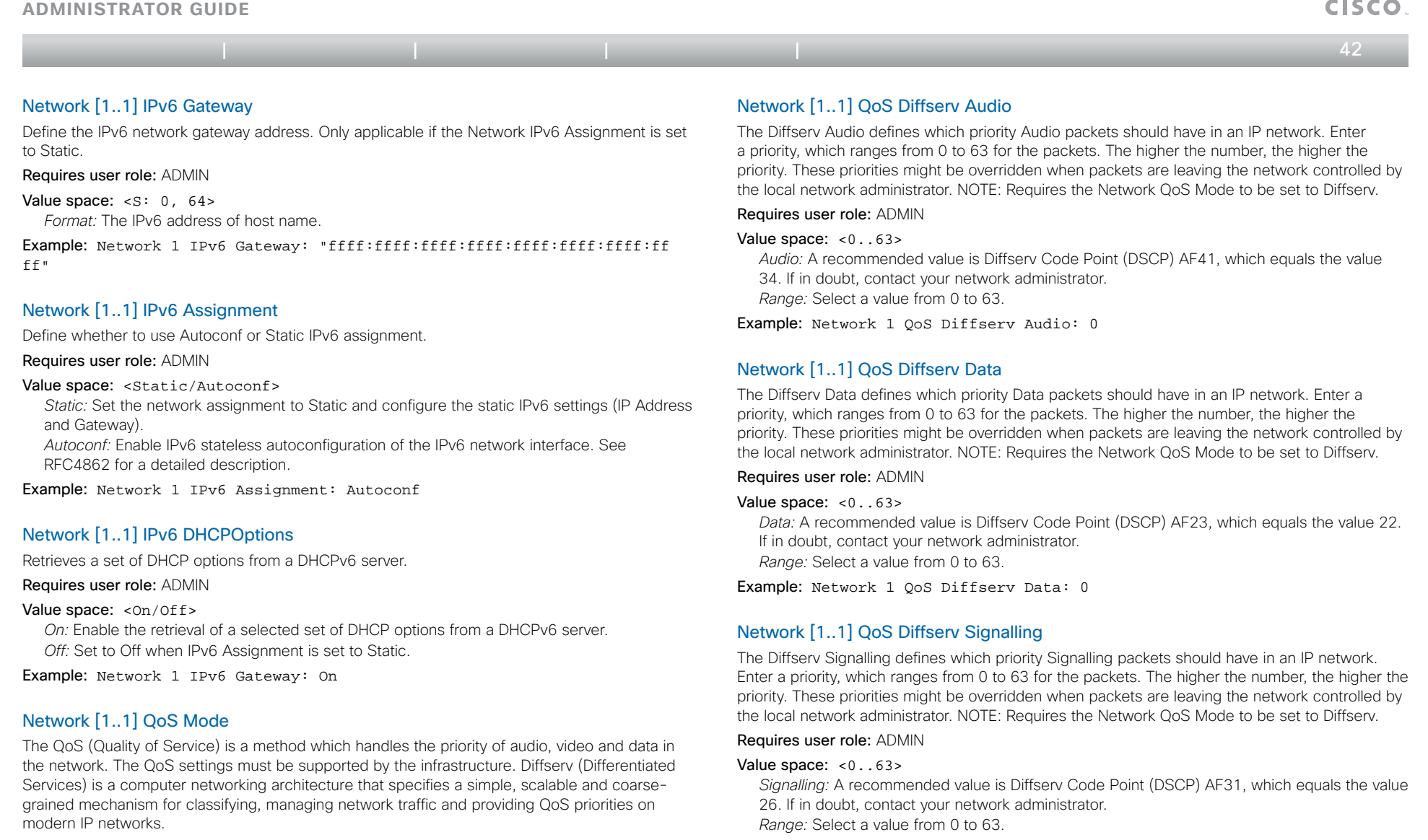

Requires user role: ADMIN

# Value space: < Off/Diffserv>

*Off:* No QoS method is used.

*Diffserv:* When you set the QoS Mode to Diffserv you must configure the Diffserv sub menu settings (Audio, Data, Signalling and Video).

Example: Network 1 QoS Mode: diffserv

Example: Network 1 QoS Diffserv Signalling: 0

 $\frac{1}{2}$  and  $\frac{1}{2}$ 

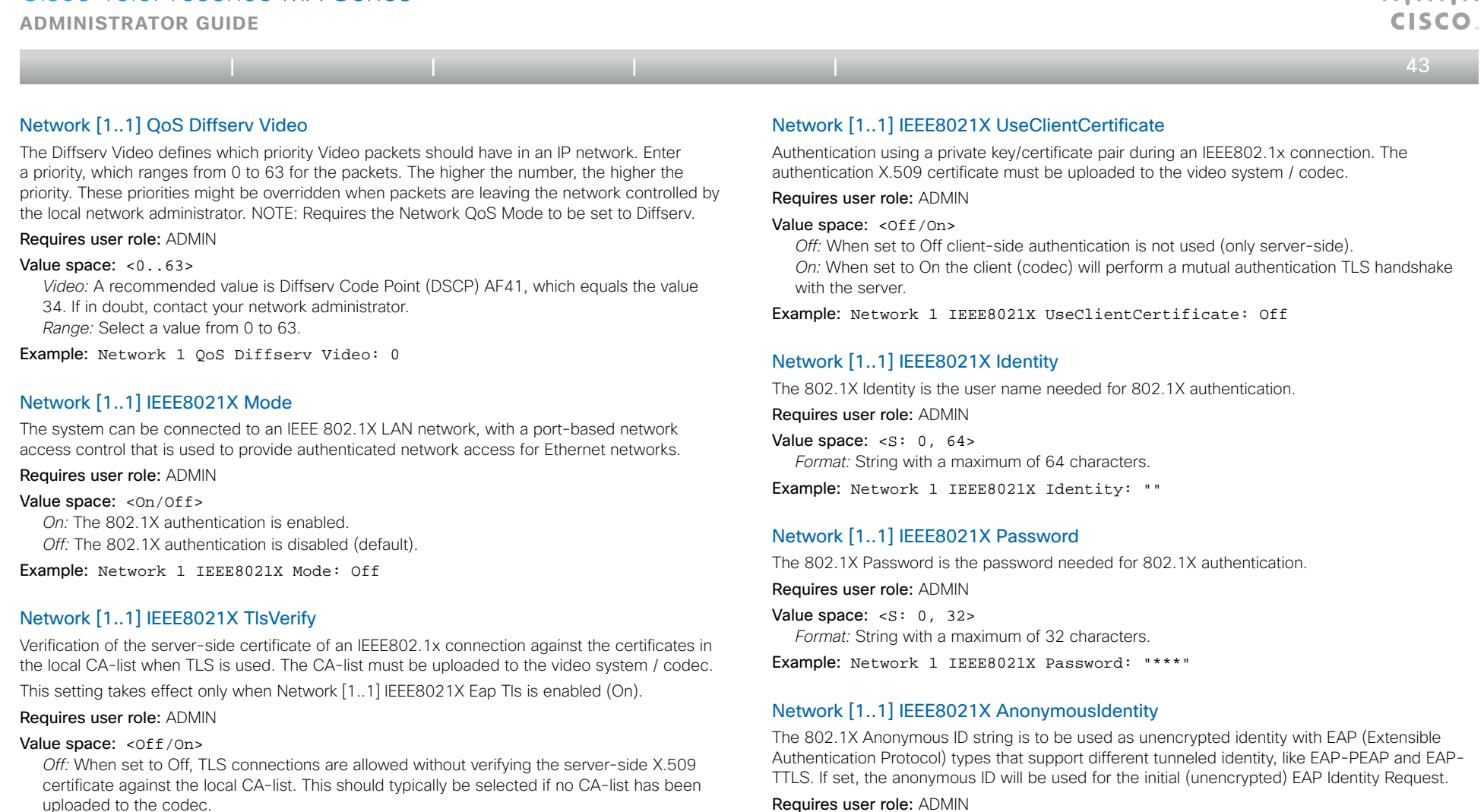

*On:* When set to On, the server-side X.509 certificate will be validated against the local CAlist for all TLS connections. Only servers with a valid certificate will be allowed.

Example: xConfiguration Network 1 IEEE8021X TlsVerify: Off

*Format:* String with a maximum of 64 characters. Example: Network 1 IEEE8021X AnonymousIdentity: ""

Value space:  $\leq$ S: 0, 64>

admitted

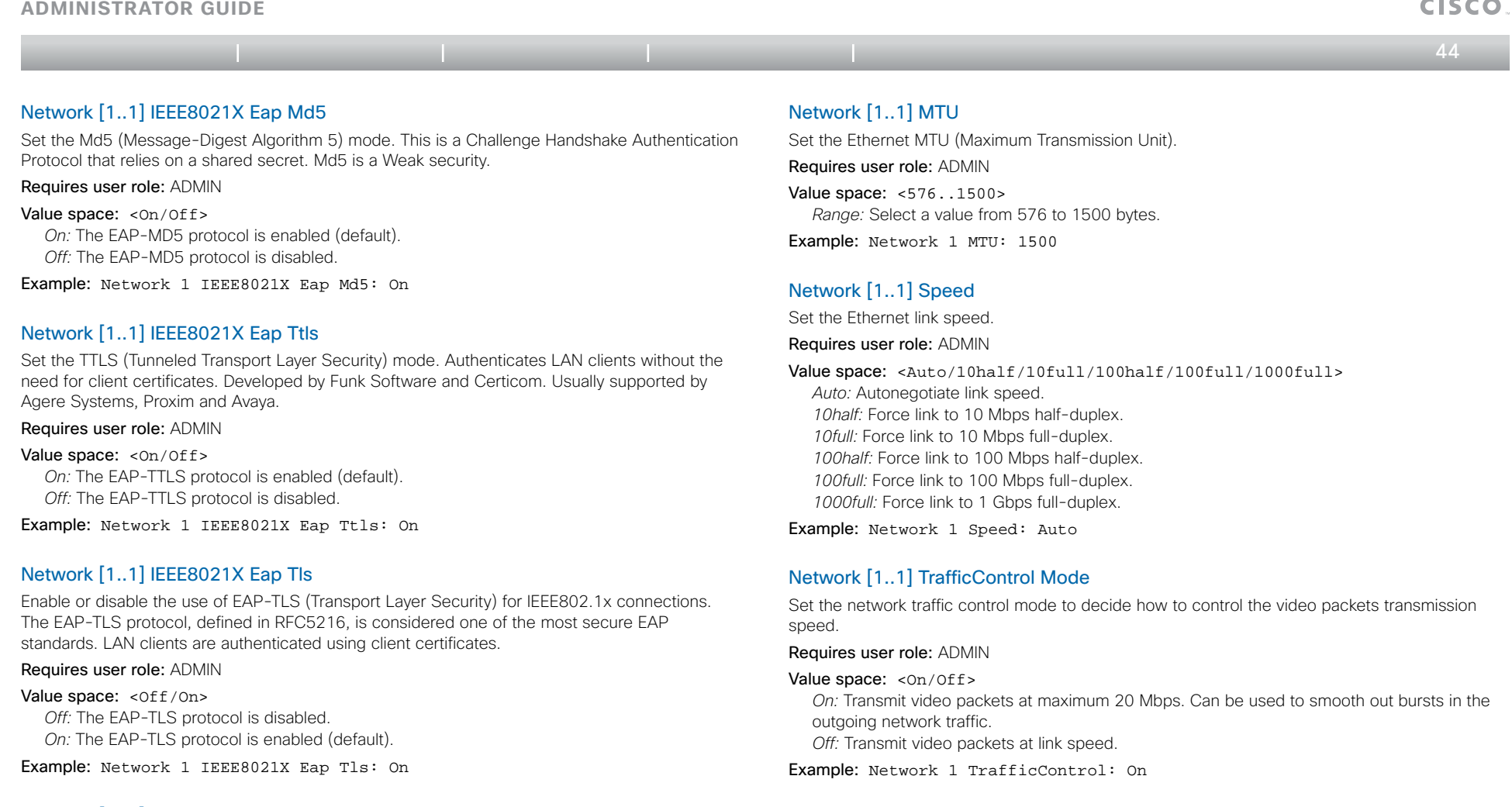

# Network [1..1] IEEE8021X Eap Peap

Set the Peap (Protected Extensible Authentication Protocol) mode. Authenticates LAN clients without the need for client certificates. Developed by Microsoft, Cisco and RSA Security.

Requires user role: ADMIN

### Value space: <0n/0ff>

*On:* The EAP-PEAP protocol is enabled (default). *Off:* The EAP-PEAP protocol is disabled.

Example: Network 1 IEEE8021X Eap Peap: On

Network [1..1] RemoteAccess Allow Filter IP addresses for access to ssh/telnet/HTTP/HTTPS.

Requires user role: ADMIN

Value space:  $\langle S: 0, 255 \rangle$ 

*Format:* String with a maximum of 255 characters, comma separated IP adresses or IP range.

Example: Network 1 RemoteAccess Allow: "192.168.1.231, 192.168.1.182"

بالساب

**Administrator guide**

Table of contents | Introduction | Web interface | Advanced settings | Appendices

 $45<sub>ii</sub>$ 

# Network [1..1] VLAN Voice Mode

Set the VLAN voice mode.

Requires user role: ADMIN

### Value space: <Auto/Manual/Off>

*Auto:* The Cisco Discovery Protocol (CDP), if available, assigns an id to the voice VLAN. If CDP is not available, VLAN is not enabled. The VLAN Voice Mode automatically will be set to Auto when the GUI is used to set the Provisioning Mode to CUCM.

*Manual:* The VLAN id is set manually using the Network VLAN Voice VlanId setting. If CDP is available, the manually set value will be overruled by the value assigned by CDP. *Off:* VLAN is not enabled.

Example: Network 1 VLAN Voice Mode: Off

### Network [1..1] VLAN Voice VlanId

Set the VLAN voice ID. This setting will only take effect if VLAN Voice Mode is set to Manual.

Requires user role: ADMIN

Value space: <1..4094> *Range:* Select a value from 1 to 4094.

Example: Network 1 VLAN Voice VlanId: 1

# The NetworkServices settings

# NetworkServices Multiway Address

The Multiway address must be equal to the Conference Factory Alias, as configured on the Video Communication Server. The Multiway™ conferencing enables video endpoint users to introduce a 3rd party into an existing call.

Multiway™ can be used in the following situations:

1) When you want to add someone else in to your existing call.

 2) When you are called by a 3rd party while already in a call and you want to include that person in the call.

 Requirements: The Codec C20 must be running TC3.0 (or later), Codec C90/C60/C40 must be running TC4.0 (or later), EX90/EX60/MX200/MX300 must be running TC4.2 (or later), Video Communication Server (VCS) version X5 (or later) and Codian MCU version 3.1 (or later). Endpoints invited to join the Multiway™ conference must support the H.323 routeToMC facility message if in an H.323 call, or SIP REFER message if in a SIP call.

### Requires user role: ADMIN

Value space:  $\leq$ S: 0, 255> *Format:* String with a maximum of 255 characters.

Example: NetworkServices Multiway Address: "h323:multiway@company.com"

### NetworkServices Multiway Protocol

Determine the protocol to be used for Multiway calls. NOTE: Requires a restart of the codec.

Requires user role: ADMIN

Value space: <Auto/H323/Sip>

*Auto:* The system will select the protocol for Multiway calls.

*H323:* The H323 protocol will be used for Multiway calls.

*Sip:* The SIP protocol will be used for Multiway calls.

Example: NetworkServices Multiway Protocol: Auto

### NetworkServices H323 Mode

Determine whether the system should be able to place and receive H.323 calls or not. NOTE: Requires a restart of the codec.

Requires user role: ADMIN

#### Value space: <0n/0ff>

*On:* Enable the possibility to place and receive H.323 calls (default). *Off:* Disable the possibility to place and receive H.323 calls.

Example: NetworkServices H323 Mode: On

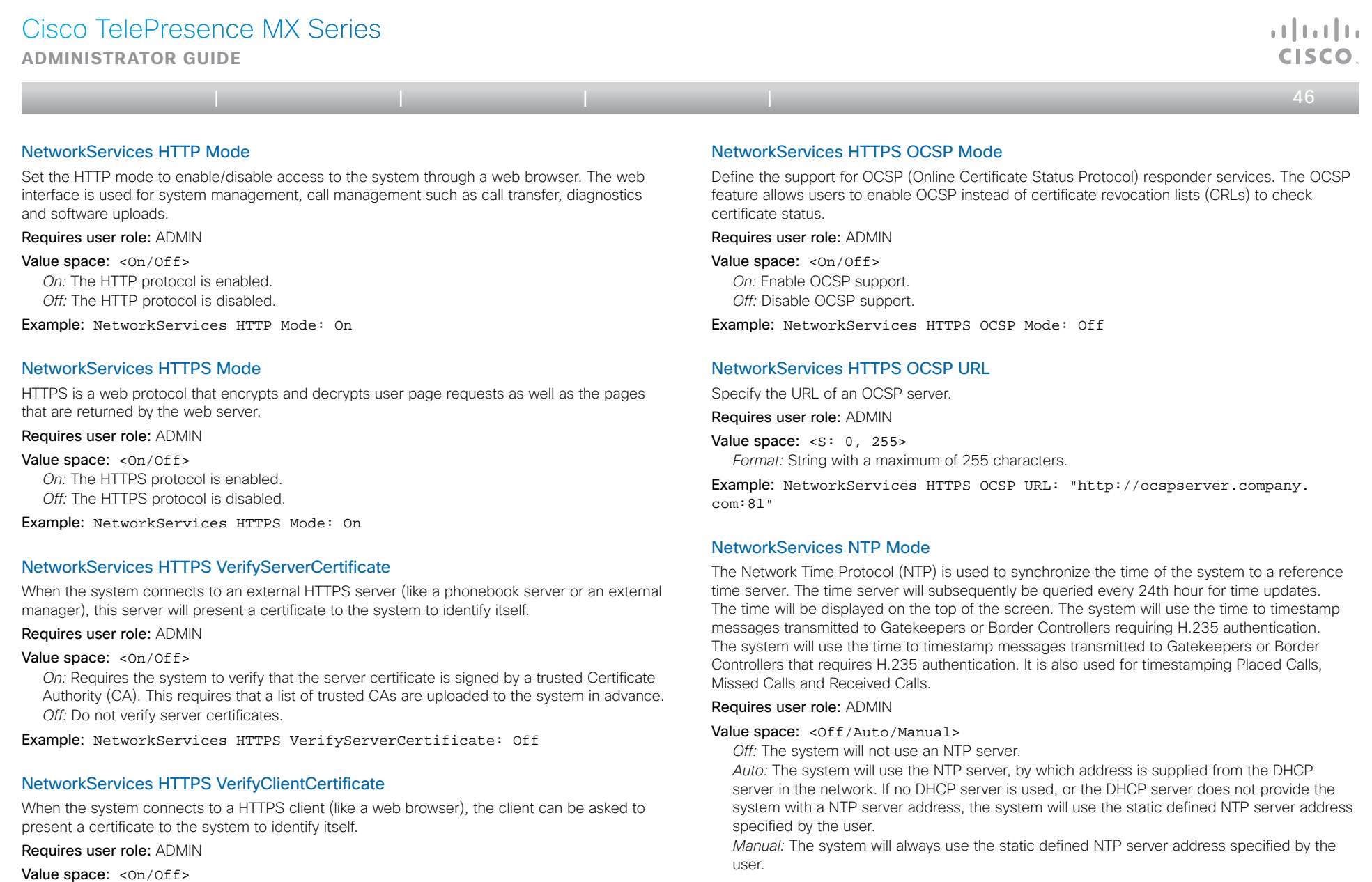

Example: NetworkServices NTP Mode: Manual

Example: NetworkServices HTTPS VerifyClientCertificate: Off

*Off:* Do not verify client certificates.

*On:* Requires the client to present a certificate that is signed by a trusted Certificate Authority

(CA). This requires that a list of trusted CAs are uploaded to the system in advance.

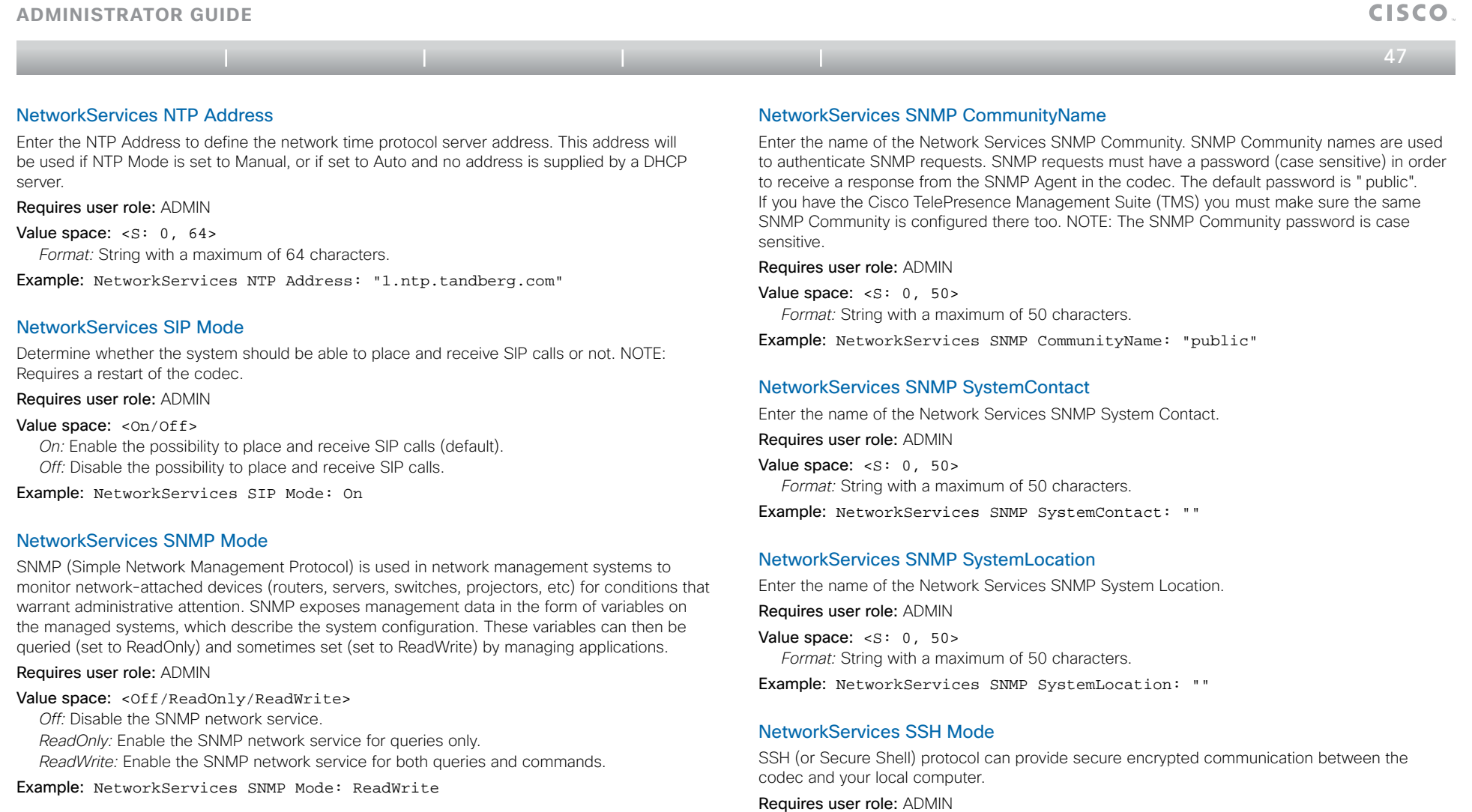

Value space: <0n/0ff>

*On:* The SSH protocol is enabled. *Off:* The SSH protocol is disabled. Example: NetworkServices SSH Mode: On

# NetworkServices SNMP Host [1..3] Address

Enter the address of up to three SNMP Managers.

The system's SNMP Agent (in the codec) responds to requests from SNMP Managers (a PC program etc.), e.g. about system location and system contact. SNMP traps are not supported.

Requires user role: ADMIN

Value space:  $\langle S: 0, 64 \rangle$ *Format:* String with a maximum of 64 characters.

Example: NetworkServices SNMP Host 1 Address: ""

**Administrator guide**

Table of contents | Introduction | Web interface | Advanced settings | Appendices

والتوالي

 $\leftarrow$  48 $\rightleftarrow$ 

### NetworkServices SSH AllowPublicKey

Secure Shell (SSH) public key authentication can be used to access the codec.

Requires user role: ADMIN

#### Value space: <On/Off>

*On:* The SSH public key is allowed. *Off:* The SSH public key is not allowed.

Example: NetworkServices SSH AllowPublicKey: On

### NetworkServices Telnet Mode

Telnet is a network protocol used on the Internet or Local Area Network (LAN) connections.

### Requires user role: ADMIN

Value space: <On/Off>

*On:* The Telnet protocol is enabled.

*Off:* The Telnet protocol is disabled. This is the factory setting.

Example: NetworkServices Telnet Mode: Off

# The Phonebook settings

# Phonebook Server [1..1] ID

Enter a name for the external phonebook. Requires user role: ADMIN Value space:  $\langle S: 0, 64 \rangle$ *Format:* String with a maximum of 64 characters.

Example: Phonebook Server 1 ID: ""

# Phonebook Server [1..1] Type

Select the phonebook server type.

### Requires user role: ADMIN

#### Value space: <VCS/TMS/Callway/CUCM>

*VCS:* Select VCS if the phonebook is located on the Cisco TelePresence Video Communication Server.

*TMS:* Select TMS if the phonebook is located on the Cisco TelePresence Management Suite server.

*Callway:* Select Callway if the phonebook is to be provided by the Callway subscription service. Contact your Callway provider for more information.

*CUCM:* Select CUCM if the phonebook is located on the Cisco Unified Communications Manager.

Example: Phonebook Server 1 Type: TMS

# Phonebook Server [1..1] URL

Enter the address (URL) to the external phonebook server.

Requires user role: ADMIN

Value space: <s: 0, 255>

*Format:* String with a maximum of 255 characters.

Example: Phonebook Server 1 URL: "http://tms.company.com/tms/public/ external/phonebook/phonebookservice.asmx"

**Administrator guide**

```
49
```
وبايونا بو

# The Provisioning settings

## Provisioning Connectivity

This setting controls how the device discovers whether it should request an internal or external configuration from the provisioning server.

### Requires user role: ADMIN

Value space: <Internal/External/Auto>

*Internal:* Request internal configuration.

*External:* Request external configuration.

*Auto:* Automatically discover using NAPTR queries whether internal or external configurations should be requested. If the NAPTR responses have the "e" flag, external configurations will be requested. Otherwise internal configurations will be requested.

Example: Provisioning Connectivity: Auto

### Provisioning Mode

It is possible to configure the codec (video system) using a provisioning system / an external manager. This allows video conferencing network administrators to manage many video systems simultaneously.

With this setting you choose which type of provisioning system to use. Provisioning can also be switched off. Contact your provisioning system provider/representative for more information.

### Requires user role: ADMIN

### Value space: <Off/TMS/VCS/CallWay/CUCM/Auto>

*Off:* The video system will not be configured by a provisioning system.

*TMS:* The video system will be configured using TMS (Cisco TelePresence Management System).

*VCS:* The video system will be configured using VCS (Cisco TelePresence Video Communication Server).

*Callway:* The video system will be configured using Callway (subscription service).

*CUCM:* The video system will be configured using CUCM (Cisco Unified Communications Manager).

*Auto:* The provisioning server will automatically be selected by the video system.

### Example: Provisioning Mode: TMS

### Provisioning LoginName

This is the user name part of the credentials used to authenticate the video system with the provisioning server. This setting must be used when required by the provisioning server. If Provisioning Mode is Callway, enter the video number.

### Requires user role: ADMIN

Value space: <s: 0, 80> *Format:* String with a maximum of 80 characters.

Example: Provisioning LoginName: ""

### Provisioning Password

This is the password part of the credentials used to authenticate the video system with the provisioning server. This setting must be used when required by the provisioning server. If Provisioning Mode is Callway, enter the activation code.

Requires user role: ADMIN

Value space:  $\langle S: 0, 64 \rangle$ *Format:* String with a maximum of 64 characters.

Example: Provisioning Password: ""

### Provisioning HttpMethod

Select the HTTP method to be used for the provisioning.

Requires user role: ADMIN

#### Value space: <GET/POST>

*GET:* Select GET when the provisiong server supports GET. *POST:* Select POST when the provisiong server supports POST.

Example: Provisioning HttpMethod: POST

### Provisioning ExternalManager Address

Enter the IP Address or DNS name of the external manager / provisioning system.

If an External Manager Address (and Path) is configured, the system will send a message to this address when starting up. When receiving this message the external manager / provisioning system can return configurations/commands to the unit as a result.

When using CUCM or TMS provisioning, the DHCP server can be set up to provide the external manager address automatically (DHCP Option 242 for TMS, and DHCP Option 150 for CUCM). An address set in the Provisioning ExternalManager Address setting will override the address provided by DHCP.

#### Requires user role: ADMIN

Value space:  $\leq$ S: 0, 64>

*Format:* A valid IP address format or DNS name; a compact string with a maximum of 64 characters.

Example: Provisioning ExternalManager Address: ""

**Administrator guide**

Table of contents | Introduction | Web interface | Advanced settings | Appendices

وبا بوبا بو **CISCO** 

 $\leftarrow$  50 $\rightleftharpoons$ 

### Provisioning ExternalManager Protocol

Determine whether to use secure management or not.

Requires user role: ADMIN

### Value space: <HTTP/HTTPS>

*HTTP:* Set to HTTP to disable secure management. Requires HTTP to be enabled in the xConfiguration NetworkServices HTTP Mode setting. *HTTPS:* Set to HTTPS to enable secure management. Requires HTTPS to be enabled in the xConfiguration NetworkServices HTTPS Mode setting.

Example: Provisioning ExternalManager Protocol: HTTP

### Provisioning ExternalManager Path

Set the Path to the external manager / provisioning system. This setting is required when several management services reside on the same server, i.e. share the same External Manager address.

Requires user role: ADMIN

Value space:  $\leq$ S: 0, 255> *Format:* String with a maximum of 255 characters.

Example: Provisioning ExternalManager Path: "tms/public/external/ management/SystemManagementService.asmx"

### Provisioning ExternalManager Domain

Enter the SIP domain for the VCS provisioning server.

Requires user role: ADMIN

Value space:  $\langle S: 0, 64 \rangle$ *Format:* String with a maximum of 64 characters.

Example: Provisioning ExternalManager Domain: "any.domain.com"

# The RTP settings

# RTP Ports Range Start

Specify the first port in the range of RTP ports. See also the "H323 Profile [1..1] PortAllocation" command.

Requires user role: USER

Value space: <1024..65502> *Range:* Select a value from 1024 to 65502.

Example: RTP Ports Range Start: 2326

# RTP Ports Range Stop

Specify the last RTP port in the range. See also the "H323 Profile [1..1] PortAllocation" command.

Requires user role: USER

Value space: <1056..65535> *Range:* Select a value from 1056 to 65535.

Example: RTP Ports Range Stop: 2486

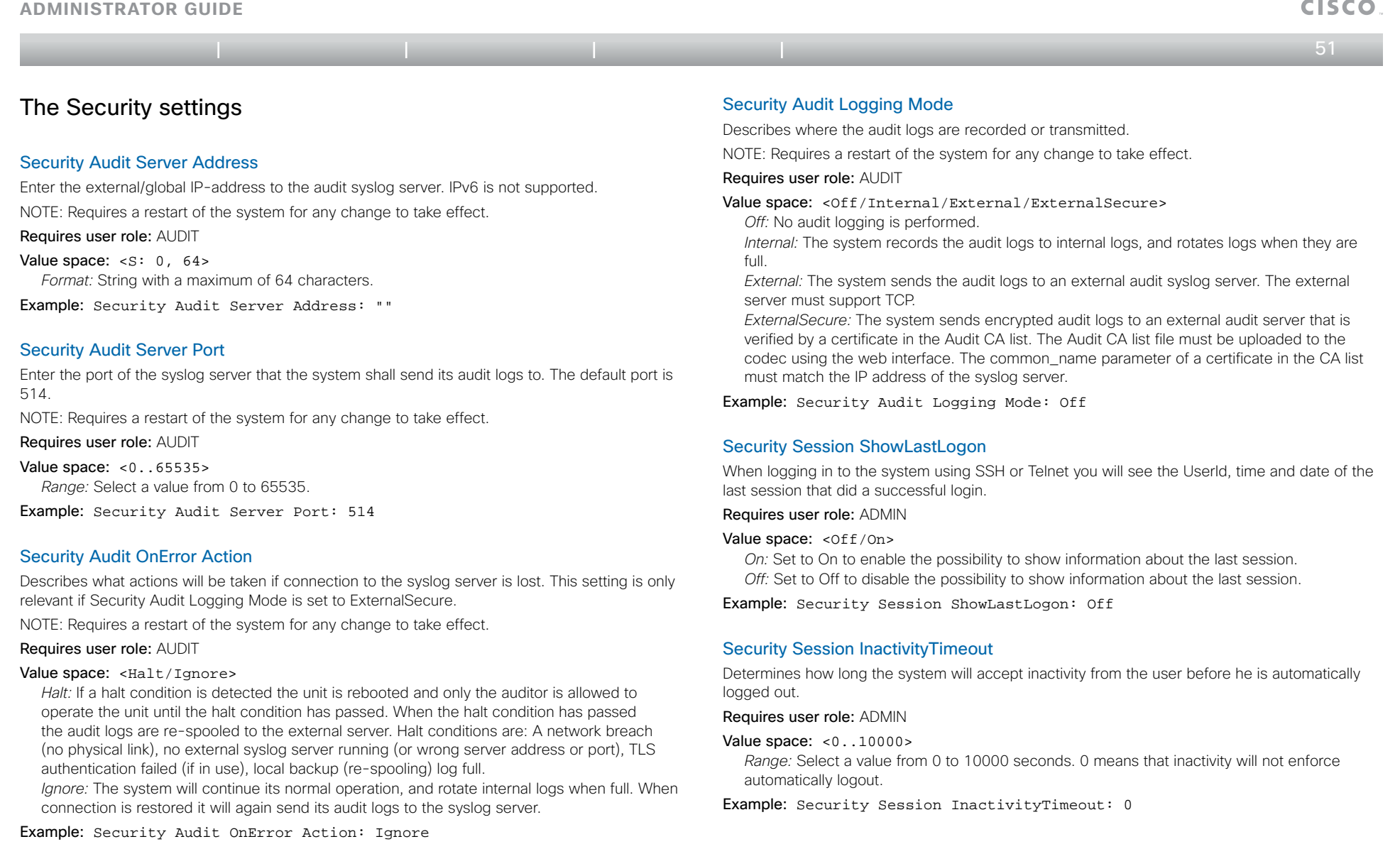

 $\pm 1$  ]  $\pm 1$  ]  $\pm \pm$ 

**Administrator guide**

 $\leftarrow$  52 $\rightleftarrows$ 

The SerialPort settings

### SerialPort Mode

Set the COM 1 serial port to be enabled/disabled.

Requires user role: ADMIN

Value space: <0n/0ff> *On:* Enable the COM 1 serial port. *Off:* Disable the COM 1 serial port.

Example: SerialPort Mode: On

### SerialPort BaudRate

Specify the baud rate (data transmission rate, bits per second) for the COM 1 port on the codec. The default value is 38400.

Table of contents | Introduction | Web interface | Advanced settings | Appendices

Connection parameters for the COM port: Data bits: 8; Parity: None; Stop bits: 1; Flow control: None.

### Requires user role: ADMIN

Value space: <9600/19200/38400/57600/115200> *Range:* Select a baud rate from the baud rates listed (bps).

Example: SerialPort BaudRate: 38400

### SerialPort LoginRequired

Determine if login shall be required when connecting to the COM 1 port at the codec.

#### Requires user role: ADMIN

### Value space: <0n/0ff>

*On:* Login is required when connecting to the codec through COM 1 port. *Off:* The user can access the codec through COM 1 port without any login.

Example: SerialPort LoginRequired: On

# The SIP settings

# SIP Profile [1..1] URI

The SIP URI or number is used to address the system. This is the URI that is registered and used by the SIP services to route inbound calls to the system. A Uniform Resource Identifier (URI) is a compact string of characters used to identify or name a resource.

Requires user role: ADMIN

Value space:  $\langle S: 0, 255 \rangle$ *Format:* Compact string with a maximum of 255 characters.

Example: SIP Profile 1 URI: "sip:firstname.lastname@company.com"

# SIP Profile [1..1] DisplayName

When configured the incoming call will report the DisplayName instead of the SIP URI.

Requires user role: ADMIN

Value space:  $\leq$ S: 0, 255> *Format:* String with a maximum of 255 characters.

Example: SIP Profile 1 DisplayName: ""

# SIP Profile [1..1] Authentication [1..1] LoginName

This is the user name part of the credentials used to authenticate towards the SIP proxy.

Requires user role: ADMIN

Value space:  $\langle S: 0, 128 \rangle$ *Format:* String with a maximum of 128 characters.

Example: SIP Profile 1 Authentication 1 LoginName: ""

# SIP Profile [1..1] Authentication [1..1] Password

This is the password part of the credentials used to authenticate towards the SIP proxy.

Requires user role: ADMIN

Value space:  $\langle S: 0, 128 \rangle$ *Format:* String with a maximum of 128 characters.

Example: SIP Profile 1 Authentication 1 Password:

**Administrator guide**

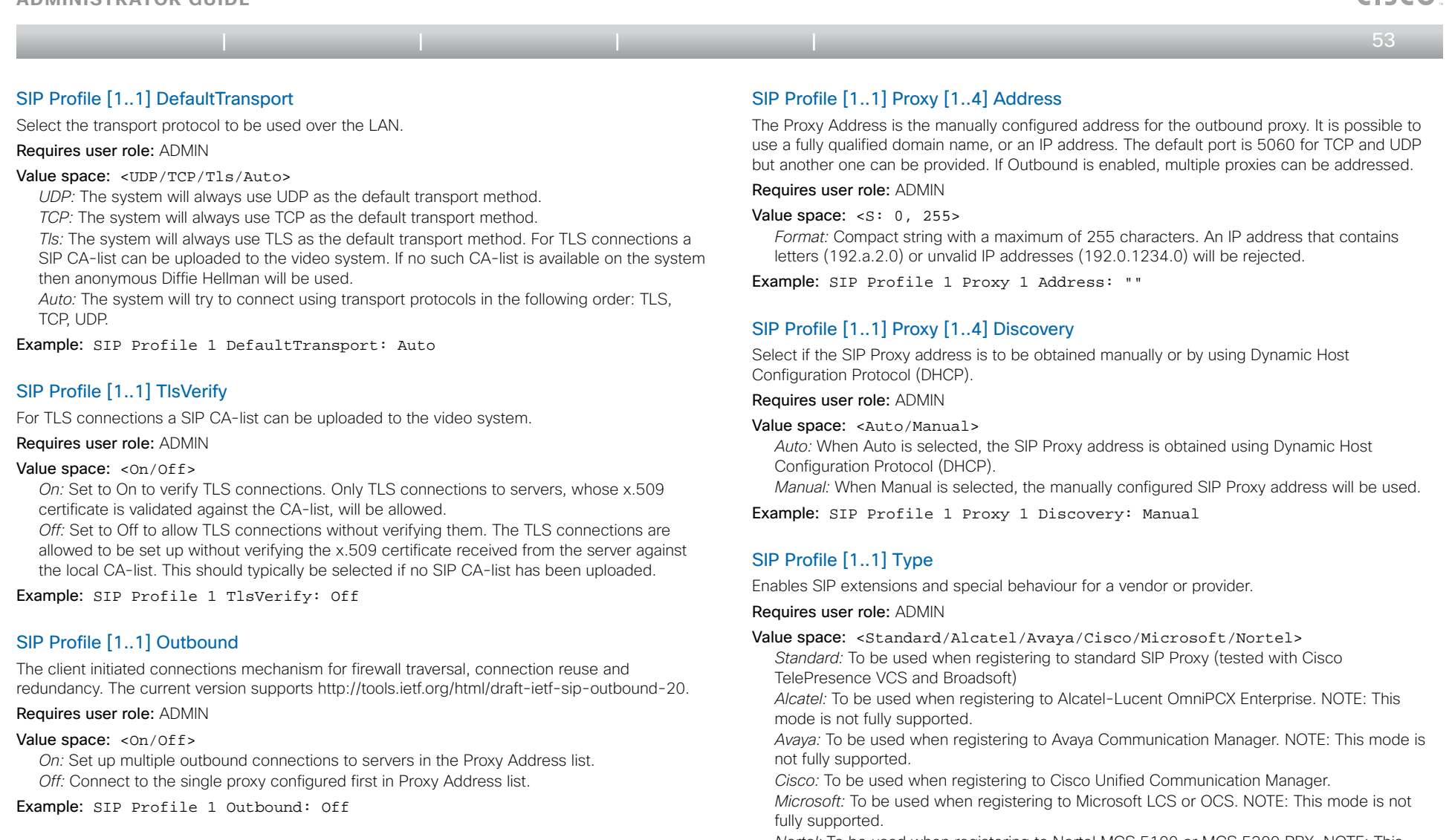

*Nortel:* To be used when registering to Nortel MCS 5100 or MCS 5200 PBX. NOTE: This mode is not fully supported.

Example: SIP Profile 1 Type: Standard

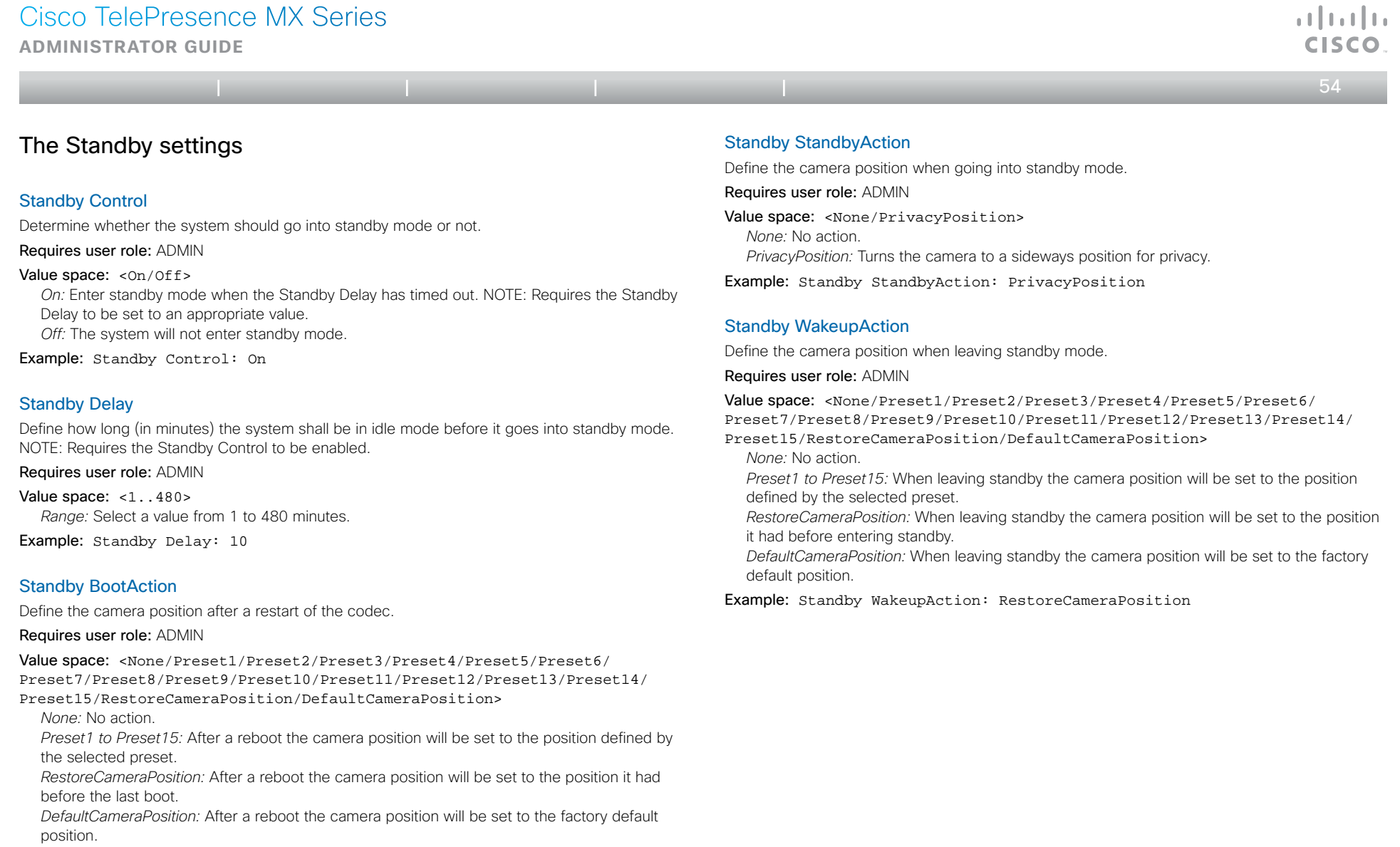

Example: Standby BootAction: DefaultCameraPosition

**Administrator guide**

الماليمان CISCO

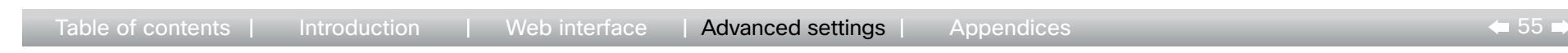

# The SystemUnit settings

# SystemUnit Name

Enter a System Name to define a name of the system unit. If the H.323 Alias ID is configured on the system then this ID will be used instead of the system name. The system name will be displayed:

1) When the codec is acting as an SNMP Agent.

2) Towards a DHCP server.

Requires user role: ADMIN

Value space:  $\leq$   $\leq$  : 0, 50 > *Format:* String with a maximum of 50 characters.

Example: SystemUnit Name: "Meeting Room"

### SystemUnit MenuLanguage

Select the language to be used in the menus on screen.

Requires user role: USER

Value space: <English/ChineseSimplified/Finnish/French/German/Japanese/ Russian/Swedish>

Example: SystemUnit MenuLanguage: English

### SystemUnit ContactInfo Type

Not applicable in this version.

### SystemUnit Type

Select whether the video system is for personal use or to be used in a multiuser environment. It is highly recommended not to use the default setting.

Requires user role: ADMIN

Value space: <Personal/Shared> *Personal:* Set to Personal when the system is for personal use. *Shared:* Set to Shared when the system is used in a multiuser environment.

Example: SystemUnit Type: Personal

### SystemUnit CallLogging Mode

Set the call logging mode for calls that are received or placed by the system. The call logs may then be viewed via the web interface or using the xHistory command.

Requires user role: ADMIN

Value space: < On/Off> *On:* Enable logging. *Off:* Disable logging.

Example: SystemUnit CallLogging Mode: On

### SystemUnit IrSensor

Not applicable in this version.

**Administrator guide**

Table of contents | Introduction | Web interface | Advanced settings | Appendices

CISCO  $\leftarrow$  56 $\rightarrow$ 

 $\mathbf{d}$  and  $\mathbf{d}$ 

# The Time settings

### Time Zone

Set the time zone where the system is located, using Windows time zone description format.

# Requires user role: USER

Value space: <GMT-12:00 (International Date Line West)/GMT-11:00 (Midway Island, Samoa)/GMT-10:00 (Hawaii)/GMT-09:00 (Alaska)/GMT-08:00 (Pacific Time (US & Canada); Tijuana)/GMT-07:00 (Arizona)/GMT-07:00 (Mountain Time (US & Canada))/GMT-07:00 (Chihuahua, La Paz, Mazatlan)/GMT-06:00 (Central America)/GMT-06:00 (Saskatchewan)/GMT-06:00 (Guadalajara, Mexico City, Monterrey)/GMT-06:00 (Central Time (US & Canada))/GMT-05:00 (Indiana (East))/GMT-05:00 (Bogota, Lima, Quito)/GMT-05:00 (Eastern Time (US & Canada))/GMT-04:30 (Caracas)/GMT-04:00 (La Paz)/GMT-04:00 (Santiago)/GMT-04:00 (Atlantic Time (Canada))/GMT-03:30 (Newfoundland)/ GMT-03:00 (Buenos Aires, Georgetown)/GMT-03:00 (Greenland)/GMT-03:00 (Brasilia)/GMT-02:00 (Mid-Atlantic)/GMT-01:00 (Cape Verde Is.)/GMT-01:00 (Azores)/GMT (Casablanca, Monrovia)/GMT (Coordinated Universal Time)/GMT (Greenwich Mean Time : Dublin, Edinburgh, Lisbon, London)/ GMT+01:00 (West Central Africa)/GMT+01:00 (Amsterdam, Berlin, Bern, Rome, Stockholm, Vienna)/GMT+01:00 (Brussels, Copenhagen, Madrid, Paris)/GMT+01:00 (Sarajevo, Skopje, Warsaw, Zagreb)/GMT+01:00 (Belgrade, Bratislava, Budapest, Ljubljana, Prague)/GMT+02:00 (Harare, Pretoria)/ GMT+02:00 (Jerusalem)/GMT+02:00 (Athens, Istanbul, Minsk)/GMT+02:00 (Helsinki, Kyiv, Riga, Sofia, Tallinn, Vilnius)/GMT+02:00 (Cairo)/ GMT+02:00 (Bucharest)/GMT+03:00 (Nairobi)/GMT+03:00 (Kuwait, Riyadh)/ GMT+03:00 (Moscow, St. Petersburg, Volgograd)/GMT+03:00 (Baghdad)/ GMT+03:30 (Tehran)/GMT+04:00 (Abu Dhabi, Muscat)/GMT+04:00 (Baku, Tbilisi, Yerevan)/GMT+04:30 (Kabul)/GMT+05:00 (Islamabad, Karachi, Tashkent)/GMT+05:00 (Ekaterinburg)/GMT+05:30 (Chennai, Kolkata, Mumbai, New Delhi)/GMT+05:45 (Kathmandu)/GMT+06:00 (Sri Jayawardenepura)/ GMT+06:00 (Astana, Dhaka)/GMT+06:00 (Almaty, Novosibirsk)/GMT+06:30 (Rangoon)/GMT+07:00 (Bangkok, Hanoi, Jakarta)/GMT+07:00 (Krasnoyarsk)/ GMT+08:00 (Perth)/GMT+08:00 (Taipei)/GMT+08:00 (Kuala Lumpur, Singapore)/GMT+08:00 (Beijing, Chongqing, Hong Kong, Urumqi)/GMT+08:00 (Irkutsk, Ulaan Bataar)/GMT+09:00 (Osaka, Sapporo, Tokyo)/GMT+09:00 (Seoul)/GMT+09:00 (Yakutsk)/GMT+09:30 (Darwin)/GMT+09:30 (Adelaide)/ GMT+10:00 (Guam, Port Moresby)/GMT+10:00 (Brisbane)/GMT+10:00 (Vladivostok)/GMT+10:00 (Hobart)/GMT+10:00 (Canberra, Melbourne, Sydney)/GMT+11:00 (Magadan, Solomon Is., New Caledonia)/GMT+12:00 (Fiji, Kamchatka, Marshall Is.)/GMT+12:00 (Auckland, Wellington)/GMT+13:00 (Nuku alofa)>

*Range:* Select a time zone from the list time zones. If using a command line interface; watch up for typos.

Example: Time Zone: "GMT (Greenwich Mean Time : Dublin, Edinburgh, Lisbon, London)"

# Time TimeFormat

Set the time format.

Requires user role: USER

Value space: <24H/12H>

*24H:* Set the time format to 24 hours. *12H:* Set the time format to 12 hours (AM/PM).

Example: Time TimeFormat: 24H

# Time DateFormat

Set the date format.

Requires user role: USER

Value space: <DD\_MM\_YY/MM\_DD\_YY/YY\_MM\_DD>

*DD\_MM\_YY:* The date January 30th 2010 will be displayed: 30.01.10 *MM\_DD\_YY:* The date January 30th 2010 will be displayed: 01.30.10 *YY\_MM\_DD:* The date January 30th 2010 will be displayed: 10.01.30

Example: Time DateFormat: DD\_MM\_YY

**Administrator guide**

Table of contents | Introduction | Web interface | Advanced settings | Appendices

والتوالي

 $\leftarrow$  57 $\rightleftharpoons$ 

# The UserInterface settings

### UserInterface TouchPanel DefaultPanel

Select whether to display the list of contacts or the list of scheduled meetings on the Touch panel as default.

### Requires user role: USER

### Value space: <ContactList/MeetingList>

*ContactList:* The contact list (favorites, directory and history) will appear as default on the Touch panel.

*MeetingList:* The list of scheduled meetings will appear as default on the Touch panel.

Example: UserInterface TouchPanel DefaultPanel: ContactList

# The Video settings

# Video Input Source [1..2] Name

Enter a name for the video input source. Requires user role: ADMIN Value space:  $\leq$ S: 0, 50> *Format:* String with a maximum of 50 characters. Example: Video Input Source 1 Name: ""

### Video Input Source [1] Connector

Select which video input connector to be active on video input source 1. Requires user role: ADMIN Value space: <DVT> *DVI:* Select DVI when you want to use the DVI as input source 1. Example: Video Input Source 1 Connector: DVI

# Video Input Source [2] Connector

Select which video input connector to be active on video input source 2.

Requires user role: ADMIN

Value space: <CAMERA> *CAMERA:* Select CAMERA when you want to use the camera as input source 2. Example: Video Input Source 2 Connector: CAMERA

# Video Input Source [1..2] Type

Set which type of input source is connected to the video input.

#### Requires user role: ADMIN

Value space: <other/camera/PC/DVD/document\_camera>

*Other:* Select Other when some other type of equipment is connected to the selected video input.

*Camera:* Select Camera when you have a camera connected to the selected video input. *PC:* Select PC when you have a PC connected to the selected video input.

*DVD:* Select DVD when you have a DVD player connected to the selected video input. *Document\_Camera:* Select Document\_Camera when you have a document camera connected to the selected video input.

Example: Video Input Source 1 Type: PC

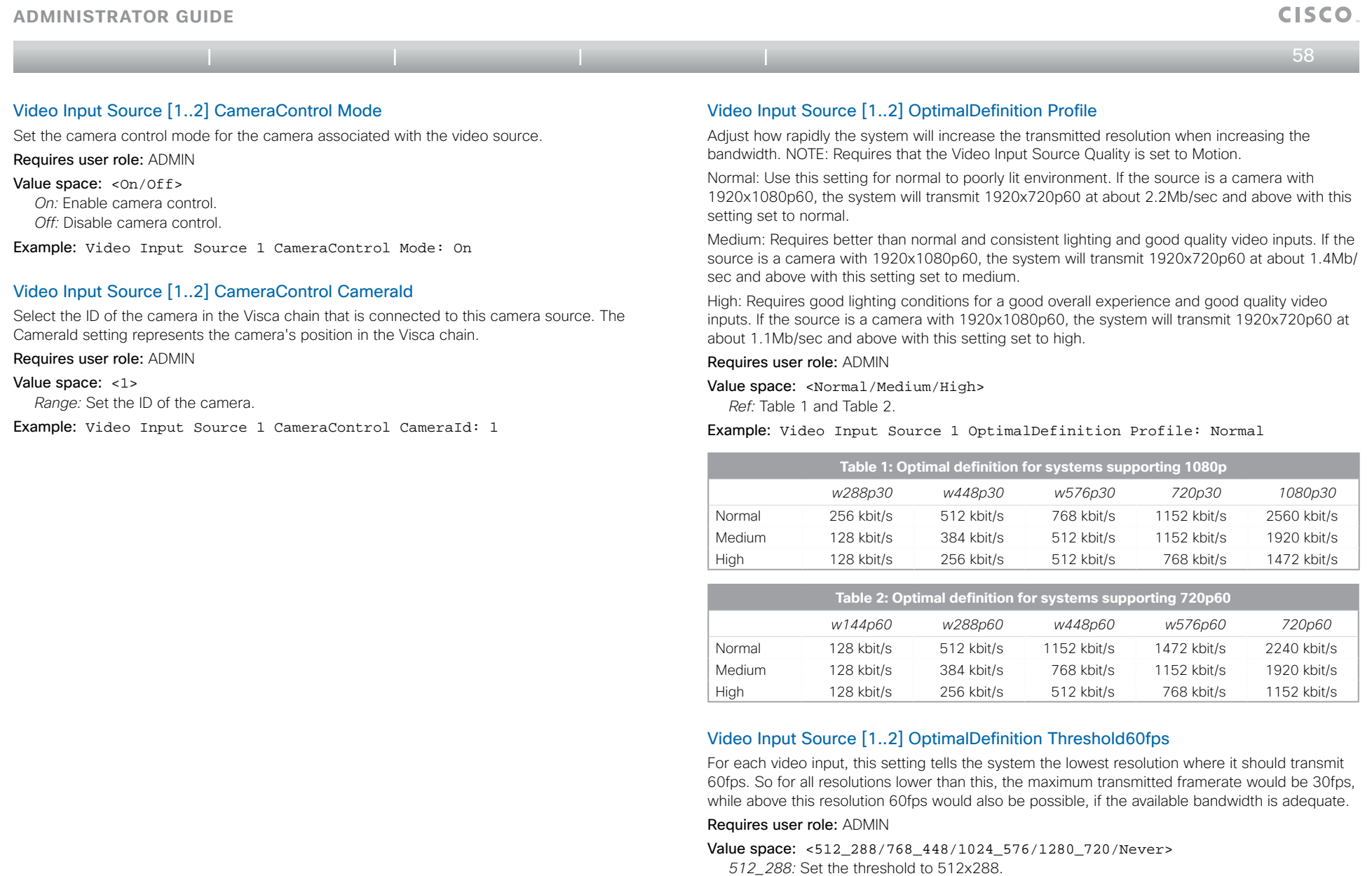

*768\_448:* Set the threshold to 768x448.

*1024\_576:* Set the threshold to 1024x576.

*1280\_720:* Set the threshold to 1280x720.

*Never:* Do not set a threshold for transmitting 60fps.

Example: Video Input Source 1 OptimalDefinition Threshold60fps: 1280\_720

 $\mathbf{d}$  and  $\mathbf{d}$ 

#### $\bullet$  59  $\bullet$ **Administrator guide** Video Input Source [1..2] Quality When encoding and transmitting video there will be a tradeoff between high resolution and high framerate. For some video sources it is more important to transmit high framerate than high resolution and vice versa. The Quality setting specifies whether to give priority to high frame rate or to high resolution for a given source. Requires user role: ADMIN Value space: <Motion/Sharpness> *Motion:* Gives the highest possible framerate. Used when there is a need for higher frame rates, typically when a large number of participants are present or when there is a lot of motion in the picture. *Sharpness:* Gives the highest possible resolution. Used when you want the highest quality of detailed images and graphics. Example: Video Input Source 1 Quality: Motion Video DefaultPresentationSource Video ControlPanel Brightness Set the brightness level for the touch screen. Requires user role: ADMIN Value space: <s: 0, 100> *Range:* Select a value from 0 to 100. Example: Video ControlPanel Brightness: 100 Video Layout Scaling Define how the system shall adjust the aspect ratio for images or frames when there is a difference between the image and the frame it is to be placed in. Requires user role: ADMIN Value space: <On/Off> *On:* Let the system automatically adjust aspect ratio. *Off:* No adjustment of the aspect ratio. Table of contents | Introduction | Web interface | Advanced settings | Appendices

Define which video input source shall be used as the default presentation source (when you tap Presentation followed by Present on the touch controller). The input source is configured to a video input connector.

#### Requires user role: USER

### Value space: <1..2>

*Range:* Select the video source to be used as the presentation source.

Example: Video DefaultPresentationSource: 2

# Video Input DVI [1] Type

The official DVI standard supports both digital and analog signals. In most cases the default AutoDetect setting can detect whether the signal is analog RGB or digital. However, in some rare cases when DVI-I cables are used (these cables can carry both the analog and digital signals) the auto detection fails. This setting makes it possible to override the AutoDetect and select the correct DVI video input.

#### Requires user role: ADMIN

### Value space: <AutoDetect/Digital/AnalogRGB/AnalogYPbPr>

*AutoDetect:* Set to AutoDetect to automatically detect if the signal is analog RGB or digital. *Digital:* Set to Digital to force the DVI video input to Digital when using DVI-I cables with both analog and digital pins and AutoDetect fails.

*AnalogRGB:* Set to AnalogRGB to force the DVI video input to AnalogRGB when using DVI-I cables with both analog and digital pins and AutoDetect fails.

*AnalogYPbPr:* Set to AnalogYPbPr to force the DVI video input to AnalogYPbPr, as the component (YPbPr) signal cannot be auto detected.

Example: Video Input DVI 1 Type: AutoDetect

Example: Video Layout Scaling: On

# Video Layout ScaleToFrame

Define what to do if the aspect ratio of a video input source doesn't match the aspect ratio of the corresponding image frame in a composition. For example if you have a 4:3 input source (like XGA) to be displayed on a 16:9 output (like HD720).

#### Requires user role: ADMIN

### Value space: <Manual/MaintainAspectRatio/StretchToFit>

*Manual:* If the difference in aspect ratio between the video input source and the target image frame is less than the ScaleToFrameThreshold configuration (in percent), the image is stretched to fit. If not, the system will maintain the original aspect ratio.

*MaintainAspectRatio:* Will maintain the aspect ratio of the input source, and fill in black in the rest of the frame (letter boxing or pillar boxing).

*StretchToFit:* Will stretch (horizontally or vertically) the input source to fit into the image frame. NOTE: The general limitation is that you cannot upscale in one direction and at the same time downscale in the other direction. In such situations the codec will apply letterboxing.

Example: Video Layout ScaleToFrame: MaintainAspectRatio

# Video Layout ScaleToFrameThreshold

Only applicable if the ScaleToFrame configuration is set to manual. If the difference in aspect ratio between the video input source and the target image frame is less than the ScaleToFrameThreshold configuration (in percent), the image is stretched to fit. If not, the system will maintain the original aspect ratio.

Requires user role: ADMIN

### Value space: <0..100>

*Range:* Select a value from 0 to 100 percent.

Example: Video Layout ScaleToFrameThreshold: 5

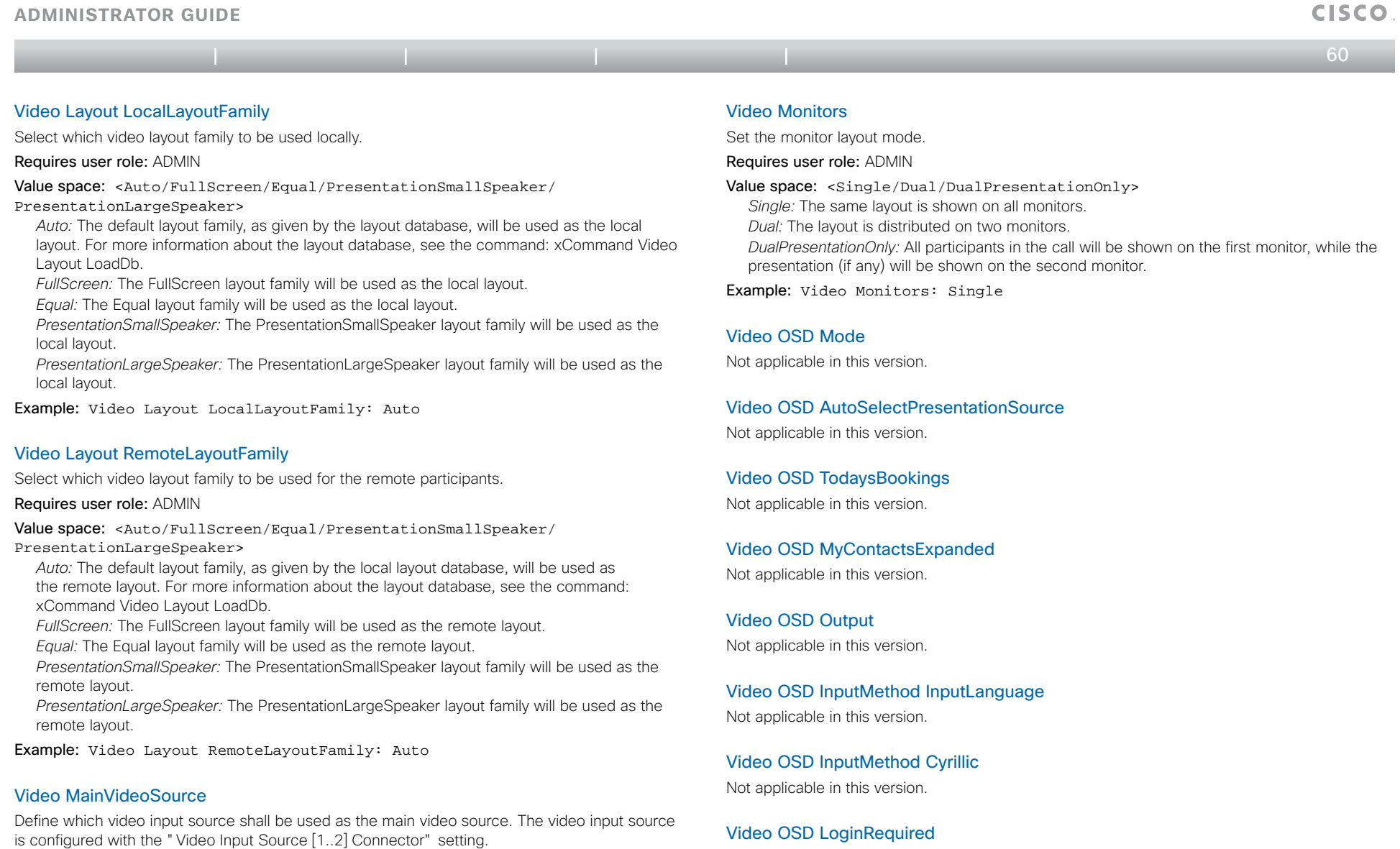

Requires user role: USER

Value space: <1..2>

*Range:* Select the source to be used as the main video source.

Example: Video MainVideoSource: 1

Not applicable in this version.

 $\pm 1$  and  $\pm 1$ 

Requires user role: ADMIN Value space:  $\leq$   $\leq$  : 0, 100>

*Range:* Select a value from 0 to 100.

Example: Video Output LCD 1 Brightness: 50

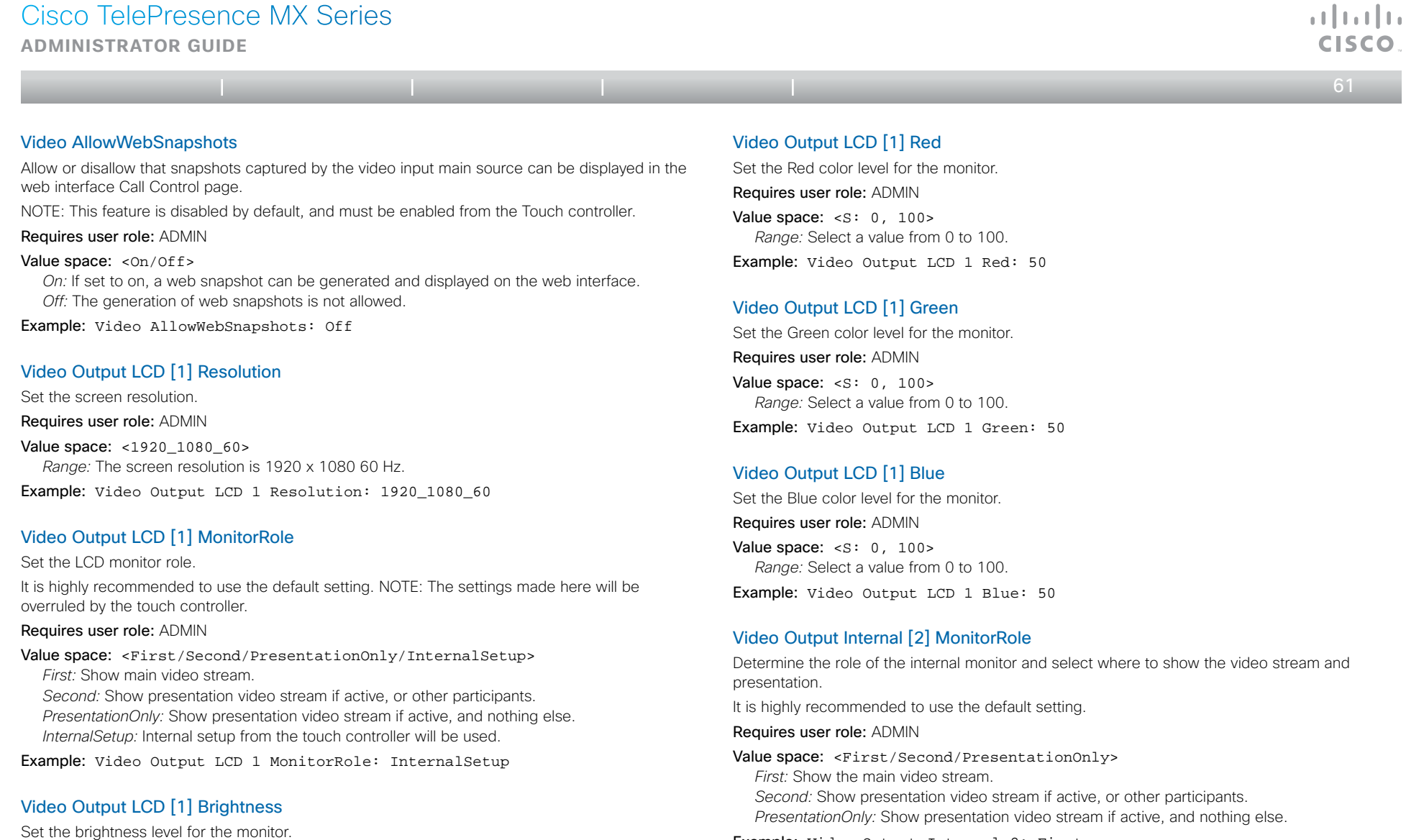

Example: Video Output Internal 2: First

# Video Selfview

Determine if the main video source (selfview) shall be displayed on screen.

Requires user role: USER

Value space: <On/Off> *On:* Display selfview on screen.

*Off:* Do not display selfview on screen.

Example: Video Selfview: On

**Administrator guide**

وبا بوبا بو

Table of contents | Introduction | Web interface | Advanced settings | Appendices

 $\bullet$  62 $\bullet$ 

### Video WallPaper

Determine which background picture to show on the touch screen and main screen when idle. It is recommended to use Wallpaper01 to Wallpaper12.

### Requires user role: USER

Value space: <None/Growing/Summersky/Custom/Wallpaper01/Wallpaper02/ Wallpaper03/Wallpaper04/Wallpaper05/Wallpaper06/Wallpaper07/Wallpaper08/ Wallpaper09/Wallpaper10/Wallpaper11/Wallpaper12>

*Wallpaper01 to Wallpaper12:* Select one of the predefined wallpapers to be displayed on the main screen and touch screen. The wallpaper will be shown on both screens. *None:* No wallpaper will be displayed on the main screen. NOTE: When you change the wallpaper on the touch screen, it will also set the wallpaper for the main screen. *Summersky, Growing:* Select one of the predefined wallpapers to be displayed on the main screen. It will not be displayed on the touch screen. NOTE: When you change the wallpaper

on the touch screen, it will also change the wallpaper for the main screen.

*Custom:* The custom wallpaper will only show on the main screen, not the touch screen. It must be uploaded to the codec from the web interface before selecting Custom. The maximum supported resolution is 1920x1280.

 *1) On the video system:* Find the IP address of the codec. Open the menu on screen and go to Home > Settings > System information to find the IP Address.

 *2) On your computer:* Open a web browser and enter the IP address of the codec. Select "Wallpaper" from the menu, browse for the file, and press the "Upload" button.

 *3) On the web interface:* Log in and go to Advanced Configuration > Video > Wallpaper and select Custom. Give it a few seconds to display the new picture. If the picture does not show, toggle once between "None" and "Custom" wallpaper to make the change take effect. NOTE: When you change the wallpaper on the touch screen, it will also change the wallpaper for the main screen.

Example: Video Wallpaper: Wallpaper01

# The Experimental settings

The Experimental settings are beta preview features and can be used 'as is'. They are not fully documented.

NOTE: The Experimental settings are likely to change without further notice.

# Experimental CapsetFilter

NOTE: This Experimental command can be used 'as is' and will not be further documented. The Experimental settings WILL change.

Requires user role: ADMIN

Value space: <s: 0, 100>

Example: Experimental CapsetFilter: ""

### Experimental CapsetReduction

NOTE: This Experimental command can be used 'as is' and will not be further documented. The Experimental settings WILL change.

Requires user role: ADMIN

Value space: <Auto/Reduced>

Example: Experimental CapsetReduction: Auto

### Experimental Conference [1..1] PacketLossResilience ForwardErrorCorrection

NOTE: This Experimental command can be used 'as is' and will not be further documented. The Experimental settings WILL change.

Will enable ForwardErrorCorrection (RFC5109) mechanism as part of the PacketLossResilience mechanism. Default value is On.

On: Forward error correction will be used as part of the PacketLossResilience mechanism.

Off: Forward error correction will NOT be used as part of the PacketLossResilience mechanism.

Requires user role: ADMIN

Value space: <0n/0ff>

Example: Experimental Conference 1 PacketLossResilience ForwardErrorCorrection: On

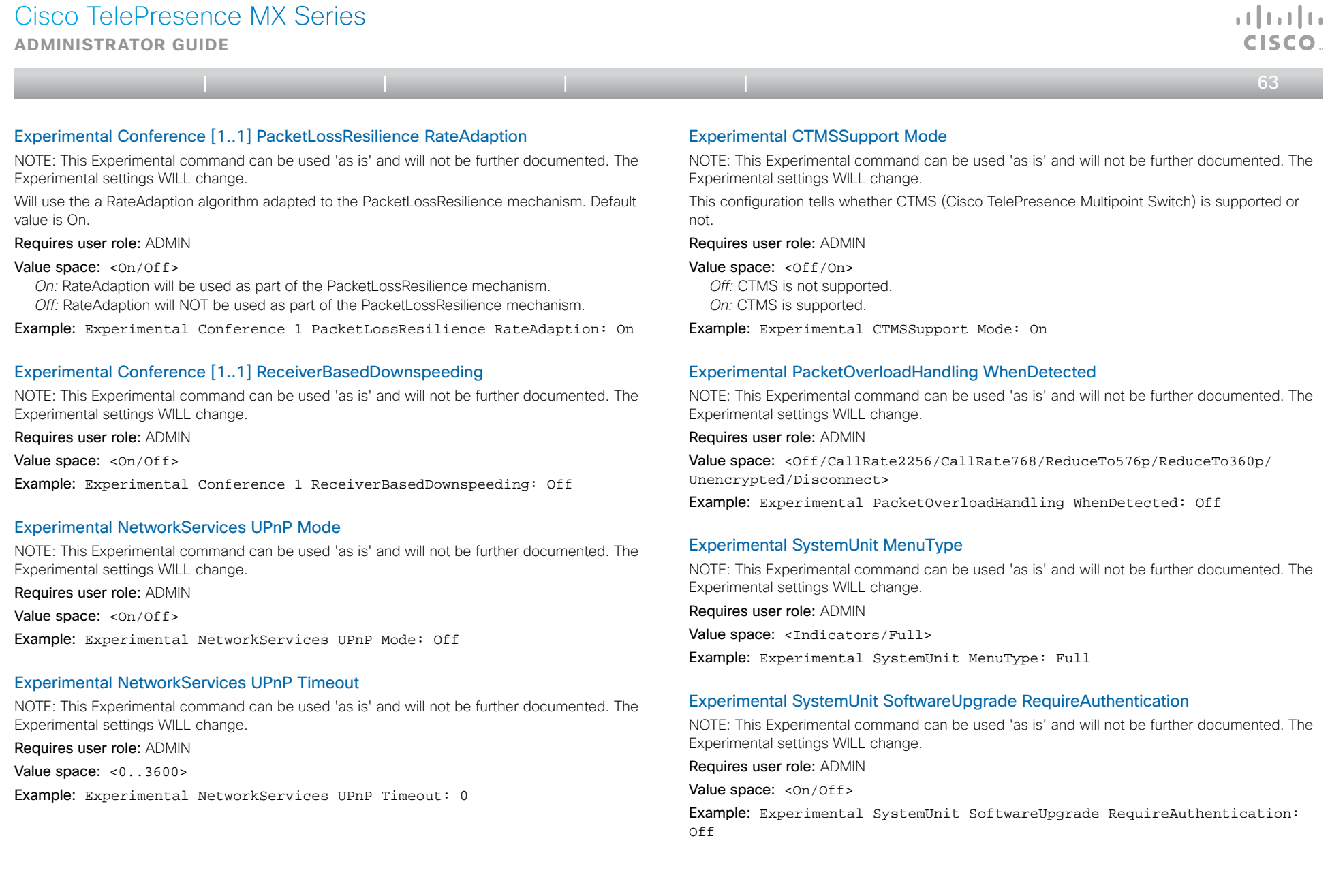

Cisco TelePresence MX Series **Administrator guide**

Table of contents | Introduction | Web interface | Advanced settings | Appendices

 $\leftarrow$  64  $\Rightarrow$ 

### Experimental SystemUnit CrashReporting Mode

NOTE: This Experimental command can be used 'as is' and will not be further documented. The Experimental settings WILL change.

Requires user role: ADMIN

Value space: < Of f / On>

Example: Experimental SystemUnit CrashReporting Mode: Off

# Experimental SystemUnit CrashReporting URI

NOTE: This Experimental command can be used 'as is' and will not be further documented. The Experimental settings WILL change. Requires user role: ADMIN

Value space:  $\langle S: 0, 255 \rangle$ 

Example: Experimental SystemUnit CrashReporting URI: ""

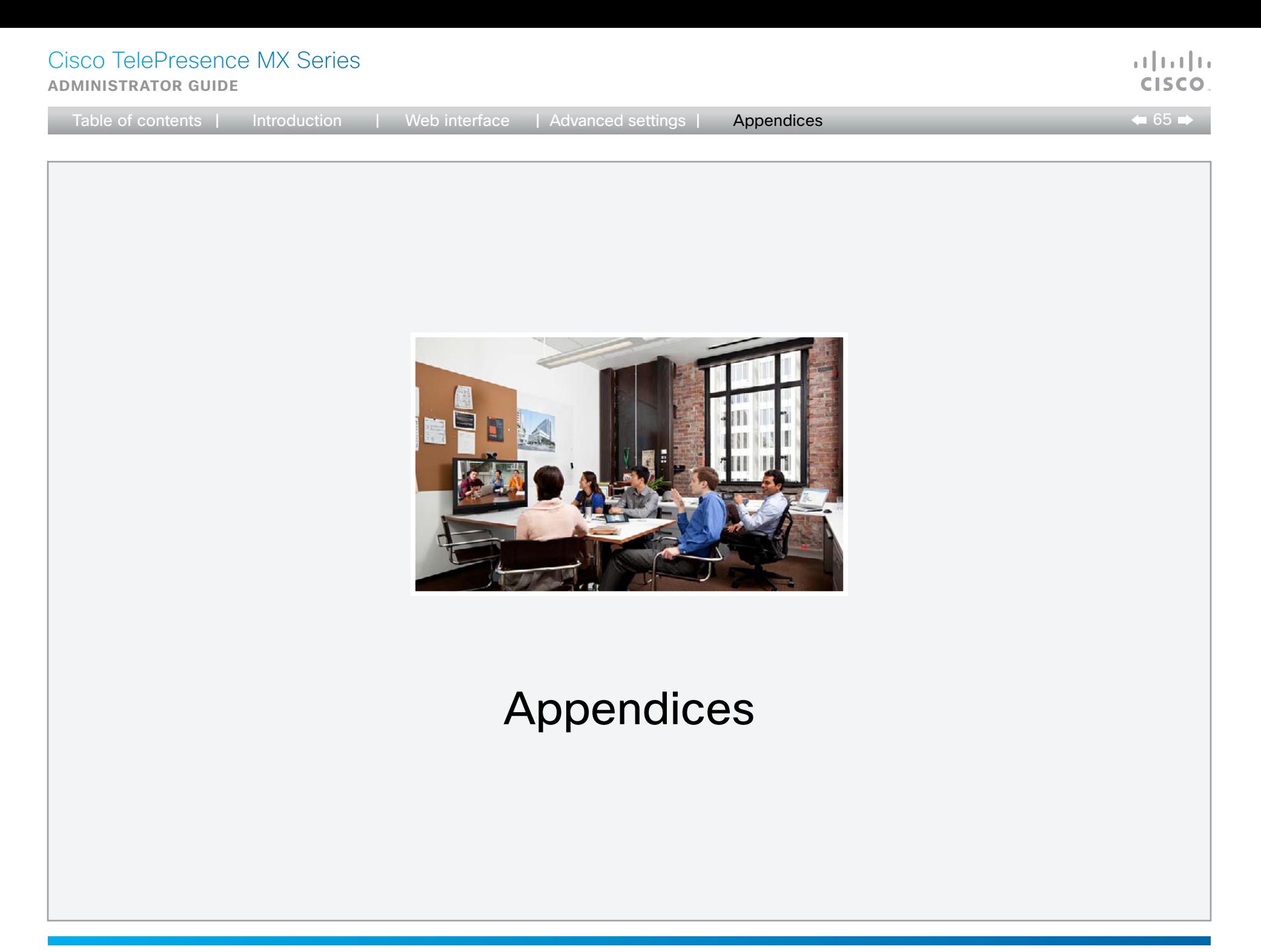

D14850.02 MX Series Administrator Guide (TC5.0) | 2011 NOVEMBER | © 2011 Cisco Systems, Inc. All rights reserved. www.cisco.com

**Administrator guide**

وبالتوابي

 $\leftarrow$  66

# Setting the system password

You need a username and password to sign in to the web and command line interfaces of your system.

The video conference system is delivered with a default user account with username admin and no password set. This user has full access rights to the system.

NOTE: We strongly recommend that you set a password for the admin user to restrict access to system configuration.

Make sure to keep a copy of the password in a safe place. You have to contact your Cisco representative if you have forgotten the password.

### Changing your system password

Perform the following steps to change the system password.

If a password is currently not set, use a blank *Current password*; to remove a password, leave the *New password*  fields blank.

- 1. Sign in to the web interface with your username and current password.
- 2. Click your username in the upper right corner and select *Change password* in the drop down menu.
- 3. Enter the *Current password*, the *New password*, and repeat the new password in the appropriate input fields. The password format is a string with 0–64 characters.
- 4. Click *Change password*.

# Changing another user's system password

Read more about creating more user accounts in the  $\rightarrow$  User [management](#page-26-0) section.

If you have ADMIN rights, you can change all users' passwords by performing the following steps:

- 1. Sign in to the web interface with your username and password.
- 2. Go to the *Maintenance* tab and select *User Administration*.

3. Select the appropriate user from the list.

4. Enter a new password and PIN code.

5. Click *Save*.

# Setting the Administrator settings menu password

When starting up the system for the first time the Administrator Settings menu password is not set.

Table of contents | Introduction | Web interface | Advanced settings | Appendices

NOTE: We strongly recommend that you define a password to protect the Administrator Settings menu on the Touch controller, since these settings affect the behavior of the video conference system.

You need to use a command line interface to set the Administrator Settings menu password; you neither can use the Touch controller nor the web interface.

# Setting the Administrator Settings menu password

- 1. Connect to the system through the network or the serial data port, using a command line interface (SSH or Telnet).
- 2. Type the following command:

xCommand SystemUnit MenuPassword Set Password: <password>

The password format is a string with 0–255 characters.

# Setting a root password

You can also protect the file system of your video system by setting a password for the root user. The root user is disabled by default. You have to use the command line interface to enable the root user and set a root password.

# Setting a root password

Perform the following steps to activate the root user and set a password for it:

- 1. Connect to the system through the network or the serial data port, using a command line interface (SSH or Telnet).
- 2. Sign in to the system with username and password. The user needs ADMIN rights.
- 3. Type the following command:

systemtools rootsettings on <password>

NOTE: The root password is not the same as the system (admin) password.

**Administrator guide**

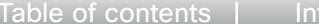

# troduction | Web interface | Advanced settings | Appendices

 $\leftarrow$  67

a batu **CISCO** 

# Cisco VCS provisioning

When using Cisco VCS (Video Communication Server) provisioning, a template containing all the settings that can be provisioned must be uploaded to Cisco TMS (TelePresence Management System). This is called the *Cisco TMS provisioning configuration template*.

All the Advanced Settings for your video system are included in this template. All settings except *SystemUnit Name* and *SIP Profile [1..1] URI* can be automatically provisioned to the video system.

The settings are described in the  $\blacktriangleright$  [Advanced settings](#page-29-0) chapter in this guide. Examples showing either the default value or an example value are included.

### Downloading the provisioning configuration template

You can download the templates here:

[http://www.cisco.com/en/US/products/ps11776/prod\\_](http://www.cisco.com/en/US/products/ps11776/prod_release_notes_list.html) [release\\_notes\\_list.html](http://www.cisco.com/en/US/products/ps11776/prod_release_notes_list.html)

For each software release there is one provisioning configuration template for every video system model. Take care to download the correct file.

Read the *Cisco TMS Provisioning Deployment Guide* to find how to upload the file to Cisco TMS, and how to set the desired values for the parameters to be provisioned. If not set by Cisco TMS, the default values will be used.

**Administrator guide**

High (720p60)

experience.

 $68<sub>1</sub>$ 

a batu

# Optimal definition profiles

Under ideal lighting conditions the bandwidth requirements can be substantially reduced with the optimal definitions profiles.

Generally, we recommend the Optimal Definition set at Normal.

If lighting conditions are good we recommend that you test the endpoint on the various Optimal Definition settings before deciding on a profile.

Go to Advanced Configuration on the web interface and navigate to *Video > Input > Source [1..n] > OptimalDefinition > Profile* and select the optimal definition profile.

You can set a resolution threshold below which the maximum frame rate will be 30 fps.

Go to Advanced Configuration on the web interface and navigate to *Video > Input > Source [1..n] > OptimalDefinition > Threshold60fps* and select a threshold.

The video input quality settings must be set to Motion for the Optimal Definition to work. With the video input quality set to Sharpness, the endpoint will transmit the highest resolution possible, regardless of frame rate.

Go to Advanced Configuration on the web interface and navigate to *Video > Input > Source [1..n] > Quality* and set the video quality parameter.

You can read more about the video settings in the ▶ [Advanced settings](#page-29-0) chapter.

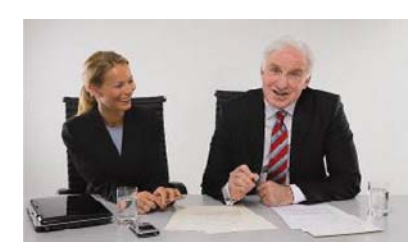

Typically used in dedicated video conferencing rooms. Requires good lighting conditions for a good overall

Under ideal conditions the bandwidth requirements can be reduced by up to 50%.

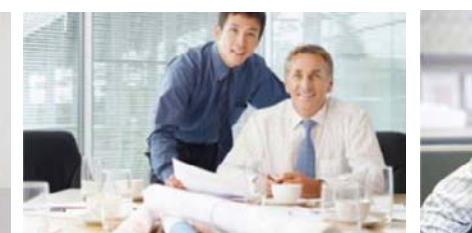

### Medium (w576p60)

Typically used in rooms with better than normal, and consistent lighting.

The bandwidth requirements can be reduced by up to 25%.

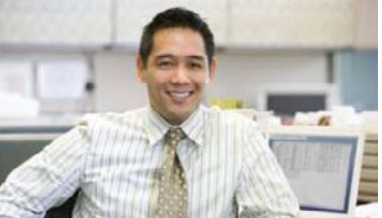

# Normal (w448p60)

This setting is typically used in office environments where the environment is normal to poorly lit.

Generally, we recommend the Optimal Definition set at Normal.

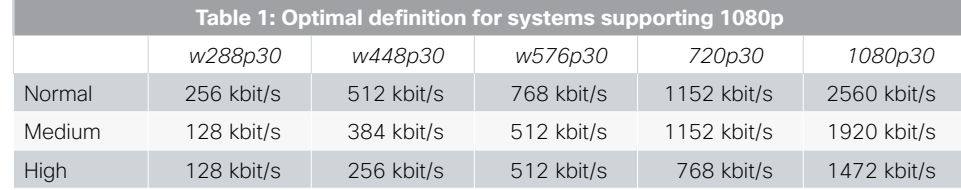

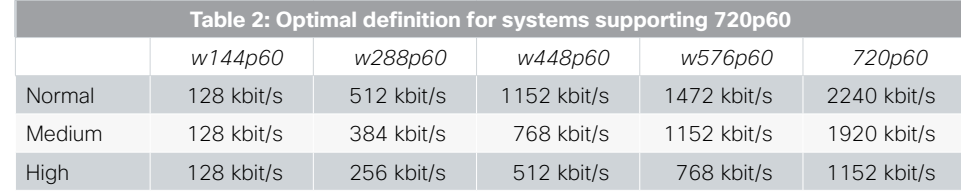

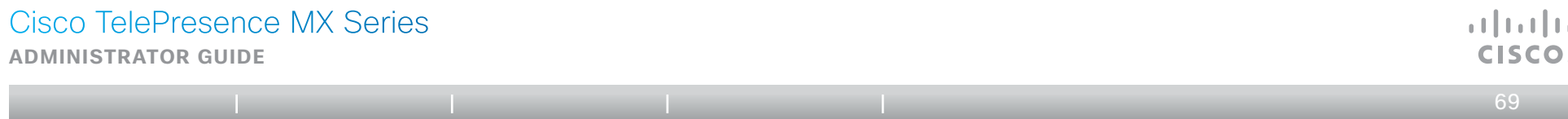

# ClearPath — Packet loss resilience

ClearPath introduces advanced packet loss resilience mechanisms that increase the experienced quality when you use your video system in an error prone environment.

To configure ClearPath select *Advanced Configuration* on the web interface and navigate to *Conference 1 > PacketLossResilience > Mode.* Select Off to disable ClearPath and select **On** to enable ClearPath.

We recommend that you keep ClearPath enabled on your video system.

**Administrator guide**

 $\leftarrow$  70 $\rightleftarrows$ 

# Technical specification for MX300/MX200

### Product specification

#### Product compatibility

Fully compatible with standards-compliant telepresence and video systems

#### Software compatibility

MX200: Cisco TelePresence Software Version TC4.2 or later

MX300: Cisco TelePresence Software Version TC5.0 or later

#### Components

Fully integrated unit including:

- • Codec
- • Display
- • Camera

• Integrated microphone and loudspeakers

Cisco TelePresence Table Mic 20 microphone (MX200 comes standard with one microphone; MX300 comes standard with two microphones)

Cables: VGA-to-DVI-I cable, 3.5 mm jack audio cable, LAN cable, and power cable

### Display

- LCD monitor: 42" (MX200), 55" (MX300)
- • Resolution: 1920 x 1200 (16:9)
- • Contrast ratio: 2500:1
- 
- Viewing angle: 178°
- Response time: 8 ms (MX200), 10 ms (MX300)
- Brightness: 550 cd/m<sup>2</sup>

### PC and second-source video input

DVI-I

### Supported PC input resolutions

SVGA (800 x 600) to 1080p (1920 x 1080)

### Camera

- PrecisionHD camera: 1080p 4x zoom
- • Resolutions: 1080p30 and 720p60
- • Auto-focus
- • Wide-angle 72-degree horizontal field of view
- • 4x optical zoom
- • Pan +/–100 degrees
- • Tilt +/–25 degrees

### Audio system

- Integrated full-range speaker and woofer
- Integrated full-range microphone
- Bluetooth-ready
- • Support for two Cisco TelePresence Table Mic 20 microphones
- • RCA PC audio input
- • RCA audio output

#### User interface

Cisco TelePresence Touch

- • Eight-inch projected capacitive touch screen
- Resolution: 800 x 480

#### Language support

- • English
- • Finnish
- • French
- • German
- • Japanese
- • Russian
- • Simplified Chinese
- • Swedish

#### Physical dimensions

MX200 with floor stand: Height: 1429 mm / 56.3 in. Width: 1026 mm / 40.4 in. Depth: 602 mm / 23.7 in. Weight: 40.2 kg / 89 lb

MX200 with table stand: Height: 781 mm / 30.7 in. Width: 1026 mm / 40.4 in. Depth: 259 mm /10.2 in.

Weight: 31.5 kg / 69 lb

MX200 with wall mount: Height: 757 mm / 29.8 in. Width: 1026 mm / 40.4 in. Depth: 169 mm / 6.7 in. Weight: 30 kg / 66 lb

- MX300 with floor stand: Height: 1523 mm / 60.0 in. Width: 1280 mm / 50.4 in. Depth: 671 mm / 26.4 in. Weight: 51.3 kg / 113 lb
- MX300 with wall mount: Height: 942 mm / 37.1 in. Width: 1280 mm / 50.4 in. Depth: 217 mm / 8.5 in. Weight: 34.4 kg / 76 lb

### Power

- • Autosensing power supply
- 100-240 VAC, 50/60 Hz
- • 75 watts maximum

### Temperature range

Operating temperature and humidity:

- Ambient temperature: 32 to 95°F (0 to 35°C)
- • Relative humidity (RH): 10 to 90%
- • Storage and transport temperature at RH 10–90% (noncondensing): –4 to 140°F (–20 to 60°C)

#### Approvals and compliance

### EU/EEC

Directive 2006/95/EC (Low Voltage Directive) - Standard EN 60950-1

Directive 2004/108/EC (EMC Directive)

- Standard EN 55022, Class A
- Standard EN 55024
- Standard EN 61000-3-2/-3-3

Warning: This is a class A product. In a domestic environment this product may cause radio interference in which case the user may be required to take adequate measures.

### USA

Approved according to UL 60950-1

Complies with FCC15B Class A

Note: This equipment has been tested and found to comply with the limits for a Class A digital device, pursuant to part 15 of the FCC Rules. These limits are designed to provide reasonable protection against harmful interference when the equipment is operated in a commercial environment. This equipment generates, uses, and can radiate radio frequency energy and, if not installed and used in accordance with the instruction manual, may cause harmful interference to radio communications. Operation of this equipment in a residential area is likely to cause harmful interference in which case the user will be required to correct the interference at his own expense.

#### Canada

Approved according to CAN/CSA C22.2 No. 60950-1

This Class A digital apparatus complies with Canadian ICES-003.

Cet appareil numérique de la classe A est conforme à la norme NMB-003 du Canada

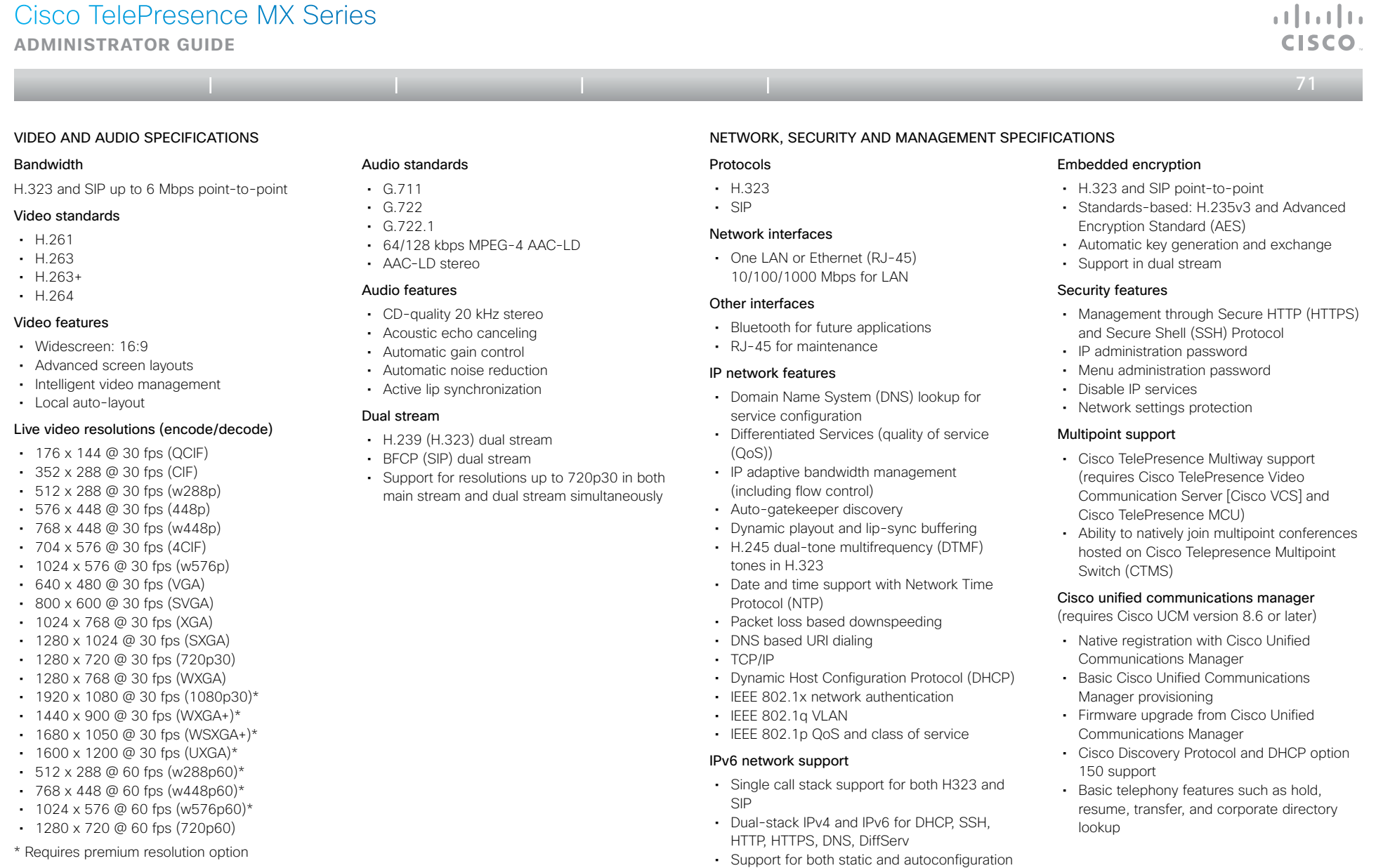

(stateless address autoconfiguration)

• Cisco TelePresence Expressway technology • H.460.18 and H.460.19 firewall traversal

Firewall traversal

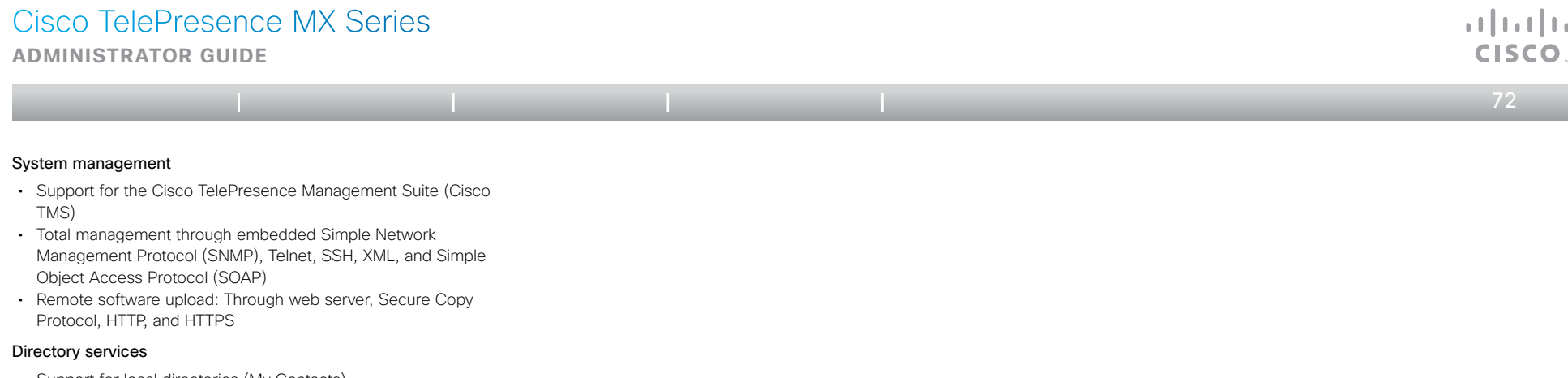

- Support for local directories (My Contacts)
- • Corporate directory
- • Unlimited entries using server directory supporting
- • Lightweight Directory Access Protocol (LDAP) and H.350
- Unlimited number for corporate directory (available with Cisco TelePresence Management Suite)
- • Local directory: 200 numbers
- Received calls with date and time
- • Placed calls with date and time
- • Missed calls with date and time

All specifications are subject to change without notice, system specifics may vary.

All images in these materials are for representational purposes only, actual products may differ.

Cisco and the Cisco Logo are trademarks of Cisco Systems, Inc. and/or its affiliates in the U.S. and other countries. A listing of Cisco's trademarks can be found at www.cisco.com/go/trademarks. Third party trademarks mentioned are the property of their respective owners. The use of the word partner does not imply a partnership relationship between Cisco and any other company.

November 2011
## Cisco TelePresence MX Series

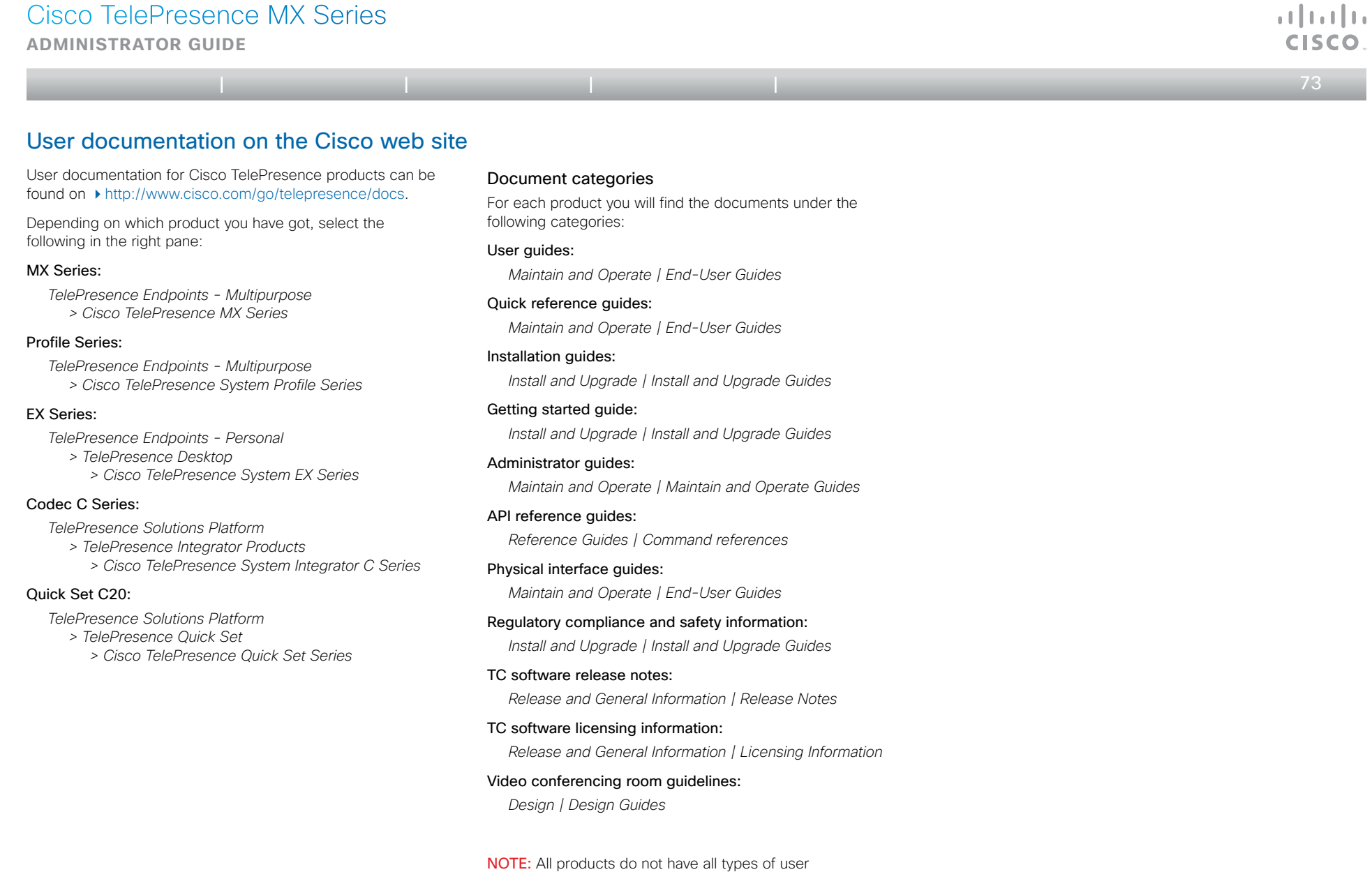

documentation.